# Sun Fire™ X4240 Server Service Manual

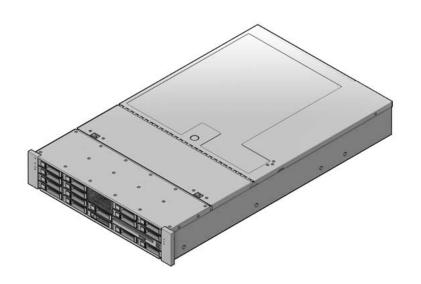

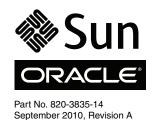

Copyright © 2010 Sun Microsystems, Inc., 4150 Network Circle, Santa Clara, California 95054, U.S.A. All rights reserved.

Unpublished - rights reserved under the Copyright Laws of the United States.

THIS PRODUCT CONTAINS CONFIDENTIAL INFORMATION AND TRADE SECRETS OF SUN MICROSYSTEMS, INC. USE, DISCLOSURE OR REPRODUCTION IS PROHIBITED WITHOUT THE PRIOR EXPRESS WRITTEN PERMISSION OF SUN MICROSYSTEMS, INC.

This distribution may include materials developed by third parties.

 $Sun, Sun\,Microsystems, the\,Sun\,logo, Java, Solaris, Sun\,Fire\,4140, Sun\,Fire\,4240 \,and\,Sun\,Fire\,4440 \,are\,trademarks\,or\,registered\,trademarks\,of\,Sun\,Microsystems, Inc.\, or\,its\,subsidiaries\,in\,the\,U.S.\, and\,other\,countries.$ 

AMD Opteron and Opteron are trademarks of Advanced Micro Devices, Inc.. Intel is a registered trademark of Intel Corporation.

This product is covered and controlled by U.S. Export Control laws and may be subject to the export or import laws in other countries. Nuclear, missile, chemical biological weapons or nuclear maritime end uses or end users, whether direct or indirect, are strictly prohibited. Export or reexport to countries subject to U.S. embargo or to entities identified on U.S. export exclusion lists, including, but not limited to, the denied persons and specially designated nationals lists is strictly prohibited.

Use of any spare or replacement processors is limited to repair or one-for-one replacement of processors in products exported in compliance with U.S. export laws. Use of processors as product upgrades unless authorized by the U.S. Government is strictly prohibited.

Copyright © 2010 Sun Microsystems, Inc., 4150 Network Circle, Santa Clara, California 95054, Etats-Unis. Tous droits réservés.

Non publie - droits réservés selon la législation des Etats-Unis sur le droit d'auteur.

CE PRODUIT CONTIENT DES INFORMATIONS CONFIDENTIELLES ET DES SECRETS COMMERCIAUX DE SUN MICROSYSTEMS, INC. SON UTILISATION, SA DIVULGATION ET SA REPRODUCTION SONT INTERDITES SANS L AUTORISATION EXPRESSE, ECRITE ET PREALABLE DE SUN MICROSYSTEMS, INC.

Cette distribution peut inclure des éléments développés par des tiers.

Sun, Sun Microsystems, le logo Sun, Java, Solaris et Sun Fire 4140, Sun Fire 4240, and Sun Fire 4440 sont des marques de fabrique ou des marques déposées de Sun Microsystems, Inc. ou ses filiales aux Etats-Unis et dans d'autres pays.

AMD Opteron et Opteron sont marques déposées de Advanced Micro Devices, Inc. Intel est une marque déposée de Intel Corporation

Ce produit est soumis à la législation américaine sur le contrôle des exportations et peut être soumis à la règlementation en vigueur dans d'autres pays dans le domaine des exportations et importations. Les utilisations finales, ou utilisateurs finaux, pour des armes nucléaires, des missiles, des armes biologiques et chimiques ou du nucléaire maritime, directement ou indirectement, sont strictement interdites. Les exportations ou reexportations vers les pays sous embargo américain, ou vers des entités figurant sur les listes d'exclusion d'exportation américaines, y compris, mais de maniere non exhaustive, la liste de personnes qui font objet d'un ordre de ne pas participer, d'une façon directe ou indirecte, aux exportations des produits ou des services qui sont régis par la législation américaine sur le contrôle des exportations et la liste de ressortissants spécifiquement désignés, sont rigoureusement interdites.

L'utilisation de pièces détachées ou d'unités centrales de remplacement est limitée aux réparations ou à l'échange standard d'unités centrales pour les produits exportés, conformément à la législation américaine en matière d'exportation. Sauf autorisation par les autorités des Etats-Unis, l'utilisation d'unités centrales pour procéder à des mises à jour de produits est rigoureusement interdite.

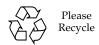

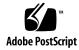

## Contents

#### Preface xi

| 4  | •   | т.   | 3/4040 | •      | $\sim$ . | 1 1 |
|----|-----|------|--------|--------|----------|-----|
| 1. | Sun | Fire | X4240  | Server | Overview | 1-1 |
|    |     |      |        |        |          |     |

- 1.1 Product Description 1–1
- 1.2 Sun Fire X4240 Server Chassis Overview 1–3
  - 1.2.1 Infrastructure Boards 1–4
  - 1.2.2 System Cables 1–5
  - 1.2.3 Dimensions 1–7
- 1.3 Sun Fire X4240 Front Panel Features 1–8
- 1.4 Sun Fire X4240 Rear Panel Features 1–9
- 1.5 Illustrated Parts Breakdown 1–10

## 2. Preparing to Service the System 2–1

- 2.1 Safety Information 2–1
- 2.2 SSD Minimum Required Firmware 2–2
- 2.3 Required Tools 2–2
- 2.4 Obtaining the Chassis Serial Number 2–3
  - ▼ To View Chassis Serial Number 2-3
- 2.5 Powering Off the Server 2–4
  - 2.5.1 Powering Off the Server Using the Service Processor Command Line 2–5

- 2.6 Extending the Server to the Maintenance Position 2–6
- 2.7 Removing a Server From the Rack 2–8
- Performing Electrostatic Discharge and Antistatic Prevention Measures 2–
   10
  - 2.8.1 Electrostatic Discharge Safety Measures 2–10
    - 2.8.1.1 Using an Antistatic Wrist Strap 2–11
    - 2.8.1.2 Using an Antistatic Mat 2–11
  - 2.8.2 Antistatic Handling Procedure 2–11
- 2.9 Removing the Top Cover 2–12

### 3. Servicing Customer-Replaceable Devices 3–1

- 3.1 Devices That Are Hot-Pluggable or Hot-Swappable 3–1
  - 3.1.1 Hot-Pluggable Devices 3–1
  - 3.1.2 Hot-Swappable Devices 3–2
- 3.2 Servicing Drives 3–2
  - 3.2.1 Sun Fire X4240 Drive Guidelines 3–2
  - 3.2.2 Sun Fire X4240 SSD Guidelines 3–3
    - 3.2.2.1 SSD Firmware Requirements 3–4
  - 3.2.3 Drive Status LED Reference 3–5
  - 3.2.4 Removing a Hard Drive or SSD 3–5
  - 3.2.5 Installing a Hard Drive or SSD 3–7
  - 3.2.6 Using Drive Fillers 3–9
- 3.3 Servicing Fan Modules 3–9
  - 3.3.1 About Sun Fire X4240 Fans 3–10
  - 3.3.2 Fan Module LED Reference 3–10
  - 3.3.3 Detecting Fan Module Failure 3–11
  - 3.3.4 Removing a Fan Module 3–12
  - 3.3.5 Installing a Fan Module 3–13
- 3.4 Servicing Power Supplies 3–15

- 3.4.1 Detecting Power Supply Failure 3–15
- 3.4.2 Power Supply LED Reference 3–15
- 3.4.3 Removing a Power Supply 3–16
- 3.4.4 Installing a Power Supply 3–18
- 3.5 Servicing the DVD/USB Module 3–20
  - 3.5.1 Removing the DVD/USB Module 3–20
  - 3.5.2 Installing the DVD/USB Module 3–21

### 4. Servicing Motherboard Components 4–1

- 4.1 Servicing DIMMs 4–2
  - 4.1.1 Identifying Faulty DIMMs 4–2
  - 4.1.2 DDR2 DIMM Guidelines 4–4
    - 4.1.2.1 DDR2 DIMM Placement 4–5
    - 4.1.2.2 DDR2 DIMM Fillers 4–6
    - 4.1.2.3 Single Processor Configuration DDR2 DIMM Placement 4–6
  - 4.1.3 Removing DDR2 DIMMs 4–7
  - 4.1.4 Installing DDR2 DIMMs 4–8
  - 4.1.5 Installing Additional DDR2 DIMMs 4–10
- 4.2 Servicing the Air Duct 4–11
  - 4.2.1 Removing the Air Duct 4–11
  - 4.2.2 Installing the Air Duct 4–13
- 4.3 Servicing PCIe Risers 4–15
  - 4.3.1 Removing a PCIe Riser 4–15
  - 4.3.2 Installing a PCIe Riser 4–17
- 4.4 Servicing PCIe Cards 4–18
  - 4.4.1 Sun Fire X4240 PCIe Card Guidelines 4–19
  - 4.4.2 Removing PCIe Cards 4–20
  - 4.4.3 Installing PCIe Cards 4–22

- 4.5 Servicing the Battery 4–24
  - 4.5.1 Removing the Battery 4–25
  - 4.5.2 Installing the Battery 4–26
- 4.6 Servicing the Motherboard Assembly 4–27
  - 4.6.1 Removing the Motherboard Assembly 4–27
  - 4.6.2 Installing the Motherboard Assembly 4–29
- 4.7 Servicetool FRU Update Procedures 4–32
  - 4.7.1 Updating FRU Product Information Using ServiceTool 4–32
  - 4.7.2 Restoring Product Information From the FRUID PROM 4–34
  - 4.7.3 Changing Product Information on the Motherboard Using a File 4–35
- 4.8 Servicing Processors 4–35
  - 4.8.1 Processor Fault Remind Button 4–36
  - 4.8.2 Removing a Processor 4–37
  - 4.8.3 Installing a Processor FRU 4–38
  - 4.8.4 Installing an X-option Processor 4–41
- 4.9 Resetting Passwords and Clearing CMOS NVRAM 4–42
  - 4.9.1 Overview 4–42
  - 4.9.2 Resetting a Service Processor Password From the BIOS Screen 4–42
  - 4.9.3 Resetting CMOS NVRAM Using a Jumper 4–43
- 4.10 Recovering From Corrupt Service Processor Software 4–44
  - 4.10.1 Reinstalling The Default SP Software Image From The Tools And Drivers CD 4–44
- 4.11 Using the Reset and NMI Switches 4–48
  - 4.11.1 Reset Switch 4–48
  - 4.11.2 NMI Dump Switch 4–48
- 5. Servicing Infrastructure Boards and Components 5–1
  - 5.1 Servicing the Fan Power Boards 5–2

- 5.1.1 Removing a Fan Power Board 5–2
- 5.1.2 Installing a Fan Power Board 5–4
- 5.2 Servicing the Drives Cage 5–5
  - 5.2.1 Removing the Drives Cage 5–5
  - 5.2.2 Installing the Hard Drive Cage 5–7
- 5.3 Servicing the Hard Drive Backplane 5–10
  - 5.3.1 Removing the Hard Drive Backplane 5–10
  - 5.3.2 Installing the Hard Drive Backplane 5–11
- 5.4 Servicing the Front Control Panel Light Pipe Assembly 5–12
  - 5.4.1 Removing the Front Control Panel Light Pipe Assembly 5–12
  - 5.4.2 Installing the Front Control Panel Light Pipe Assembly 5–14
- 5.5 Servicing the Power Distribution Board (PDB) 5–14
  - 5.5.1 Removing the Power Distribution Board 5–14
  - 5.5.2 Installing the Power Distribution Board 5–15
- 5.6 Servicing the Power Supply Backplane 5–17
  - 5.6.1 Removing the Power Supply Backplane 5–17
  - 5.6.2 Installing the Power Supply Backplane 5–18
- 5.7 Servicing the Paddle Card 5–19
  - 5.7.1 Removing the Paddle Card 5–19
  - 5.7.2 Installing the Paddle Card 5–20
- 5.8 Servicing Cables 5–21
  - 5.8.1 Removing HDD Cables in a SAS Configuration 5–22
  - 5.8.2 Installing HDD Cables For a PCI-E Controller 5–23
  - 5.8.3 Removing a PDB Cable 5–27
  - 5.8.4 Installing a PDB Cable 5–28

## 6. Returning the Server to Operation 6-1

- 6.1 Installing the Top Cover 6–2
- 6.2 Reinstalling the Server in the Rack 6–3

- 6.3 Returning the Server to the Normal Rack Position 6–4
- 6.4 Powering On the Server 6–5

#### A. Connector Pinouts A-1

- A.1 Serial Management Port Connector A–2
- A.2 Network Management Port Connector A–2
- A.3 Video Connector A-4
- A.4 USB Connectors A-4
- A.5 Gigabit Ethernet Connectors A-5

### B. BIOS Power-On Self-Test (POST) Codes B-1

- B.1 Introduction B-1
- B.2 How BIOS POST Memory Testing Works B–2
- B.3 Redirecting Console Output B–2
- B.4 Changing POST Options B-3
- B.5 POST Codes B-4

#### C. BIOS Screens C-1

- C.1 Configuring BIOS Settings C-1
  - C.1.1 Using BIOS Menu Items C-1
  - C.1.2 BIOS Setup Screens Overview C-2
- C.2 BIOS Setup Menu Screens C-5
  - C.2.1 BIOS Main Menu Screens C-5
  - C.2.2 BIOS Advanced Menu Screens C-6
  - C.2.3 BIOS PCI/PnP Menu Screens C-19
  - C.2.4 BIOS Boot Menu Screens C-20
  - C.2.5 BIOS Security Menu Screens C-23
  - C.2.6 BIOS Chipset Menu Screens C-24
  - C.2.7 BIOS Exit Menu Screens C-29

## Index Index-1

## **Preface**

The Sun Fire X4240 Server Service Manual provides detailed procedures for removing and replacing replaceable parts in the Sun Fire™ X4240 Server. This manual also includes information about the use and maintenance of the server.

This document is written for technicians, system administrators, authorized service providers (ASPs), and users who have advanced experience troubleshooting and replacing hardware.

# How This Document Is Organized

This manual contains the following chapters.

 TABLE P-1
 Sun Fire X4240 Service Manual Chapters

| Chapter   | Describes:                                                                                                    |  |
|-----------|----------------------------------------------------------------------------------------------------|--|
| Chapter 1 | "Sun Fire X4240 Server Overview" provides an overview of the system, including front and rear panel features. Contains illustrations showing system components.                              |  |
| Chapter 2 | "Preparing to Service the System" describes the steps necessary to prepare the system for service.                                                                                           |  |
| Chapter 3 | "Servicing Customer-Replaceable Devices" describes the service procedures that can be done while the system is running (hot serviceable procedures).                                         |  |
| Chapter 4 | "Servicing Motherboard Components" describes the service procedures for<br>the motherboard and its associated components, including installing and<br>upgrading memory modules (DDR2 DIMMs). |  |
| Chapter 5 | "Servicing Infrastructure Boards and Components" describes the service procedures for all other components.                                                                                  |  |

 TABLE P-1
 Sun Fire X4240 Service Manual Chapters (Continued)

| Chapter    | Describes:                                                                                                    |  |
|------------|----------------------------------------------------------------------------------------------------|--|
| Chapter 6  | "Returning the Server to Operation" describes how to bring the server back to operation after performing service procedures.               |  |
| Appendix A | "Connector Pinouts" contains pinout tables for all external connectors.                                                                    |  |
| Appendix B | "BIOS Power-On Self-Test (POST) Codes" contains information on how the BIOS POST works, how to redirect output, and how to change options. |  |
| Appendix C | "BIOS Screens" contains examples of typical BIOS screens.                                                                                  |  |

## Related Documentation

To view the latest Sun Fire X4240 Serverdocumentation online, go to <a href="http://docs.sun.com">http://docs.sun.com</a>, and then navigate to Sun Fire X4240 Serverdocumentation.

The following table lists the available documents related to service.

TABLE P-2 Sun Fire X4240 Related Documentation

| Title                                                                                     | Description                                                                                                    | Part Number |
|-------------------------------------------------------------------------------------------|----------------------------------------------------------------------------------------------------|-------------|
| Where to Find Sun Fire X4140, X4240, and X4440 Servers Documentation                      | Where to find the documentation for the Sun Fire X4140, X4240, and X4440 servers (this document).                                                                                                    | 820-2395    |
| Sun Fire X4140, X4240, and X4440<br>Server Installation Guide                             | How to install the Sun Fire X4140, X4240, and X4440 server in an equipment rack, how to configure the service processor, and how to configure the preinstalled Solaris <sup>TM</sup> Operating System. | 820-2394    |
| Sun Fire X4140, X4240, and X4440<br>Servers Operating System Installation<br>Guide        | How to install and configure operating systems on the Sun Fire X4140, X4240, and X4440 servers. Excludes the preinstalled Solaris Operating System and the Windows operating system.                   | 820-2397    |
| Sun Fire X4140, X4240, and X4440<br>Server Windows Operating System<br>Installation Guide | How to install the Windows operating system on the Sun Fire X4140, X4240, and X4440 servers.                                                                                                    | 820-2399    |
| Sun Fire X4140, X4240, and X4440<br>Server Diagnostics Guide                              | How to troubleshoot the Sun Fire X4140, X4240, and X4440 server. Includes information on system event logs.                                                                                            | 820-3067    |
| Sun Integrated Lights Out Manager 2.0<br>User's Guide and Addendum                        | Describes the Integrated Lights Out Manager, which is system management software that runs on the Sun Fire X4140, X4240, and X4440 server service processor.                                           | 820-1188    |
| Sun Fire X4140, X4240, and X4440<br>Servers Product Notes                                 | Information about late-breaking changes and problems in the Sun Fire X4140, X4240, and X4440 servers.                                                                                                  | 820-2396    |
| x64 Servers Utilities Reference Manual                                                    | Contains instructions for using applications and utilities common to many X64 servers.                                                                                                    | 820-1120    |

## Before You Read This Document

To fully use the information in this document, you must have thorough knowledge of the topics discussed in the *Sun Fire X4240 Server Product Notes*.

## Sun Online

The following table shows where to find Sun documents online.

TABLE P-3 Sun Fire X4240 Online Documents

| Sun Function                                      | URL                                                                       | Description                                                                                                    |  |
|---------------------------------------------------|---------------------------------------------------------------------------|----------------------------------------------------------------------------------------------------|--|
| Documentation                                     | http://docs.sun.com                                                       | You can navigate to the Sun Fire X4240 document page and then download PDF and view HTML documents. Includes the LSI card MegaRAID Storage Manager x64 Server Utilities Reference Manual for MSM. |  |
| Support                                           | rt http://www.sun.com/support/ Obtain technical support download patches. |                                                                                                    |  |
| Training http://www.sun.com/training/ Learn about |                                                                           | Learn about Sun courses.                                                                                                    |  |
| Warranty                                          | http://www.sun.com/service/support/warranty/index.html                    | Obtain specific details regarding your warranty.                                                                                                    |  |
| Feedback http://www.sun.com/hwdocs/feedback/      |                                                                           | Submit your comments.                                                                                                    |  |

# Safety Symbols

Note the meanings of the following symbols that might appear in this document.

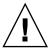

**Caution** – There is a risk of personal injury or equipment damage. To avoid personal injury and equipment damage, follow the instructions.

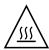

**Caution** – Hot surface. Avoid contact. Surfaces are hot and might cause personal injury if touched.

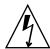

**Caution** – Hazardous voltages are present. To reduce the risk of electric shock and danger to personal health, follow the instructions.

## Sun Welcomes Your Comments

Sun is interested in improving its documentation and welcomes your comments and suggestions. To submit your comments, go to:

http://www.sun.com/hwdocs/feedback

Please include the title and part number of your document with your feedback:

Example: Sun Fire X4240 Server Service Manual, part number 820-3835-14.

## Sun Fire X4240 Server Overview

This chapter provides an overview of the features of the Sun Fire X4240.

The following information is included:

- Section 1.1, "Product Description" on page 1-1
- Section 1.2, "Sun Fire X4240 Server Chassis Overview" on page 1-3
- Section 1.3, "Sun Fire X4240 Front Panel Features" on page 1-8
- Section 1.4, "Sun Fire X4240 Rear Panel Features" on page 1-9
- Section 1.5, "Illustrated Parts Breakdown" on page 1-10

# 1.1 Product Description

The Sun Fire X4240 Server is an enterprise-class two-socket rackmount x64 system powered by AMD Opteron processors, packing high performance and room for growth with six PCIe slots and 16 DIMM slots into a compact 2-RU footprint.

The product features are listed in TABLE 1-1.

 TABLE 1-1
 Sun Fire X4240 Server System Features

| Feature            | Description (Sun Fire X4240)                                                                                                    |  |
|--------------------|----------------------------------------------------------------------------------------------------|--|
| Processor          | AMD64 Opteron Socket F [1207] (1MByte L2 cache per processor chip). Supports Dual and Quad core.                                                                                                    |  |
| Memory             | <ul> <li>8 DDR-2 DIMM slots per socket. Up to 800 MHz memory speeds depending upon processor type and memory configuration.</li> <li>PC2-4200R 533 MHz registered DIMMs with ECC</li> <li>PC2-5300R 667 MHz registered DIMMs with ECC</li> <li>PC2-6400R 800 MHz registered DIMMs with ECC</li> <li>1 GB, 2 GB, 4 GB, or 8 GB per DIMM</li> <li>See Section 4.1.2, "DDR2 DIMM Guidelines" on page 4-4.</li> </ul> |  |
| Ethernet ports     | 4 ports, $10/100/1000$ Mbps, auto-negotiating through two separate controllers                                                                                                    |  |
| Internal drives    | <ul> <li>SAS (up to 16) or SATA (up to 8 SSD) disk drives.</li> <li>Up to 16 SFF SAS 73-GB or 146-GB 2.5-inch form factor drives.</li> <li>Support for hardware-embedded RAID 0 (striping) and RAID 1 (mirroring)</li> <li>Optional RAID Levels 0, 1, IE, 5, 5EE, 6, 10, 50, and 60</li> </ul>                                                                                                    |  |
| Removable<br>media | 1 slimline DVD drive, supporting CD-R/W, CD+R/W, DVD-R/W, DVD+R/W                                                                                                    |  |
| USB ports          | 5 USB 2.0 ports: 2 in front, 2 in rear, plus 1 internal USB port                                                                                                    |  |
| Service ports      | <ul> <li>1 RJ-45 serial management port (SER MGT) (default connection to access service processor)</li> <li>1 10-MB network management port (NET MGT) (to access service processor)</li> <li>HD15 VGA video port</li> </ul>                                                                                                    |  |
| Cooling            | <ul><li>6 hot-swappable system fan modules (2 fans per module)</li><li>An air duct facilitates processor/memory airflow</li></ul>                                                                                                    |  |
| PCI interfaces     | 6 standard low-profile PCIe slots on three riser boards (1 -x4, 4 - x8 and 1 - x4 electrical / 5 - x16 and 1 - x8 mechanical)  See Section 4.4.1, "Sun Fire X4240 PCIe Card Guidelines" on page 4-19.                                                                                                    |  |
| Power              | <ul> <li>AC power: 100-240 VAC, 12-5A, 50-60Hz</li> <li>1 or 2 hot-swappable 1050W power supply units (PSUs) to provide N+N redundancy, with energy efficient design</li> </ul>                                                                                                    |  |

 TABLE 1-1
 Sun Fire X4240 Server System Features (Continued)

| Feature              | Description (Sun Fire X4240)                                                                                                    |
|----------------------|----------------------------------------------------------------------------------------------------|
| Remote<br>management | On-board integrated LOM service processor providing:  • DMTF CLP-based Command Line Interface (CLI) over SSH  • Web-based browser interface GUI over HTTPS  • IPMI 2.0  • SNMP (v1, v2c, and v3)  • Remote graphical access (remote KVM) over Ethernet  • Remote storage over Ethernet                                                                                                    |
| Operating system     | Solaris™ 10, Update 6 Solaris 10 OS with specific Sun Fire X4240 Server software components Supports:  • Red Hat Enterprise Linux 4.7 (AS) (32-bit/64-bit)  • Red Hat Enterprise Linux 5.3 (64-bit)  • SUSE Linux Enterprise Server 10 SP2 (64-bit)  • VMware ESX 3.0.3, ESX 3.5, ESXi 3.5  • Windows Server 2003 x32 SP2 or greater (Standard Edition/ Enterprise Edition)  Note - OSes change frequently. Refer to your product web page for updates. |
| Other software       | Java™ Enterprise System with a 90-day trial license                                                                                                    |

## 1.2 Sun Fire X4240 Server Chassis Overview

The Sun Fire X4240 Server is based on an all-new chassis family.

- Section 1.2.1, "Infrastructure Boards" on page 1-4
- Section 1.2.2, "System Cables" on page 1-5
- Section 1.2.3, "Dimensions" on page 1-7

## 1.2.1 Infrastructure Boards

The Sun Fire X4240 has the following boards installed in the chassis. The boards are listed in TABLE 1-2.

**TABLE 1-2** Infrastructure Boards

| Board                                                                                                    | Description                                                                                                    | Reference                                                                                          |
|----------------------------------------------------------------------------------------------------|----------------------------------------------------------------------------------------------------|----------------------------------------------------------------------------------------------------|
| Motherboard<br>FRU                                                                                                    | The motherboard includes processor modules, slots for 16 DIMMs, memory control subsystems, and the service processor (iLOM) subsystem.                                                                                                    | Section 4.6, "Servicing<br>the Motherboard<br>Assembly" on page 4-27                               |
|                                                                                                    | The service processor (integrated LOM) subsystem controls the host power and monitors host system events (power and environmental). The integrated LOM controller draws power from the host's 3.3V standby supply rail, which is available whenever the system is receiving AC input power, even when the system is turned off.                   | Refer to the Sun Fire<br>4140, 4240 and 4440<br>ILOM Supplement for<br>iLOM sensor<br>information. |
| Power<br>distribution board<br>FRU                                                                                                    | This board distributes main 12V power from the power supplies to the rest of the system. It is directly connected to the paddle card, and to the motherboard via a bus bar and ribbon cable. It also supports a top cover interlock ("kill") switch.  In the Sun Fire X4240, the power supplies connect directly to the power distribution board. | Section 5.5, "Servicing<br>the Power Distribution<br>Board (PDB)" on<br>page 5-14                  |
| Paddle card<br>FRU                                                                                                    | This board serves as the interconnect between the power distribution board and the fan power boards, drives backplane, and I/O board.                                                                                                    | Section 5.7, "Servicing the Paddle Card" on page 5-19                                              |
| Fan power boards<br>(2)<br>FRU                                                                                                    | These boards carry power to the system fan modules. In addition, they contain fan module status LEDs, and transfer $I^2C$ data for the fan modules.                                                                                                    | Section 5.1, "Servicing<br>the Fan Power Boards"<br>on page 5-2                                    |
| Drives backplane<br>FRU                                                                                                    | 1 1 1 1 1 1 1 1 1 1 1 1 1 1 1 1 1 1 1 1                                                                                                    |                                                                                                    |
| Front I/O board<br>FRU                                                                                                    | This board carries the front panel USB connections from the drives backplane. The board connects directly to the drives backplane. It is packaged with the DVD drive as a single unit.                                                                                                    | Section 3.5, "Servicing<br>the DVD/USB Module"<br>on page 3-20                                     |
| PCIe risers  In the Sun Fire X4240, each riser supports two PCIe cards. There are three risers per system, each attached to the rear of the motherboard. |                                                                                                    | Section 4.3, "Servicing<br>PCIe Risers" on<br>page 4-15                                            |

## 1.2.2 System Cables

The Sun Fire X4240 internal cables are listed in TABLE 1-3. FIGURE 1-1 shows the SAS cables on the Sun Fire X4240.

FIGURE 1-1 Cables (SAS)

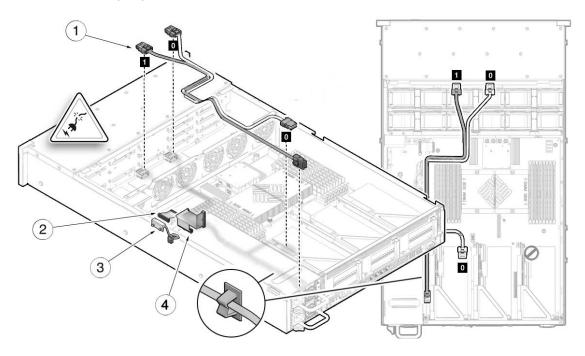

 TABLE 1-3
 Sun Fire X4240 Server Cables (SAS)

|   | Cable                     | Connects                                                                            |
|---|---------------------------|-------------------------------------------------------------------------------------|
| 1 | Drives data cables (2)    | Between the motherboard (or optional HBA PCI-Express Card) and the drives backplane |
| 2 | Motherboard to PDB cable  | Between the power distribution board and the motherboard                            |
| 3 | Top cover interlock cable | To the power distribution board                                                     |
| 4 | PSU backplane cable       | To the power supply units                                                           |

FIGURE 1-2 Cables (Diskless Configuration)

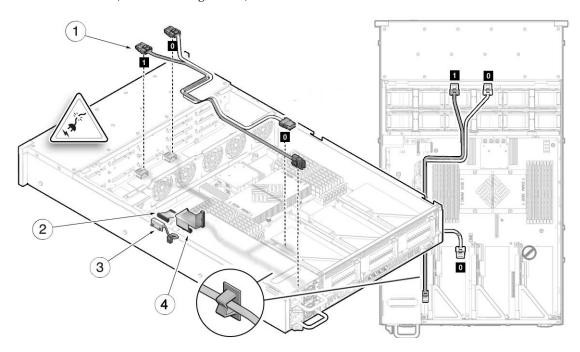

Figure Legend Sun Fire X4240 Server Cables (Diskless Configuration)

|   | Cable                     | Connects                                                                            |
|---|---------------------------|-------------------------------------------------------------------------------------|
| 1 | Drives data cables (2)    | Between the motherboard (or optional HBA PCI-Express Card) and the drives backplane |
| 2 | Motherboard to PDB cable  | Between the power distribution board and the motherboard                            |
| 3 | PSU backplane cable       | To the power supply units                                                           |
| 4 | Top cover interlock cable | To the power distribution board                                                     |

## 1.2.3 Dimensions

The 2U chassis form factor dimensions are listed in TABLE 1-4.

**TABLE 1-4** Sun Fire X4240 Server Dimensions

| Dimension | Sun Fire X4240                                                                       |
|-----------|--------------------------------------------------------------------------------------|
| Height    | 87.85 mm/3.46 inches                                                                 |
| Width     | 445.71 mm/17.55 inches (includes ears - chassis is 425.46 mm/ 16.75 inches)          |
| Depth     | 733.65 mm/28.88 inches (includes PSU handle - the chassis is 711.25 mm/28.00 inches) |
| Weight    | Maximum: 25.6 kg/56.3 pounds.                                                        |

## 1.3 Sun Fire X4240 Front Panel Features

FIGURE 1-3 shows front panel features on the Sun Fire X4240.

FIGURE 1-3 Front Panel Features

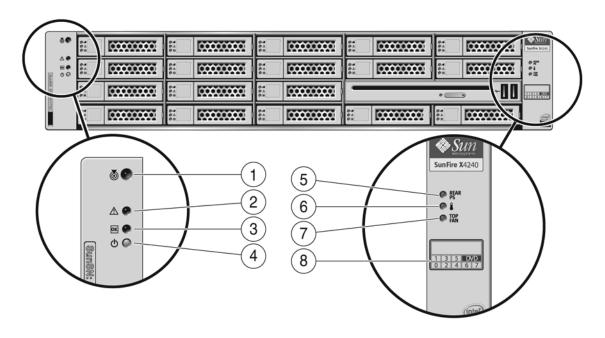

#### Figure Legend

- 1 Locator LED/Locator button (white)
- 2 Service Action Required LED (amber)
- 3 Power/OK LED (green)
- 4 Power button

- 5 Power Supply Service Required LED (amber)
- 6 System Overtemperature LED (amber)
- 7 Fan Module Service Required LED (amber)
- 8 Drives map

## 1.4 Sun Fire X4240 Rear Panel Features

FIGURE 1-4 shows rear panel features on the Sun Fire X4240. For more detailed information about ports and their uses, see the *Sun Fire X4240 Server Installation Guide*. For a detailed description of PCIe slots, see Section 4.3, "Servicing PCIe Risers" on page 4-15.

FIGURE 1-4 Rear Panel Features

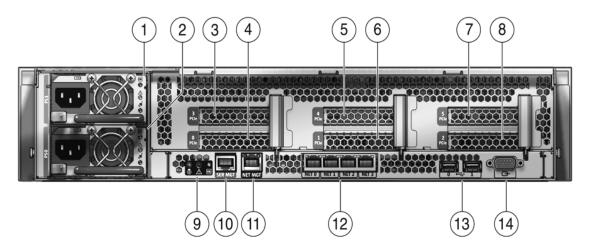

| Figure | Legend |
|--------|--------|
|--------|--------|

| 1 | PSU 1  | 9  | Rear Panel System Status LEDs<br>Locator LED/Locator button (white)<br>Service Action Required LED (amber)<br>Power/OK LED (green) |
|---|--------|----|----------------------------------------------------------------------------------------------------|
| 2 | PSU 0  | 10 | Serial Management Port                                                                                                    |
| 3 | PCIe 3 | 11 | Network Management Port                                                                                                    |
| 4 | PCIe 0 |    | NMI button (Behind panel, not shown)                                                                                               |
| 5 | PCIe 4 |    | Reset Button (Behind panel, not shown)                                                                                             |
| 6 | PCle 1 | 12 | Gbit Ethernet Ports (0, 1, 2, 3)                                                                                                   |
| 7 | PCIe 5 | 13 | USB Ports (0, 1)                                                                                                    |
| 8 | PCIe 2 | 14 | HD15 Video Port                                                                                                    |
| 8 | PCle 2 | 14 | HD15 Video Port                                                                                                    |

## 1.5 Illustrated Parts Breakdown

The following illustrations provide exploded views of system components. Use these illustrations, and the accompanying tables, to identify parts in your system.

FIGURE 1-5 I/O Components (Sun Fire X4240)

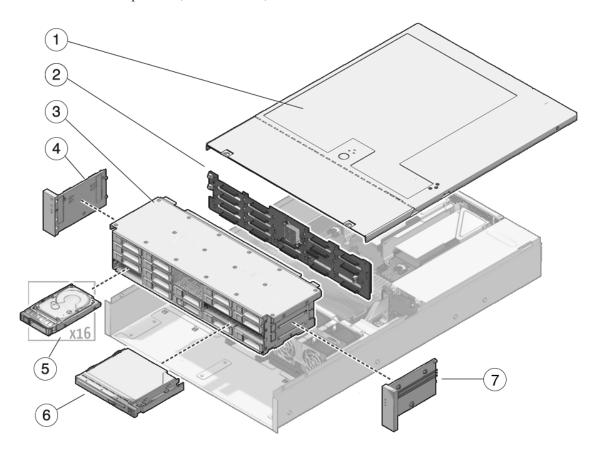

#### Figure Legend

- 1 Top Cover
- 2 Hard Disk Backplane
- 3 Hard Disk Cage
- 4 Left Control Panel Light Pipe Assembly
- 5 Drives
- 6 DVD/USB Module
- 7 Left Control Panel Light Pipe Assembly

FIGURE 1-6 Power Distribution/Fan Module Components (Sun Fire X4240)

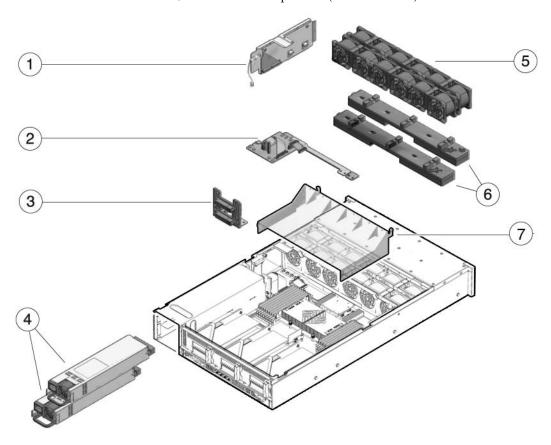

## Figure Legend

| 1 | Paddle Card                               | 5 | Fan Modules |
|---|-------------------------------------------|---|-------------|
| 2 | Power Distribution Board/Bus Bar Assembly | 6 | Fan Boards  |
| 3 | Paddle Card                               | 7 | Air Baffle  |
| 4 | Power Supplies                            |   |             |
|   |                                           |   |             |

**Note** – System cooling might be affected by dust and contaminant build-up. It is recommended that systems be opened and checked approximately every six months or more often in dirty operating environments. Check system heat sinks, fans, and air openings. If necessary, clean systems by brushing or blowing contaminants or carefully vacuuming contaminants from the system.

# Preparing to Service the System

This chapter describes how to prepare the Sun Fire X4240 for servicing.

The following topics are covered:

- Section 2.1, "Safety Information" on page 2-1
- Section 2.2, "SSD Minimum Required Firmware" on page 2-2
- Section 2.3, "Required Tools" on page 2-2
- Section 2.4, "Obtaining the Chassis Serial Number" on page 2-3
- Section 2.5, "Powering Off the Server" on page 2-4
- Section 2.6, "Extending the Server to the Maintenance Position" on page 2-6
- Section 2.7, "Removing a Server From the Rack" on page 2-8
- Section 2.8, "Performing Electrostatic Discharge and Antistatic Prevention Measures" on page 2-10
- Section 2.9, "Removing the Top Cover" on page 2-12

# 2.1 Safety Information

This section describes important safety information that you need to know prior to removing or installing parts in the Sun Fire X4240.

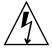

**Caution** – Never attempt to run the server with the covers removed. Hazardous voltage is present.

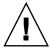

**Caution** – Equipment damage is possible. The covers must be in place for proper air flow.

For your protection, observe the following safety precautions when setting up your equipment:

- Follow all Sun cautions, warnings, and instructions marked on the equipment and described in *Important Safety Information for Sun Hardware Systems* (816-7190).
- Follow all cautions, warnings, and instructions marked on the equipment and described in the *Sun Fire X4240 Server Compliance and Safety Manual*.
- Ensure that the voltage and frequency of your power source match the voltage and frequency inscribed on the equipment's electrical rating label.
- Follow the electrostatic discharge safety practices as described in this chapter.

## 2.2 SSD Minimum Required Firmware

BIOS/ILOM Firmware

■ BIOS: 0ABMN064

■ ILOM: 3.0.3.37

Adaptec Firmware

■ Adaptec FW: 16732

■ LSI FW: 1.27.02, MPTBIOS: 6.26.00

Backplane Firmware

■ Backplane FW: 5.02.14 (LSI SAS expander)

SSD firmware

■ Intel SSD FW: 845C8626

# 2.3 Required Tools

The Sun Fire X4240 can be serviced with the following tools:

- Antistatic wrist strap
- Antistatic mat
- No. 2 Phillips screwdriver
- No. 3 Phillips screwdriver
- Non-conducting No. 1 flat-blade screwdriver (for battery removal), or equivalent
- Non-conducting stylus or pencil (to power on server)

# 2.4 Obtaining the Chassis Serial Number

To obtain support for your server, you need your chassis serial number. The chassis serial number is located on a label on the front of the server, and another label is on the top of the server.

FIGURE 2-1 Chassis Serial Number Label

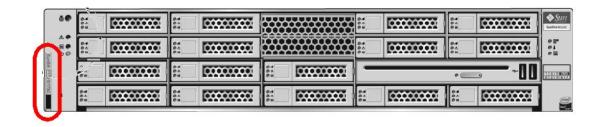

## ▼ To View Chassis Serial Number

To view information about a system component, you need the Read Only (o) role enabled.

- 1. Log in to the ILOM CLI.
- 2. At the prompt, type:

```
-> cd /SYS
/SYS
-> cd MB
/SYS/MB
-> show chassis_serial_number type
/SYS/MB
    Properties:
        chassis_serial_number = 0811QAD01C
        type = Motherboard
```

For more information, see Sun Integrated Lights Out Manager (ILOM) 3.0 CLI Procedures Guide (820-6412).

# 2.5 Powering Off the Server

To remove main power from the server, use one of the methods shown in the following table.

TABLE 2-1 Shutdown Procedures

| Shutdown             | Method                                                                                                    |  |  |  |
|----------------------|----------------------------------------------------------------------------------------------------|--|--|--|
| Graceful shutdown    | Use a pen, or other non-conducting pointed object, to press and release the Power button on the front panel. Pressing the power button causes Advanced Configuration and Power Interface (ACPI)—enabled operating systems to perform an orderly shutdown of the operating system. Servers not running ACPI-enabled operating systems will shut down to standby power mode immediately. |  |  |  |
| Emergency shutdown   | Press and hold the Power button for at least four seconds until the main power is off and the server enters standby power mode. See FIGURE 2-2.                                                                                                    |  |  |  |
|                      | When the main power is off, the Power/OK LED on the front panel flashes, indicating that the server is in standby power mode.                                                                                                    |  |  |  |
| ILOM SP CLI shutdown | See Section 2.5.1, "Powering Off the Server Using the Service Processor Command Line" on page 2-5.                                                                                                    |  |  |  |

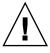

**Caution** – With an emergency shutdown, all applications and files will be closed abruptly without saving changes. File system corruption might occur.

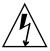

**Caution** – To completely power off the server, you must disconnect the AC power cords from the rear panel of the server.

FIGURE 2-2 Front Panel Power/OK LED

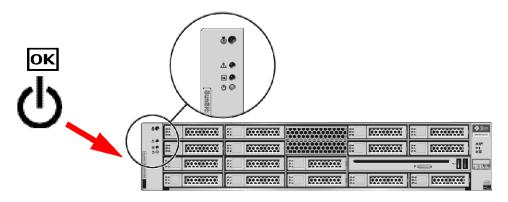

# 2.5.1 Powering Off the Server Using the Service Processor Command Line

You can use the service processor to perform a graceful shutdown of the server and ensure that all of your data is saved and the server is ready for restart.

Refer to the Solaris™ OS documentation for additional information.

1. Log in as a superuser or equivalent.

Depending on the type of problem, you might want to view server status or log files, or run diagnostics before you shut down the server.

- 2. Notify affected users.
- Save any open files and quit all running programs.Refer to your application documentation for specific information.
- 4. Shut down all logical domains.
- 5. Shut down the Solaris operating system.
- 6. Open an SSH session.
- 7. Log into the Service Processor.
- 8. Type:

stop /SYS

# 2.6 Extending the Server to the Maintenance Position

The following components can be serviced with the server in the maintenance position:

- Hard drives
- SSDs
- Fan modules
- Power supplies
- DVD/USB module
- Fan power boards
- DDR2 DIMMs
- PCIe cards
- Motherboard battery

If the server is installed in a rack with extendable slide rails, use this procedure to extend the server to the maintenance position.

1. (Optional) Type the following command from the service processor (SP) prompt
 -> to locate the system that requires maintenance.

```
-> set /SYS/LOCATE value=fast_blink Locator indicator is on.
```

After you have located the server, press the Locator LED/Locator button to turn it off.

2. Verify that no cables will be damaged or will interfere when the server is extended.

Although the cable management arm (CMA) that is supplied with the server is hinged to accommodate extending the server, you should ensure that all cables and cords are capable of extending.

- 3. Extend the lower floor arm on the cabinet for safety, if present.
- **4.** From the front of the server, release the two slide release latches (FIGURE 2-3). Squeeze the green slide release latches to release the slide rails.

FIGURE 2-3 Slide Release Latches

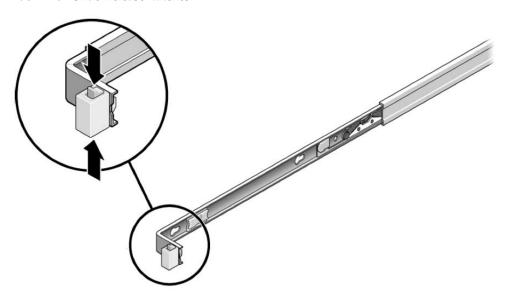

5. While squeezing the slide release latches, slowly pull the server forward until the slide rails latch.

# 2.7 Removing a Server From the Rack

The server must be removed from the rack to service the following components:

- Motherboard
- Power distribution board
- Power supply backplane
- Paddle card
- Disk cage
- Drives backplane
- Front panel light pipe assemblies

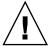

**Caution** – If necessary, use two people to dismount and carry the chassis.

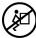

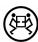

To remove a server from the rack:

- 1. Disconnect all cables and power cords from the server.
- 2. Extend the cabinet extender arm for safety, if present.
- **3.** Extend the server to the maintenance position.

  See Section 2.6, "Extending the Server to the Maintenance Position" on page 2-6.
- 4. Press the metal lever that is located on the inner side of the rail to disconnect the cable management arm (CMA) from the rail assembly (FIGURE 2-3).

The CMA is still attached to the cabinet, but the server chassis is now disconnected from the CMA.

FIGURE 2-4 Metal Lever and Cable Management Arm

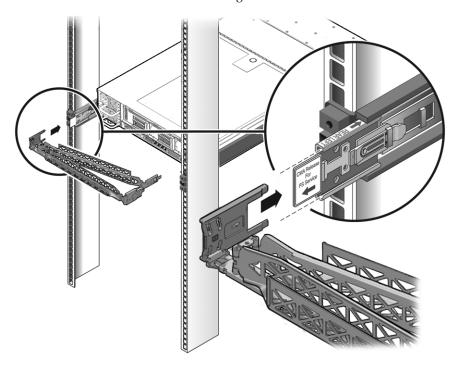

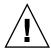

**Caution –** If necessary, use two people to dismount and carry the chassis.

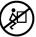

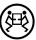

5. From the front of the server, pull the release tabs forward and pull the server forward until it is free of the rack rails (FIGURE 2-5).

A release tab is located on each rail.

FIGURE 2-5 Release Tabs and Slide Assembly

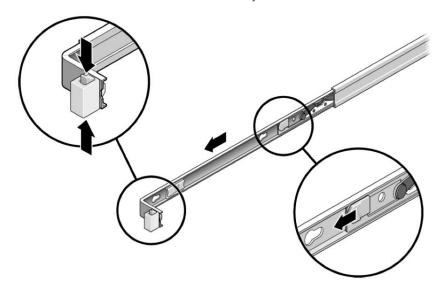

6. Set the server on a sturdy work surface.

# 2.8 Performing Electrostatic Discharge and Antistatic Prevention Measures

## 2.8.1 Electrostatic Discharge Safety Measures

Electrostatic discharge (ESD) sensitive devices, such as the motherboards, PCI cards, hard drives, SSDs, and memory cards, require special handling.

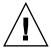

**Caution** – Circuit boards, hard drives, and SSDs contain electronic components that are extremely sensitive to static electricity. Ordinary amounts of static electricity from clothing or the work environment can destroy the components located on these boards. Do not touch the components without antistatic precautions, especially along the connector edges.

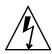

**Caution** – You must disconnect both power supplies before servicing any of the components documented in this chapter.

#### 2.8.1.1 Using an Antistatic Wrist Strap

Wear an antistatic wrist strap and use an antistatic mat when handling components such as drive assemblies, circuit boards, or PCI cards. When servicing or removing server components, attach an antistatic strap to your wrist and then to a metal area on the chassis. Following this practice equalizes the electrical potentials between you and the server.

**Note** – An antistatic wrist strap is not included in the accessory kit for the Sun Fire X4240. However, antistatic wrist straps are still included with options.

#### 2.8.1.2 Using an Antistatic Mat

Place antistatic-sensitive components such as motherboards, memory, and other PCBs on an antistatic mat.

### 2.8.2 Antistatic Handling Procedure

1. Prepare an antistatic surface to set parts on during the removal, installation, or replacement process.

Place antistatic-sensitive components such as the printed circuit boards on an antistatic mat. The following items can be used as an antistatic mat:

- Antistatic bag used to wrap a Sun replacement part
- Sun antistatic mat, part number 250-1088
- A disposable antistatic mat (shipped with some replacement parts or optional system components)

#### 2. Attach an antistatic wrist strap.

When servicing or removing server components, attach an antistatic strap to your wrist and then to a metal area on the chassis.

# 2.9 Removing the Top Cover

The top cover and fan door are integrated.

**Note** – Some field-replaceable units (FRUs) require removal of the top cover.

1. Unlatch the fan module door. (FIGURE 2-6 [1])

Pull the two release tabs back to release the door. Rotate the fan door to the open position and hold it there.

- 2. Press the top cover release button and slide the top cover to the rear about a half-inch (12.7 mm). [2]
- 3. Lift up and remove the top cover. [3]

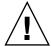

**Caution** – If the top cover is removed before the server is powered off, the server will immediately go into Standby mode.

**Note** – System cooling might be affected by dust and contaminant buildup. It is recommended that systems be opened and checked approximately every six months, or more often in dirty operating environments. Check system heat sinks, fans, and air openings. If necessary, clean systems by brushing or blowing contaminants or carefully vacuuming contaminants from the system.

FIGURE 2-6 Removing the Top Cover

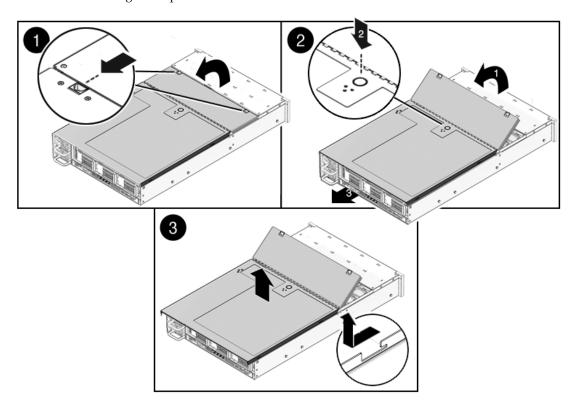

# Servicing Customer-Replaceable Devices

This chapter describes how to replace the hot-swappable and hot-pluggable customer replaceable units (CRUs) in the Sun Fire X4240.

The following topics are covered:

- Section 3.1, "Devices That Are Hot-Pluggable or Hot-Swappable" on page 3-1
- Section 3.2, "Servicing Drives" on page 3-2 (CRU)
- Section 3.3, "Servicing Fan Modules" on page 3-9 (CRU)
- Section 3.4, "Servicing Power Supplies" on page 3-15 (CRU)
- Section 3.5, "Servicing the DVD/USB Module" on page 3-20 (CRU)

# 3.1 Devices That Are Hot-Pluggable or Hot-Swappable

## 3.1.1 Hot-Pluggable Devices

Hot-pluggable devices can be removed and installed while the server is running, but you must perform administrative tasks before or after installing the hardware (for example, mounting a drive).

In the Sun Fire X4240, only drives are hot-pluggable. To hot-plug a drive you must take the drive offline (to prevent any applications from accessing it, and to remove the logical software links to it) before you can safely remove it. See Section 3.2, "Servicing Drives" on page 3-2.

## 3.1.2 Hot-Swappable Devices

Hot-swappable devices can be removed and installed while the server is running without affecting the rest of the server's capabilities.

In the Sun Fire X4240, the following devices are hot-swappable:

- Fan modules. See Section 3.3, "Servicing Fan Modules" on page 3-9.
- Power supplies. See Section 3.4, "Servicing Power Supplies" on page 3-15.

**Note** – The chassis-mounted drives can be hot-swappable, depending on how they are configured. See Section 3.2, "Servicing Drives" on page 3-2.

# 3.2 Servicing Drives

The following topics are covered:

- Section 3.2.1, "Sun Fire X4240 Drive Guidelines" on page 3-2
- Section 3.2.2, "Sun Fire X4240 SSD Guidelines" on page 3-3
- Section 3.2.3, "Drive Status LED Reference" on page 3-5
- Section 3.2.4, "Removing a Hard Drive or SSD" on page 3-5
- Section 3.2.5, "Installing a Hard Drive or SSD" on page 3-7
- Section 3.2.6, "Using Drive Fillers" on page 3-9

**Note** – **CRU**: These customer replaceable units can be replaced by anyone.

#### 3.2.1 Sun Fire X4240 Drive Guidelines

TABLE 3-1 and FIGURE 3-1 show physical drive locations for a Sun Fire X4240 with 16 hard drives:

FIGURE 3-1 Server Front

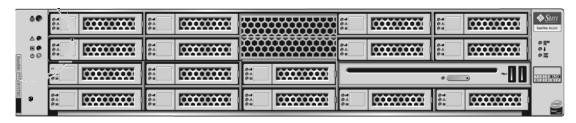

**TABLE 3-1** Physical Drive Locations

| HD3 | HD7 | N/A | HD12      | HD15 |
|-----|-----|-----|-----------|------|
| HD2 | HD6 | N/A | HD11      | HD14 |
| HD1 | HD5 | HD9 | DVD drive |      |
| HD0 | HD4 | HD8 | HD10      | HD13 |

#### 3.2.2 Sun Fire X4240 SSD Guidelines

The X4240 server supports installing SSDs in the HD bays. Each SSD provides at least 32Gb of SATA capacity.

FIGURE 3-1 shows drive numbers for a server with 4 SSDs and 4 hard drives. FIGURE 3-1 shows the front panel of a server with 8 drives.

 TABLE 3-1
 Physical Drive Locations- SSD and HD Configuration

| SSD3 | HD7 | N/A | HD12      | HD15 |
|------|-----|-----|-----------|------|
| SSD2 | HD6 | N/A | HD11      | HD14 |
| SSD1 | HD5 | HD9 | DVD drive |      |
| SSD0 | HD4 | HD8 | HD10      | HD13 |

The Sun Fire X4x40 servers support solid-state drives (SSDs) under the following conditions:

Sun Fire X4240 with on-board controller:

No SSDs can be installed.

Sun Fire X4240 with HBA:

■ One to 8 SSDs can be installed into the system for the X4240.

The remaining slots can be filled with up with hard drives that can equal up to 16. Example: 2 SSD and 14 hard drives.

■ SSDs can be installed in any drive slot.

**Note** – You can create RAID volumes with SAS HDDs and SATA SSDs, as long as you do not mix them in a same volume.

The following cable kits are used for the HBA controller when using hard drives and SSDs:

TABLE 3-2 Cable Kits for HBA Controller

| System                   | Cable Kit               | Order Number |
|--------------------------|-------------------------|--------------|
| Sun Fire X4240 and X4440 | SAS/SATA HBA (2 cables) | 4282A        |

The following cable kits are used for the on-board controller with SSDs:

TABLE 3-3 Cable Kits for HBA Controller

| System                   | Cable Kit                     | Order Number |
|--------------------------|-------------------------------|--------------|
| Sun Fire X4240 and X4440 | SATA On-Board Only (2 cables) | 4283A        |

#### 3.2.2.1 SSD Firmware Requirements

When replacing or installing a SSD to be included in a RAID configuration, in the Sun Fire X4240 system, make sure that the firmware on the newly installed SSD is the same as the firmware that is installed on the other SSDs in the RAID volume.

Minimum required firmware:

**BIOS/ILOM Firmware** 

BIOS: 0ABMN064ILOM: 3.0.3.37

Adaptec Firmware

■ Adaptec FW: 16732

■ LSI FW: 1.27.02, MPTBIOS: 6.26.00

Backplane Firmware

■ Backplane FW: 5.02.14 (LSI SAS expander)

#### 3.2.3 Drive Status LED Reference

FIGURE 3-2 shows drive status LEDs.

FIGURE 3-2 Drive Status LEDs

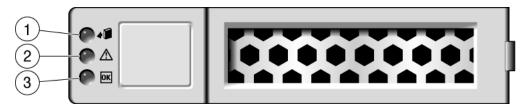

#### Figure Legend

| Legend | LED                 | Symbol      | Color | Lights when                                                                                                    |
|--------|---------------------|-------------|-------|----------------------------------------------------------------------------------------------------|
| 1      | OK to<br>Remove     | 4           | Blue  | A drive can be removed safely during a hot-plug operation.  Note - The blue "OK to Remove" LED requires OS support and is not functional with all operating systems. |
| 2      | Service<br>Required | $\triangle$ | Amber | The system is running and the drive is faulty. The front and rear panel Service Required LEDs are also lit if the system detects a drive fault.                      |
| 3      | OK/Activity         | ок          | Green | Data is being read from or written to the drive.                                                                                                    |

## 3.2.4 Removing a Hard Drive or SSD

Drives can be hot-plugged or cold-plugged. Drives in the Sun Fire X4240 might be hot-pluggable, depending on the drive configuration.

To hot-plug a drive you must take the drive offline (to prevent applications from accessing it, and to remove the logical software links to it) before you can safely remove it.

To remove a drive from a Sun Fire X4240:

#### 1. Identify the drive you wish to remove.

The amber Service Required LED might be lit. For specific drive locations, see Section 3.2.1, "Sun Fire X4240 Drive Guidelines" on page 3-2.

#### 2. Determine if the drive can be hot-plugged or cold-plugged.

The following conditions might prevent you from hot-plugging a drive. You must power off the server, if the drive:

- Contains the operating system, and the operating system is not mirrored on another drive.
- Cannot be logically isolated from the online operations of the server.

#### 3. Do one of the following:

- To hot-plug a drive:
- a. Unconfigure the drive, as required. You must take the drive offline (to prevent any applications from accessing it, and to remove the logical software links to it) before you can safely remove it.

See one of the following HBA documents, if your system uses RAID:

For Sun StorageTek: Sun StorageTek RAID Manager Software User's Guide

For LSI MegaRAID Storage Manager (MSM): Sun LSI 106x RAID User's Guide or x64 Server Utilities Reference Manual

b. Wait until the blue *OK to Remove* LED becomes lit (FIGURE 3-2) before you physically uninstall the drive from the chassis.

The blue LED indicates that the drive is unconfigured and can be removed.

■ To cold-plug a drive:

You must power off the server before you can safely remove the drive. Do one of the procedures described in Section 2.5, "Powering Off the Server" on page 2-4.

- 4. On the drive you plan to remove, push the drive release button to open the latch (FIGURE 3-3) [1].
- 5. Grasp the latch [2] and pull the drive out of the drive slot [3].

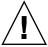

**Caution** – The latch is not an ejector. Do not bend it too far to the right. Doing so can damage the latch.

FIGURE 3-3 Locating the Drive Release Button and Latch

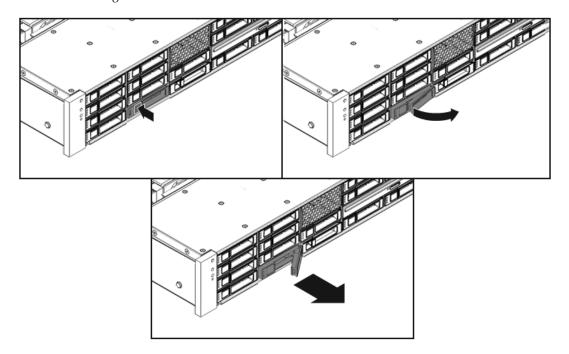

## 3.2.5 Installing a Hard Drive or SSD

Installing a drive into the Sun Fire X4240 is a two-step process. You must first install a drive into the drive slot, and then configure that drive to the server.

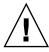

**Caution** – Before inserting a replacement drive, wait 15 seconds, and verify that your monitoring or administration application has detected the missing or failed drive.

To install a drive into a Sun Fire X4240:

#### 1. If necessary, remove the drive fillers from the chassis.

The Sun Fire X4240 might have as many as eight drive fillers covering unoccupied drive slots.

#### 2. Determine the drive slot location for the replacement drive.

If you removed an existing drive from a slot in the server, you must install the replacement drive in the same slot as the drive that was removed. Drives are physically addressed according to the slot in which they are installed. See TABLE 3-1 for drive locations.

#### 3. Slide the drive into the drive slot until it is fully seated. (FIGURE 3-4)

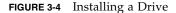

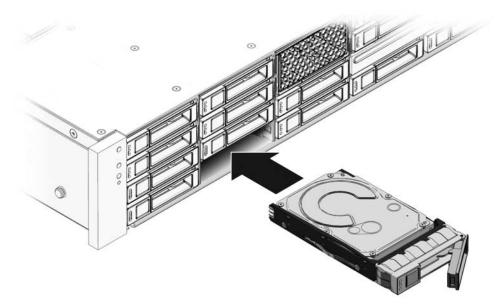

- 4. Close the latch to lock the drive in place.
- 5. Do one of the following:
  - If you have hot-plugged the drive:

Configure the drive. See one of the following HBA documents:

For Sun StorageTek: Sun StorageTek RAID Manager Software User's Guide For LSI MegaRAID Storage Manager (MSM): Sun LSI 106x RAID User's Guide or x64 Server Utilities Reference Manual

#### ■ If you have cold-plugged the drive:

Restore power to the server. Do the procedure described in Section 6.4, "Powering On the Server" on page 6-5.

## 3.2.6 Using Drive Fillers

All drive slots in the Sun Fire X4240 must have drive fillers in place during operation to maintain airflow. To remove fillers, pull the ejector and pull the filler out of the chassis. (FIGURE 3-5)

FIGURE 3-5 Drive Filler

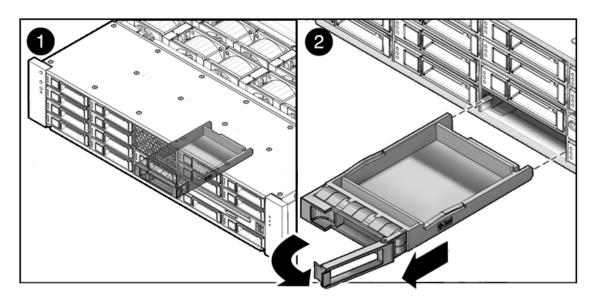

# 3.3 Servicing Fan Modules

The following topics are covered:

- Section 3.3.1, "About Sun Fire X4240 Fans" on page 3-10
- Section 3.3.2, "Fan Module LED Reference" on page 3-10
- Section 3.3.3, "Detecting Fan Module Failure" on page 3-11
- Section 3.3.4, "Removing a Fan Module" on page 3-12
- Section 3.3.5, "Installing a Fan Module" on page 3-13

**Note – CRU**: This customer replaceable unit can be replaced by anyone.

#### 3.3.1 About Sun Fire X4240 Fans

Six pairs of fan modules are located under the top cover door, providing N+1 cooling redundancy. Each fan module contains two fans mounted in an integrated, hot-swappable CRU.

If a fan module fails, replace the fan as soon as possible to maintain server availability.

Fan modules are hot-swappable and can be removed and installed while the server is running without affecting the rest of the server's capabilities.

#### 3.3.2 Fan Module LED Reference

Each fan module contains LEDs that are visible when you open the fan tray access door. TABLE 3-4 describes fan tray module LEDs and their functions.

**TABLE 3-4** Fan Module Status LEDs

| LED              |             | Color | Lights when                                                                                                    |
|------------------|-------------|-------|----------------------------------------------------------------------------------------------------|
| Power/OK         | ОК          | Green | The system is powered on and the fan module is functioning correctly.                                                           |
| Service Required | $\triangle$ | Amber | The fan module is faulty. The front and rear panel Service Required LEDs are also lit if the system detects a fan module fault. |

FIGURE 3-6 shows the fan module locations.

FIGURE 3-6 Fan Module Locations

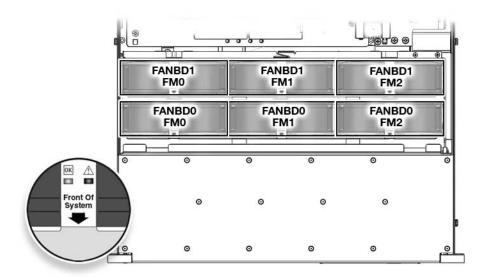

### 3.3.3 Detecting Fan Module Failure

The following LEDs are lit when a fan module fault is detected:

- Front and rear Service Required LEDs
- Top Fan LED on the front of the server
- Fan Fault LED on or adjacent to the faulty fan module

If an overtemperature conditions occurs, the front panel processor overtemperature LED becomes lit and a message is displayed on the console and logged by the iLOM.

The system Overtemp LED might be lit if a fan fault causes an increase in system operating temperature. See Chapter 1, Section 1.3, "Sun Fire X4240 Front Panel Features" on page 1-8 for more information about system status LEDs.

FIGURE 3-7 Detecting a Faulty Fan Module

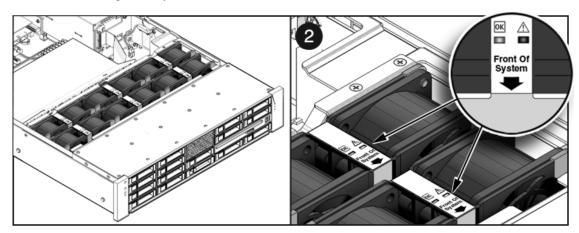

## 3.3.4 Removing a Fan Module

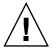

**Caution** – Hazardous moving parts. Unless the power to the server is completely shut down, the only service permitted in the fan compartment is the replacement of the fan modules by trained personnel.

1. Extend the server into the maintenance position.

See Section 2.6, "Extending the Server to the Maintenance Position" on page 2-6.

2. Unlatch the fan module door.

Pull the release tabs back to release the door. Open the top cover toward the rear of the server.

**Note** – Close the top cover door immediately after replacing the fan to maintain airflow in the server. Leaving the door open for more than 60 seconds while the server is running might cause the server to overheat and shut down.

- **3. Identify the faulty fan module with a corresponding Service Required LED.** The Fan Fault LEDs are located on the fan board.
- 4. Using thumb and forefinger in between the two fans, pull the fan module up and out of the connector.

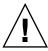

**Caution** – When changing the fan modules, note that only the fan modules can be removed or replaced. Do not service any other components in the fan compartment unless the system is shut down and the power cords are removed.

FIGURE 3-8 Removing a Fan Module

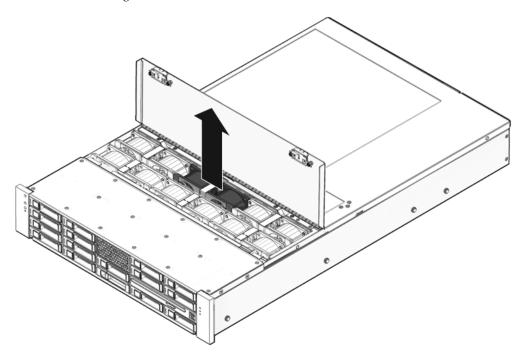

# 3.3.5 Installing a Fan Module

1. With the top cover door open, install the replacement fan module into the server (FIGURE 3-9).

The fan modules are keyed to ensure that they are installed in the correct orientation.

FIGURE 3-9 Installing a Fan Module

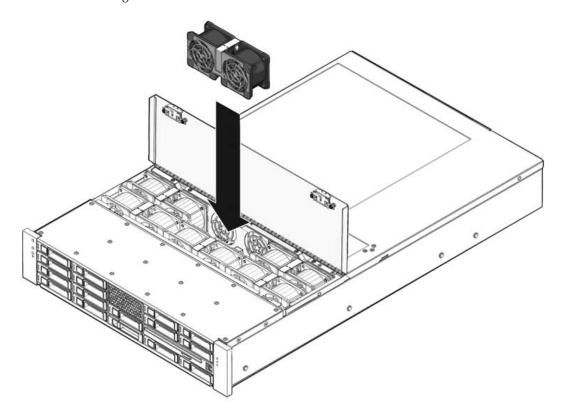

- 2. Apply firm pressure to fully seat the fan module.
- 3. Verify that Fan OK LED is lit, and that the Fan Fault LED on the replaced fan module is not lit.
- 4. Close the top cover door.
- 5. Verify that the Top Fan LED, Service Required LEDs, and the Locator LED/Locator button are not lit.

See Section 1.2, "Sun Fire X4240 Server Chassis Overview" on page 1-3 for more information about identifying and interpreting front and back panel LEDs.

# 3.4 Servicing Power Supplies

Some versions of the Sun Fire X4240 are equipped with redundant hot-swappable power supplies. Redundant power supplies enable you to remove and replace a power supply without shutting the server down, provided that the other power supply is online and working.

If a power supply fails and you do not have a replacement available, leave the failed power supply installed to ensure proper air flow in the server.

See Section 3.4.2, "Power Supply LED Reference" on page 3-15 for specific information about power supply status LEDs.

The following topics are covered:

- Section 3.4.1, "Detecting Power Supply Failure" on page 3-15
- Section 3.4.2, "Power Supply LED Reference" on page 3-15
- Section 3.4.3, "Removing a Power Supply" on page 3-16
- Section 3.4.4, "Installing a Power Supply" on page 3-18

**Note – CRU**: This customer replaceable unit can be replaced by anyone.

## 3.4.1 Detecting Power Supply Failure

The following LEDs are lit when a power supply fault is detected:

- Front and rear Service Required LEDs
- Rear PS Failure LED on the bezel of the server
- Failure LED on the faulty power supply

See Section 3.4.2, "Power Supply LED Reference" on page 3-15 for power supply LED information. See Section 1.3, "Sun Fire X4240 Front Panel Features" on page 1-8 and Section 1.4, "Sun Fire X4240 Rear Panel Features" on page 1-9 for more information about identifying and interpreting system LEDs.

## 3.4.2 Power Supply LED Reference

Each power supply contains a series of LEDs on the rear panel of the system.

FIGURE 3-10 Power Supply Status LEDs

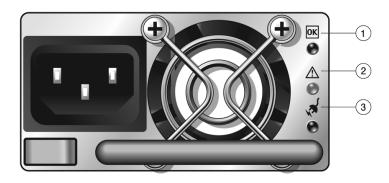

Figure Legend

| Legend | LED              | Symbol   | Color | Lights when                                                                                                    |
|--------|------------------|----------|-------|----------------------------------------------------------------------------------------------------|
| 1      | OK to Remove     | ОК       | Blue  | A power supply can be removed safely during a hot-swap operation.                                                                    |
| 2      | Service Required | <u> </u> | Amber | The power supply is faulty.  The front and rear panel Service Required LEDs are also lit if the system detects a power supply fault. |
| 3      | AC Present       | ~AC      | Green | The power supply is plugged in and AC power is available, regardless of system power state.                                          |

# 3.4.3 Removing a Power Supply

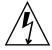

**Caution** – Hazardous voltages are present. To reduce the risk of electric shock and danger to personal health, follow the instructions.

- 1. Determine which power supply (0 or 1) requires replacement.
  - A lit (amber) failure LED on a power supply indicates that a failure was detected.
- 2. Gain access to the rear of the server where the faulty power supply is located.
- **3. Release the cable management arm (CMA).** (FIGURE 3-11) The CMA is located at the rear of the server rack.
  - a. Press and hold the tab.

b. Rotate the cable management arm out of the way so that you can access the power supply.

FIGURE 3-11 Releasing the Cable Management Arm

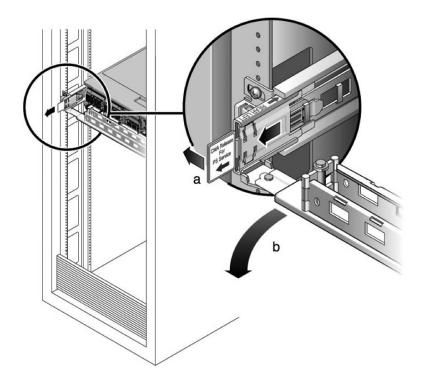

- 4. Disconnect the power cord from the faulty power supply.
- 5. Grasp the power supply handle and press the release latch. (FIGURE 3-12)
- 6. Pull the power supply out of the chassis.

FIGURE 3-12 Removing a Power Supply Using the Release Handle

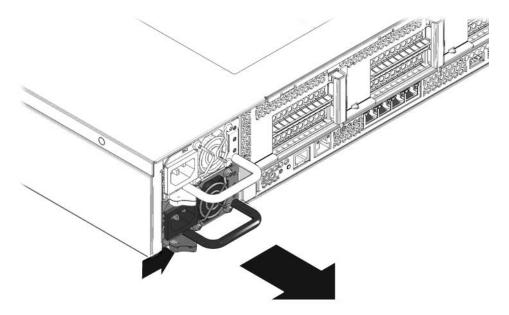

## 3.4.4 Installing a Power Supply

- 1. Align the replacement power supply with the empty power supply chassis bay.
- 2. Slide the power supply into the bay until it is fully seated. (FIGURE 3-13)
- 3. Reconnect the power cord (or cords) to the power supply (or supplies). Verify that the AC Present LED is lit.
- 4. Close the CMA, inserting the end of the CMA into the rear left rail bracket (FIGURE 3-11).
- 5. Verify that the following LEDs are not lit:
  - Failure LED on the replaced power supply
  - Service Required LED
  - Front Service Required LED
  - Rear Service Required LED

**Note** – See Section 1.3, "Sun Fire X4240 Front Panel Features" on page 1-8 and Section 1.4, "Sun Fire X4240 Rear Panel Features" on page 1-9 for more information about identifying and interpreting system LEDs.

#### 6. Verify the status of the power supplies.

Solaris OS: At the -> prompt, type the showenvironment command.

**FIGURE 3-13** Installing a Power Supply

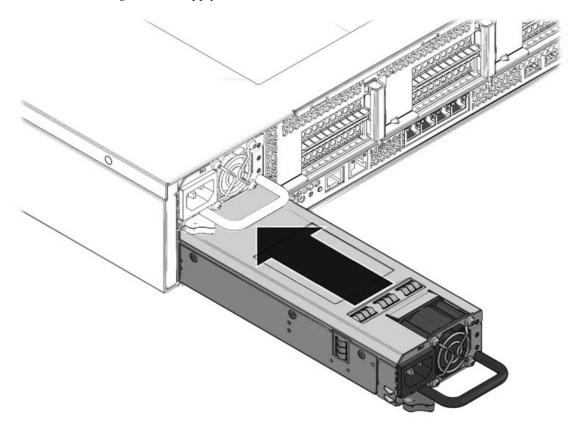

# 3.5 Servicing the DVD/USB Module

The DVD drive and front USB board are mounted in a removable module that is accessible from the front panel of the system. The DVD/USB module must be removed from the drive cage to service the drives backplane.

**Note – CRU**: This customer replaceable unit can be replaced by anyone.

## 3.5.1 Removing the DVD/USB Module

- 1. Remove media from the drive.
- 2. Prepare the server for service.
  - a. Power off the server.

See Section 2.5, "Powering Off the Server" on page 2-4.

b. Disconnect the power cord (or cords) from the power supply (or supplies).

See Section 2.5, "Powering Off the Server" on page 2-4.

c. Attach an antistatic wrist strap.

See Section 2.8, "Performing Electrostatic Discharge and Antistatic Prevention Measures" on page 2-10.

3. Remove the Sun Fire X4240 HDD13 drive.

See Section 1.2, "Sun Fire X4240 Server Chassis Overview" on page 1-3 for drive locations.

4. Release the DVD/USB module from the drives backplane. (FIGURE 3-14)

Use the finger indent in the drive bay below the DVD/USB module to detach the module from the backplane.

- 5. Slide the DVD/USB module out of the drive cage.
- 6. Place the module on an antistatic mat.

FIGURE 3-14 Removing the DVD/USB Module

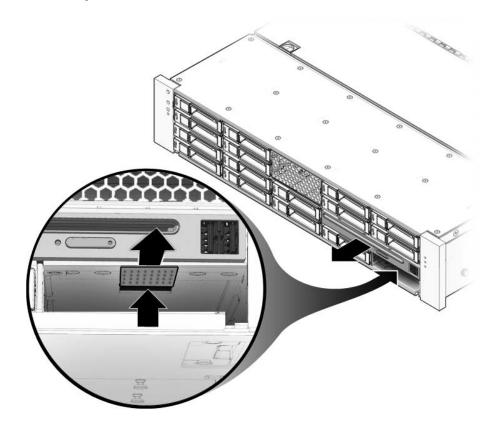

# 3.5.2 Installing the DVD/USB Module

- 1. Slide the DVD/USB module into the front of the chassis until it seats. (FIGURE 3-15)
- 2. Install the drive you removed during the DVD/USB module removal procedure.
- **3. Power on the server.**See Section 6.4, "Powering On the Server" on page 6-5.

FIGURE 3-15 Installing the DVD/USB Module

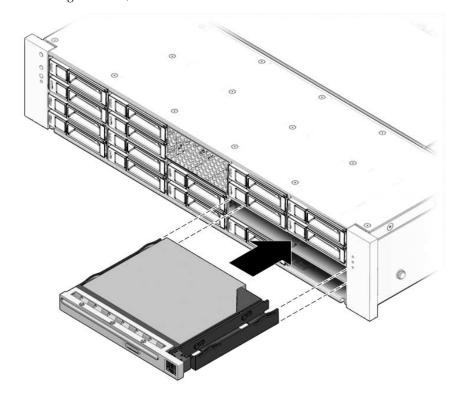

# Servicing Motherboard Components

This chapter describes how to replace the motherboard and its components in the Sun Fire X4240.

**Note** – Before performing any of the procedures in this chapter, perform the procedures described in Chapter 2, Preparing to Service the System.

The following topics are covered in this chapter:

- Section 4.1, "Servicing DIMMs" on page 4-2 (CRU)
- Section 4.2, "Servicing the Air Duct" on page 4-11 (CRU)
- Section 4.3, "Servicing PCIe Risers" on page 4-15 (CRU)
- Section 4.4, "Servicing PCIe Cards" on page 4-18 (CRU)
- Section 4.5, "Servicing the Battery" on page 4-24 (CRU)
- Section 4.6, "Servicing the Motherboard Assembly" on page 4-27 (FRU)
- Section 4.7, "Servicetool FRU Update Procedures" on page 4-32
- Section 4.8, "Servicing Processors" on page 4-35 (FRU)
- Section 4.9, "Resetting Passwords and Clearing CMOS NVRAM" on page 4-42
- Section 4.10, "Recovering From Corrupt Service Processor Software" on page 4-44
- Section 4.11, "Using the Reset and NMI Switches" on page 4-48

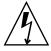

**Note** – Never attempt to run the server with the covers removed. Hazardous voltage is present.

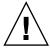

**Caution** – Equipment damage is possible. The covers must be in place for proper air flow.

# 4.1 Servicing DIMMs

This section describes how to diagnose and replace faulty DDR2 (Double-Data Rate) DIMMs . The following topics are covered:

- Section 4.1.1, "Identifying Faulty DIMMs" on page 4-2
- Section 4.1.2, "DDR2 DIMM Guidelines" on page 4-4
  - Includes additional DDR2 DIMM information.
- Section 4.1.3, "Removing DDR2 DIMMs" on page 4-7
- Section 4.1.4, "Installing DDR2 DIMMs" on page 4-8
- Section 4.1.5, "Installing Additional DDR2 DIMMs" on page 4-10
  - How to upgrade the server with additional DDR2 DIMMs.

Refer to the *Sun Fire X4140*, *X4240*, *and X4440 Servers Diagnostics Guide* for additional DIMM troubleshooting information.

**Note – CRU**: This customer replaceable unit can be replaced by anyone.

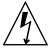

**Caution** – This procedure requires that you handle components that are sensitive to static discharge. This sensitivity can cause the component to fail. To avoid damage, ensure that you follow antistatic practices as described in Section 2.8.1, "Electrostatic Discharge Safety Measures" on page 2-10.

## 4.1.1 Identifying Faulty DIMMs

The Sun Fire X4240 Service Required LED is lit if the system detects a DDR2 DIMM fault.

To identify faulty DDR2 DIMMs:

- 1. Prepare the server for service.
  - a. Power off the server.

See Section 2.5, "Powering Off the Server" on page 2-4.

b. Disconnect the power cord (or cords) from the power supply (or supplies).

See Section 2.5, "Powering Off the Server" on page 2-4.

c. Slide the server out of the rack.

See Section 2.6, "Extending the Server to the Maintenance Position" on page 2-6.

d. Attach an antistatic wrist strap.

See Section 2.8, "Performing Electrostatic Discharge and Antistatic Prevention Measures" on page 2-10.

e. Remove the top cover.

See Section 2.9, "Removing the Top Cover" on page 2-12.

- 2. Press and hold the Remind button to identify which DDR2 DIMM is faulty. (FIGURE 4-1)
- 3. Note the location of faulty DDR2 DIMMs.

Faulty DDR2 DIMMs are identified with a corresponding amber LED on the motherboard.

4. Ensure that all DDR2 DIMMs are seated correctly in their slots.

If re-seating the DDR2 DIMM does not fix the problem, remove and replace the faulty DDR2 DIMM.

**Note** – Refer to the *Sun Fire X4140, X4240, and X4440 Servers Diagnostics Guide* for more information about DIMM System Event Log (SEL) messages.

FIGURE 4-1 Remind Button Locations

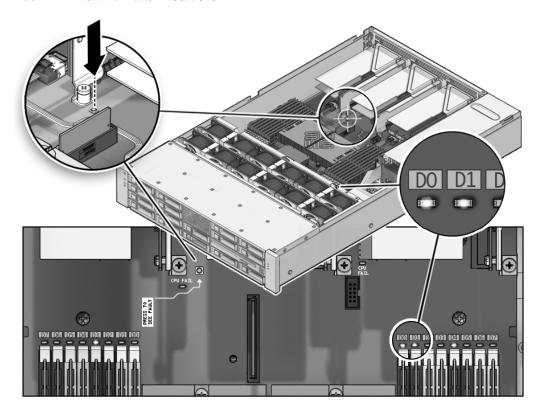

#### 4.1.2 DDR2 DIMM Guidelines

Use the DDR2 DIMM guidelines, and FIGURE 4-2 to help you plan the memory configuration of your server.

- There are 16 slots, in P0 and P1, that hold industry-standard DDR2 DIMM modules.
- All DDR2 DIMMs must be the same density (same type).
- The Sun Fire X4240 supports the following configurations:
  - From: 2 DDR2 DIMMs (minimum configuration)
  - To: 16 DDR2 DIMMs (fully populated configuration) In increments of 2 DDR2 DIMMs.
- At minimum, Branch 0 must be fully populated with two DDR2 DIMMs of the same density (same type).

FIGURE 4-2 DDR2 DIMM Layout

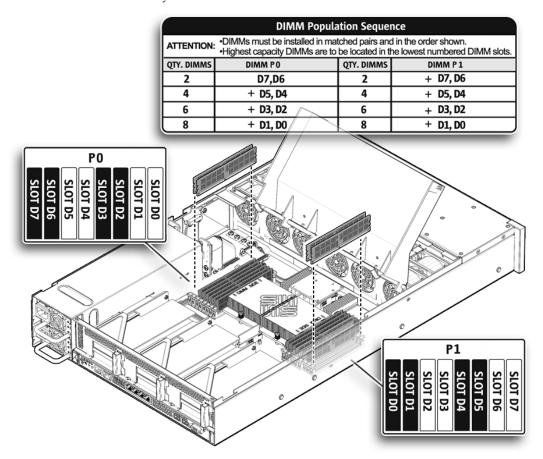

#### 4.1.2.1 DDR2 DIMM Placement

Refer to the service label on the cover for DDR2 DIMM placement information. Refer to the *Sun Fire X4140*, *X4240*, *and X4440 Servers Diagnostics Guide* for additional DDR2 DIMM information.

The DIMM population rules for the server are as follows:

- Each processor can support a maximum of eight DIMMs.
- The DIMM slots are paired and the DIMMs must be installed in pairs (0-1, 2-3, 4-5, and 6-7). The memory sockets are colored black or white to indicate which slots are paired by matching colors.
- DIMMs are populated starting from the outside (away from the processor) and working toward the inside.

- Processors with only a single pair of DIMMs must have those DIMMs installed in that processor's outside white DIMM slots (6 and 7).
- Only DDR2 800 Mhz, 667Mhz, and 533Mhz DIMMs are supported.
- Each pair of DIMMs must be identical (same manufacturer, size, and speed).

**Note** – DDR2 DIMM names in Integrated LOM messages are displayed with the full name, such as /SYS/MB/P0/D7.

#### 4.1.2.2 DDR2 DIMM Fillers

DDR2 DIMM fillers are installed in all unoccupied DIMM sockets. All sockets must be occupied by either a filler or a DDR2 DIMM. When DDR2 DIMMS are added, remove the fillers. When DDR2 DIMMS are removed, add extra fillers. Always place fillers in empty sockets.

FIGURE 4-3 Fillers for DDR2 DIMM Slots

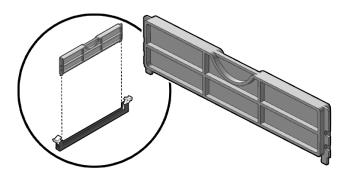

#### 4.1.2.3 Single Processor Configuration DDR2 DIMM Placement

If a one processor configuration is ordered, the DDR2 DIMM physical memory layout requires that all memory must be located next to the installed processor, working from the outside in. Do not install memory on the side that does not have a processor installed.

## 4.1.3 Removing DDR2 DIMMs

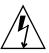

**Caution** – Ensure that all power is removed from the server before removing or installing DDR2 DIMMs. You must disconnect the power cables before performing this procedure.

- 1. Review Section 4.1.2, "DDR2 DIMM Guidelines" on page 4-4 for memory configuration information.
- 2. Prepare the server for service.
  - a. Power off the server.

See Section 2.5, "Powering Off the Server" on page 2-4.

b. Disconnect the power cord (or cords) from the power supply (or supplies). See Section 2.5, "Powering Off the Server" on page 2-4.

c. Slide the server out of the rack.

See Section 2.6, "Extending the Server to the Maintenance Position" on page 2-6.

d. Attach an antistatic wrist strap.

See Section 2.8, "Performing Electrostatic Discharge and Antistatic Prevention Measures" on page 2-10.

e. Remove the top cover.

See Section 2.9, "Removing the Top Cover" on page 2-12.

- 3. Lift up the air duct. (FIGURE 4-4 [1])
- 4. If you are replacing a faulty DDR2 DIMM, press the Remind button on the motherboard to locate the DDR2 DIMMS that you want to replace.

The faulty DDR2 DIMM LED flashes when the Fault Remind button is pressed and held. All faulty DDR2 DIMMs are indicated with an amber LED, so that you can install the replacement DDR2 DIMM in the same location.

**Tip** – Make a note of the faulty DDR2 DIMM location.

- 5. Push down on the ejector tabs on each side of the DDR2 DIMM until the FB-DIMM is released. [2]
- 6. Grasp the top corners of the faulty DDR2 DIMM and remove it from the server.

FIGURE 4-4 Removing DDR2 DIMMs

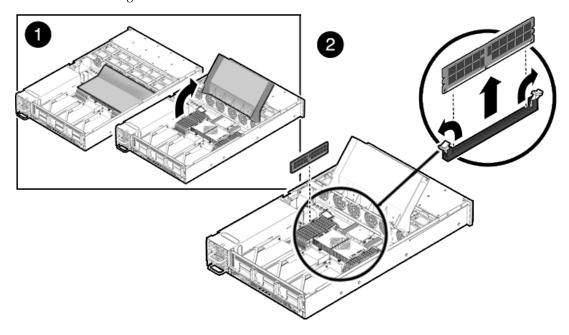

- 7. Place the DDR2 DIMM on an antistatic mat.
- 8. Repeat Step 5 through Step 7 to remove any additional DDR2 DIMMs.

## 4.1.4 Installing DDR2 DIMMs

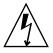

**Caution** – Ensure that all power is removed from the server before removing or installing DDR2 DIMMs, or damage to the DDR2 DIMMs might occur. You must disconnect all power cables from the system before performing this procedure.

**Tip** – See Section 4.1.2, "DDR2 DIMM Guidelines" on page 4-4 for information about configuring the DDR2 DIMMs.

- 1. Unpackage the replacement DDR2 DIMMs and place them on an antistatic mat.
- 2. Ensure that the ejector tabs are in the open position.
- **3.** Line up the replacement DDR2 DIMM with the connector (FIGURE 4-5). Align the DDR2 DIMM notch with the key in the connector. This ensures that the DDR2 DIMM is oriented correctly.

4. Push the DDR2 DIMM into the connector until the ejector tabs lock the DDR2 DIMM in place.

If the DDR2 DIMM does not easily seat into the connector, verify that the orientation of the DDR2 DIMM is as shown in FIGURE 4-5. If the orientation is reversed, damage to the DDR2 DIMM might occur.

- 5. Repeat Step 2 through Step 4 until all replacement DDR2 DIMMs are installed.
- 6. Replace the air duct to the down position.
- 7. Install the top cover.

See Section 6.1, "Installing the Top Cover" on page 6-2.

8. Slide the server into the rack.

See Section 6.3, "Returning the Server to the Normal Rack Position" on page 6-4.

9. Reconnect the power cord (or cords) to the power supply (or supplies).

Verify that the AC Present LED is lit.

See Section 6.4, "Powering On the Server" on page 6-5.

10. Power on the server.

See Section 6.4, "Powering On the Server" on page 6-5.

FIGURE 4-5 Installing DDR2 DIMMs

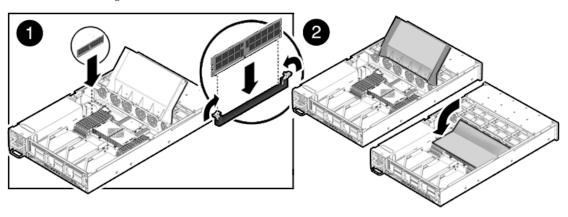

### 4.1.5 Installing Additional DDR2 DIMMs

Before you begin, see Section 4.1.2, "DDR2 DIMM Guidelines" on page 4-4, for information about DDR2 DIMM configuration guidelines.

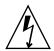

**Caution** – Ensure that all power is removed from the server before installing DDR2 DIMMs or damage to the DDR2 DIMMs might occur. You must disconnect all power cables from the system before performing this procedure.

1. Remove any fillers to be replaced with DIMMs.

Set the fillers aside for future use if needed later.

- 2. Unpackage the replacement DDR2 DIMMs and place them on an antistatic mat.
- 3. Ensure that the ejector tabs are in the open position.
- 4. Line up the DDR2 DIMM with the connector (FIGURE 4-5).

Align the DDR2 DIMM notch with the key in the connector. This ensures that the DDR2 DIMM is oriented correctly.

5. Push the DDR2 DIMM into the connector until the ejector tabs lock the DDR2 DIMM in place.

If the DDR2 DIMM does not easily seat into the connector, verify that the orientation of the DDR2 DIMM is as shown in FIGURE 4-4. If the orientation is reversed, damage to the DDR2 DIMM might occur.

- 6. Repeat Step 2 through Step 5 until all DDR2 DIMMs are installed.
- 7. Replace the air duct to the down position.
- 8. Install the top cover.

See Section 6.1, "Installing the Top Cover" on page 6-2.

9. Slide the server into the rack.

See Section 6.3, "Returning the Server to the Normal Rack Position" on page 6-4.

10. Reconnect the power cord (or cords) to the power supply (or supplies).

Verify that the AC Present LED is lit.

See Section 6.4, "Powering On the Server" on page 6-5.

11. Power on the server.

See Section 6.4, "Powering On the Server" on page 6-5.

# 4.2 Servicing the Air Duct

The following topics are covered:

■ Section 4.2.1, "Removing the Air Duct" on page 4-11

■ Section 4.2.2, "Installing the Air Duct" on page 4-13

You must remove the air duct when removing and installing the following components:

- Power distribution board
- Power supply unit (PSU) PDB
- Paddle card
- Motherboard

**Note – CRU**: This customer replaceable unit can be replaced by anyone.

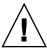

**Caution** – To prevent the system from overheating, ensure that the air duct is correctly installed before powering on the server.

### 4.2.1 Removing the Air Duct

- 1. Prepare the server for service.
  - a. Power off the server.

See Section 2.5, "Powering Off the Server" on page 2-4.

b. Disconnect the power cord (or cords) from the power supply (or supplies).

See Section 2.5, "Powering Off the Server" on page 2-4.

Slide the server out of the rack.

See Section 2.6, "Extending the Server to the Maintenance Position" on page 2-6.

d. Attach an antistatic wrist strap.

See Section 2.8, "Performing Electrostatic Discharge and Antistatic Prevention Measures" on page 2-10.

e. Remove the top cover.

See Section 2.9, "Removing the Top Cover" on page 2-12.

- 2. Slide the air duct to the right to disengage the left hand pin as shown in FIGURE 4-6.
- 3. Slide the air duct to the left to disengage the right hand pin.
- 4. Move the air duct towards the back to clear the lip on the midwall.

- 5. Lift the air duct out of the server.
- 6. Set the air duct aside.

FIGURE 4-6 Removing the Air Duct

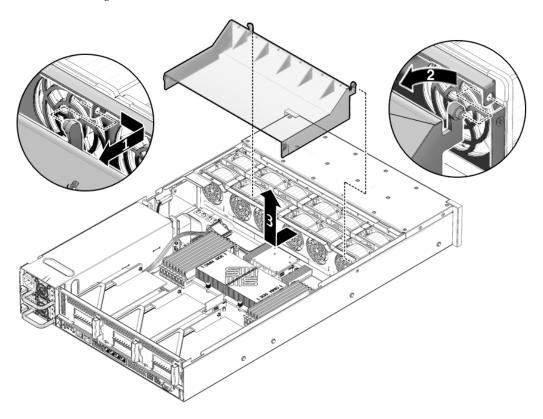

## 4.2.2 Installing the Air Duct

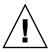

**Caution** – When the server is in operation, ensure that the air duct is correctly installed to prevent the system from overheating.

- **1. Install the air duct into the chassis as shown in** FIGURE 4-7**.** Ensure that the air duct is aligned and fully seated in the chassis.
- 2. Move the air duct towards the front.

- 3. Slide the air duct to the left to engage the right hand pin.
- 4. Slide the air duct to the right to engage the left hand pin.
- 5. Return the server to operation.
  - a. Install the top cover.

See Section 6.1, "Installing the Top Cover" on page 6-2.

b. Slide the server into the the rack.

See Section 6.3, "Returning the Server to the Normal Rack Position" on page 6-4.

c. Reconnect the power cord (or cords) to the power supply (or supplies).

Verify that the AC Present LED is lit.

See Section 6.4, "Powering On the Server" on page 6-5.

d. Power on the server.

See Section 6.4, "Powering On the Server" on page 6-5.

FIGURE 4-7 Installing the Air Duct

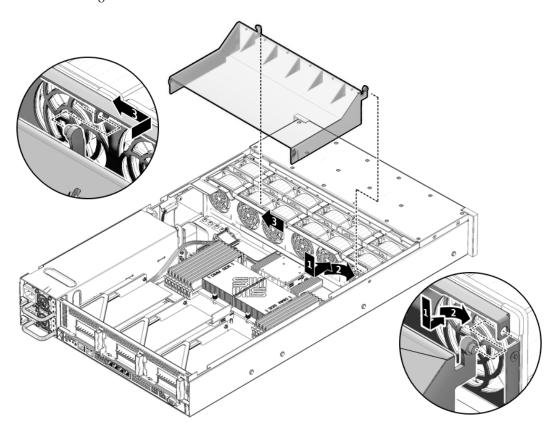

# 4.3 Servicing PCIe Risers

The following topics are covered:

- Section 4.3.1, "Removing a PCIe Riser" on page 4-15
- Section 4.3.2, "Installing a PCIe Riser" on page 4-17

PCIe cards are installed on vertical risers. You must remove the relevant riser to access a PCIe card. You must remove all three PCIe risers when replacing the motherboard.

**Note – CRU**: This customer replaceable unit can be replaced by anyone.

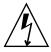

**Caution** – This procedure requires that you handle components that are sensitive to static discharge. This sensitivity can cause the component to fail. To avoid damage, ensure that you follow antistatic practices as described in Section 2.8.1, "Electrostatic Discharge Safety Measures" on page 2-10.

## 4.3.1 Removing a PCIe Riser

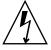

**Caution** – Ensure that all power is removed from the server before removing or installing risers. You must disconnect the power cables before performing this procedure.

- 1. Prepare the server for service.
  - a. Power off the server.

See Section 2.5, "Powering Off the Server" on page 2-4.

- b. Disconnect the power cord (or cords) from the power supply (or supplies). See Section 2.5, "Powering Off the Server" on page 2-4.
- c. Attach an antistatic wrist strap.

See Section 2.8, "Performing Electrostatic Discharge and Antistatic Prevention Measures" on page 2-10.

d. Disconnect any data cables connected to the cards on the PCIe riser being removed.

Label the cables to ensure proper connection later.

e. Slide the server out of the rack.

See Section 2.6, "Extending the Server to the Maintenance Position" on page 2-6.

f. Remove the top cover.

See Section 2.9, "Removing the Top Cover" on page 2-12.

- 2. If you are servicing a PCIe card, locate its position in the system.
- 3. Disconnect any data cables connected to the cards on the PCIe riser being removed.

Label the cables to ensure proper connection later.

- 4. Remove the rear panel PCI cross beam. (FIGURE 4-8) [1]
  - a. Loosen the two captive Phillips screws on the end of the PCI cross beam.
  - b. Lift the PCI cross beam up and back to remove it from the chassis.
- 5. Loosen the captive retaining screw holding the front end of the riser to the motherboard. [2]
- 6. Lift the riser up to remove it from the server.

Remove the riser and any PCIe cards attached to it as a unit.

FIGURE 4-8 Removing a PCIe Riser

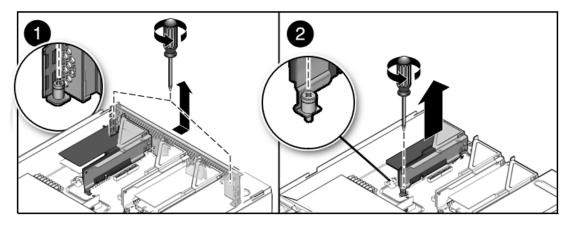

## 4.3.2 Installing a PCIe Riser

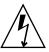

**Caution** – Ensure that all power is removed from the server before removing or installing risers. You must disconnect the power cables before performing this procedure.

- 1. Lower the PCIe riser and any cards attached to it into the system. (FIGURE 4-9 [1])
- 2. Slide the back of the riser into the motherboard rear panel stiffener.
- 3. Tighten the screw that secures the riser to the motherboard.
- 4. Install the rear panel PCI cross beam. [2]
  - a. Slide the cross beam down over the PCIe risers.
  - b. Secure the PCI cross beam with two captive Phillips screws.
- 5. Return the server to operation.
  - a. Install the top cover.

See Section 6.1, "Installing the Top Cover" on page 6-2.

b. Connect any data cables to the PCIe card.

Route data cables through the cable management arm.

c. Slide the server into the rack.

See Section 6.3, "Returning the Server to the Normal Rack Position" on page 6-4.

d. Reconnect the power cord (or cords) to the power supply (or supplies).

Verify that the AC Present LED is lit.

See Section 6.4, "Powering On the Server" on page 6-5.

e. Power on the server.

See Section 6.4, "Powering On the Server" on page 6-5.

FIGURE 4-9 Installing a PCIe Riser

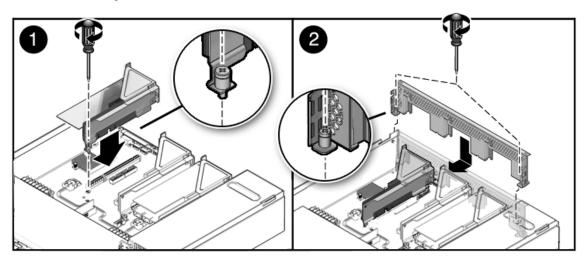

# 4.4 Servicing PCIe Cards

The following topics are covered:

- Section 4.4.1, "Sun Fire X4240 PCIe Card Guidelines" on page 4-19
- Section 4.4.2, "Removing PCIe Cards" on page 4-20
- Section 4.4.3, "Installing PCIe Cards" on page 4-22

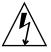

**Caution** – This procedure requires that you handle components that are sensitive to static discharge. This sensitivity can cause the component to fail. To avoid damage, ensure that you follow antistatic practices as described in Section 2.8, "Performing Electrostatic Discharge and Antistatic Prevention Measures" on page 2-10.

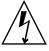

**Caution** – Ensure that all power is removed from the server before removing or installing expansion cards. You must disconnect the power cables before performing this procedure.

### 4.4.1 Sun Fire X4240 PCIe Card Guidelines

The PCI expansion system is configured using two types of riser cards.

Riser type 1 is used in the Riser 0 and Riser 1 positions and Riser type 2 is used in the slot 2 position as shown in TABLE 4-1. The electrical width is the number of active PCIe lanes and the mechanical width desicribes the riser PCIe connector size. PCIe cards with x4, x8 or x16 mechanical finger pins will fit in any riser slot but will operate at the electrical lane width of the slot.

**TABLE 4-1** Sun Fire X4240 Riser Guidelines

| Riser/Slot Numbers | Electrical | Mechanical | Source |
|--------------------|------------|------------|--------|
| Riser 0 - Slot 0   | x8         | x8         | MCP55  |
| Riser 0 - Slot 3   | x8         | x8         | MCP55  |
| Riser 1 - Slot 1   | x8         | x8         | MCP55  |
| Riser 1 - Slot 4   | x8         | x8         | IO55   |
| Riser 2 - Slot 2   | x16        | x16        | IO55   |
| Riser 2 - Slot 5   | x4         | x8         | IO55   |

**Note** – The SGXPCIESAS-R-INT-Z HBA should be installed in slot 0 to avoid system overheating. Make sure that the firmware is at SW 3.1 or later when installing the HBA in Slot 0.

FIGURE 4-10 Identifying PCIe Cards

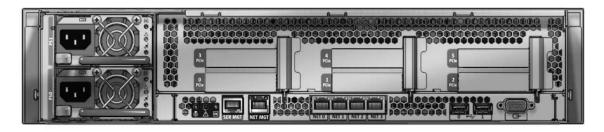

## 4.4.2 Removing PCIe Cards

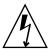

**Caution** – Ensure that all power is removed from the server before removing or installing expansion cards. You must disconnect the power cables before performing this procedure.

- 1. Prepare the server for service.
  - a. Power off the server.

See Section 2.5, "Powering Off the Server" on page 2-4.

b. Disconnect the power cord (or cords) from the power supply (or supplies). See Section 2.5, "Powering Off the Server" on page 2-4.

c. Slide the server out of the rack.

See Section 2.6, "Extending the Server to the Maintenance Position" on page 2-6.

d. Attach an antistatic wrist strap.

See Section 2.8, "Performing Electrostatic Discharge and Antistatic Prevention Measures" on page 2-10.

e. Remove the top cover.

See Section 2.9, "Removing the Top Cover" on page 2-12.

Locate the PCIe card that you want to remove, and note its corresponding riser board.

See Section 1.4, "Sun Fire X4240 Rear Panel Features" on page 1-9 for more information about PCIe slots and their locations.

- 3. If necessary, make a note of where the PCIe cards are installed.
- 4. Unplug all data cables from the card.

Note the location of all cables for reinstallation later.

- 5. Remove the rear panel crossbeam and then the riser board. (FIGURE 4-11) See Section 4.3, "Servicing PCIe Risers" on page 4-15.
- 6. Carefully remove the PCIe card from the riser board connector.
- 7. Place the PCIe card on an antistatic mat.
- 8. If you are not replacing the PCIe card, install a PCIe filler panel.

  PCIe filler panels are located in the motherboard rear panel.

FIGURE 4-11 Removing a PCIe Card

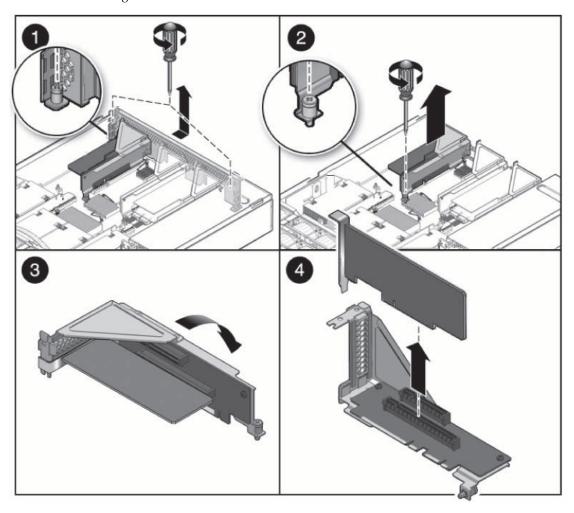

## 4.4.3 Installing PCIe Cards

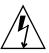

**Caution** – Ensure that all power is removed from the server before removing or installing expansion cards. You must disconnect the power cables before performing this procedure.

- 1. Unpack the replacement PCIe card and place it on an antistatic mat.
- 2. Locate the proper PCIe slot for the card you are replacing.
- 3. If necessary, review the PCIe Card Guidelines to plan your installation.

See Section 4.4.1, "Sun Fire X4240 PCIe Card Guidelines" on page 4-19 for additional information.

4. Remove the PCIe riser board.

See Section 4.3, "Servicing PCIe Risers" on page 4-15.

5. If the server has been continously used for an extended time, inspect the slot for particles.

Clean the slot with filtered, compressed air, as required.

6. Remove the PCI filler panel.

PCIe filler panels are located in the motherboard rear panel.

- 7. Insert the PCIe card into the correct slot on the riser board. (FIGURE 4-12)
- 8. Replace the riser board.
  - a. Slide the riser back until it seats in its slot in the rear panel.
  - b. Tighten the captive No. 2 Phillips screw securing the riser to the motherboard.
- 9. Install the top cover.

See Section 6.1, "Installing the Top Cover" on page 6-2.

10. Slide the server into the rack.

See Section 6.3, "Returning the Server to the Normal Rack Position" on page 6-4.

11. Connect any required data cables to the PCIe card.

Route data cables through the cable management arm.

12. Reconnect the power cord (or cords) to the power supply (or supplies).

Verify that the AC Present LED is lit.

See Section 6.4, "Powering On the Server" on page 6-5.

#### 13. Power on the server.

See Section 6.4, "Powering On the Server" on page 6-5.

FIGURE 4-12 Installing a PCIe Card

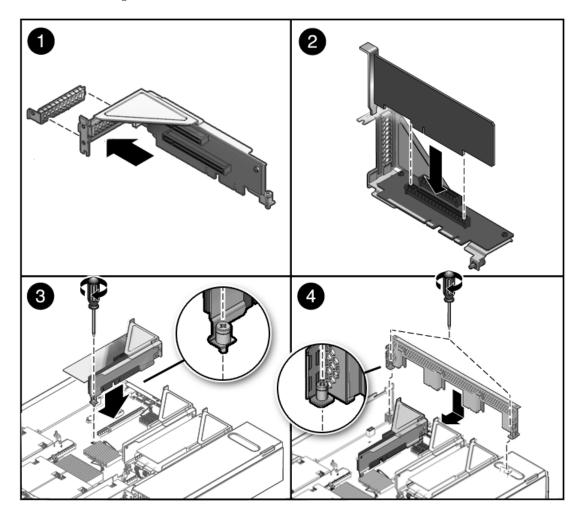

# 4.5 Servicing the Battery

The following topics are covered:

- Section 4.5.1, "Removing the Battery" on page 4-25
- Section 4.5.2, "Installing the Battery" on page 4-26

The battery maintains system time when the server is powered off and a time server is unavailable. If the server fails to maintain the proper time when powered off and not connected to a network, replace the battery. (FIGURE 4-13)

You need a small (No. 1 flat-blade) non-metallic screwdriver or equivalent.

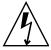

**Caution** – Ensure that all power is removed from the server before removing or installing the battery. You must disconnect the power cables from the system before performing this procedure.

FIGURE 4-13 Battery Location

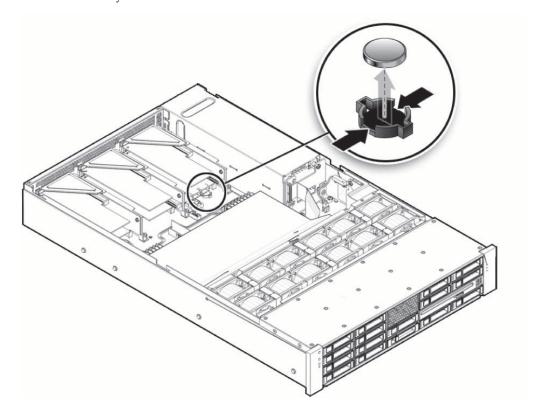

## 4.5.1 Removing the Battery

- 1. Prepare the server for service.
  - a. Power off the server.

See Section 2.5, "Powering Off the Server" on page 2-4.

- b. Disconnect the power cord (or cords) from the power supply (or supplies). See Section 2.5, "Powering Off the Server" on page 2-4.
- c. Slide the server out of the rack.

See Section 2.6, "Extending the Server to the Maintenance Position" on page 2-6.

d. Attach an antistatic wrist strap.

See Section 2.8, "Performing Electrostatic Discharge and Antistatic Prevention Measures" on page 2-10.

e. Remove the top cover.

See Section 2.9, "Removing the Top Cover" on page 2-12.

2. Remove the PCIe riser closest to the power supply.

See Section 4.3.1, "Removing a PCIe Riser" on page 4-15. See Section 4.4.1, "Sun Fire X4240 PCIe Card Guidelines" on page 4-19.

3. Press the latch and remove the battery from the motherboard.

Use a small (No. 1 flat-blade) non-metallic screwdriver or equivalent.

### 4.5.2 Installing the Battery

- 1. Unpack the replacement battery.
- 2. Press the new battery into the motherboard.

Install the positive side (+) facing upward, away from the motherboard.

3. Install PCIe riser 0 with any associated cards.

See Section 4.3.2, "Installing a PCIe Riser" on page 4-17.

- 4. Return the server to operation.
  - a. Install the top cover.

See Section 6.1, "Installing the Top Cover" on page 6-2.

b. Slide the server into the the rack.

See Section 6.3, "Returning the Server to the Normal Rack Position" on page 6-4.

c. Reconnect the power cord (or cords) to the power supply (or supplies).

Verify that the AC Present LED is lit.

See Section 6.4, "Powering On the Server" on page 6-5.

d. Power on the server.

See Section 6.4, "Powering On the Server" on page 6-5.

5. Use the ILOM date command to set the day and time.

See the Integrated Lights Out Management Guide.

# 4.6 Servicing the Motherboard Assembly

The following topics are covered:

- Section 4.6.1, "Removing the Motherboard Assembly" on page 4-27
- Section 4.6.2, "Installing the Motherboard Assembly" on page 4-29
- Section 4.7, "Servicetool FRU Update Procedures" on page 4-32

You must remove the motherboard assembly to access the following components:

- Power distribution board
- Paddle card

**Note – FRU**: This field-replaceable unit should be replaced only by qualified service technicians. Contact your Sun Service representative for assistance.

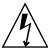

**Caution** – Ensure that all power is removed from the server before removing or installing the motherboard assembly. You must disconnect the power cables from the system before performing this procedure.

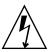

**Caution** – This procedure requires that you handle components that are sensitive to electrostatic discharge. This discharge can cause server components to fail. To avoid damage, ensure that you follow the antistatic practices as described in Section 2.8, "Performing Electrostatic Discharge and Antistatic Prevention Measures" on page 2-10.

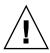

**Caution** – This procedure requires removing the server from the rack. The server is heavy. Two people are required to remove it from the rack.

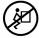

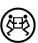

## 4.6.1 Removing the Motherboard Assembly

You need a No. 2 Phillips screwdriver.

1. Prepare the server for service.

a. Power off the server.

See Section 2.5, "Powering Off the Server" on page 2-4.

b. Disconnect the power cord (or cords) from the power supply (or supplies).

See Section 2.5, "Powering Off the Server" on page 2-4.

c. Remove the server from the rack.

See Section 2.7, "Removing a Server From the Rack" on page 2-8...

d. Attach an antistatic wrist strap.

See Section 2.8, "Performing Electrostatic Discharge and Antistatic Prevention Measures" on page 2-10.

e. Remove the top cover.

See Section 2.9, "Removing the Top Cover" on page 2-12.

2. Remove the air duct.

See Section 4.2.1, "Removing the Air Duct" on page 4-11.

3. Remove the PCIe cards and risers.

See Section 4.3.1, "Removing a PCIe Riser" on page 4-15. Note the location of expansion cards in the PCIe risers.

4. Disconnect the power distribution board ribbon cable. (FIGURE 4-14 [1] )

See Section 5.8.3, "Removing a PDB Cable" on page 5-27.

5. Disconnect the drive data cables.

See Section 1.2.2, "System Cables" on page 1-5.

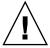

**Caution** – The drive data cables are delicate. Ensure that they are safely out of the way when servicing the motherboard.

6. Remove the 4 screws that secure the motherboard to the bus bar. [2]

Use a No. 2 Phillips screwdriver.

7. Lift the motherboard tray out of the chassis. [3]

Move the motherboard carefully. Gently slide the motherboard to the rear and carefully lift it upward.

8. If you are replacing the motherboard only, remove the processors, as required.

See Section 4.8.2, "Removing a Processor" on page 4-37.

9. Place the motherboard assembly on an antistatic mat.

FIGURE 4-14 Removing the Motherboard Assembly

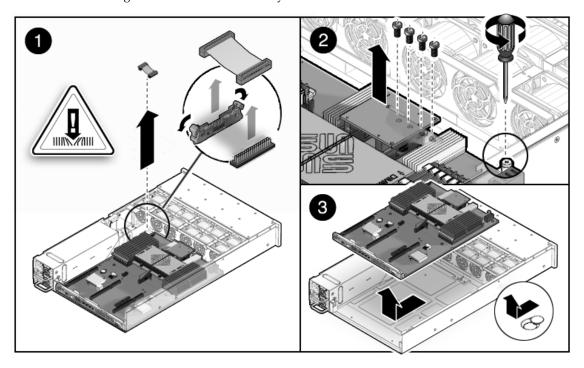

## 4.6.2 Installing the Motherboard Assembly

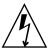

**Caution** – This procedure requires that you handle components that are sensitive to static discharge. Static discharges can cause component failures. To avoid damage, ensure that you follow antistatic practices as described in Section 2.8, "Performing Electrostatic Discharge and Antistatic Prevention Measures" on page 2-10.

#### 1. Power off the server.

See Section 2.5, "Powering Off the Server" on page 2-4.

#### 2. Attach an antistatic wrist strap.

See Section 2.8, "Performing Electrostatic Discharge and Antistatic Prevention Measures" on page 2-10.

#### 3. If you are replacing the motherboard only, replace the processors, as required.

Apply thermal grease. Follow the applicable grease procedure included with the grease.

See Section 4.8.3, "Installing a Processor FRU" on page 4-38.

4. Install the processor heat sinks on the motherboard assembly.

See Section 4.8.4, "Installing an X-option Processor" on page 4-41.

- 5. Place the motherboard tray into the chassis. (FIGURE 4-15)
  - Move the motherboard tray carefully. [1]
  - Gently slide the motherboard to the front and carefully set it down. [2]
  - The blind mushroom standoffs must engage the keyhole slots in the tray. Align the tray before moving the tray forward to latch.
- 6. Install the 4 screws that secure the motherboard to the bus bar. [3]

Torque screws to 7 inch-pounds (0.8 newton-meters). Use a manual torque driver settable to 7 inch-pounds (0.8 newton-meters) with a No. 2 Phillips screwdriver.

- 7. Fasten the captive screw at the front of the motherboard. [3]
- 8. Carefully connect the power distribution board ribbon cable to the motherboard. [3]

Make sure it is seated properly.

See Section 5.8.4, "Installing a PDB Cable" on page 5-28.

9. Connect the two drive data cables.

See Section 1.2.2, "System Cables" on page 1-5.

- Be careful when routing the drive cables so they are not pinched and are underneath the ribs on the support.
- Ensure that the two cables are placed behind the plastic shield between the processor and the power supply housing.

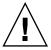

**Caution** – The drive data cables are delicate. Carefully connect them and make sure that they are seated properly when servicing the motherboard.

# 10. Loosen the captive retaining screw that holds the front end of the riser to the motherboard.

Be careful when routing the drive cables so they do not get pinched and are underneath the ribs on the support.

11. Reinstall the PCIe cards and risers.

See Section 4.3.2, "Installing a PCIe Riser" on page 4-17.

#### 12. Return the server to operation.

a. Install the top cover.

See Section 6.1, "Installing the Top Cover" on page 6-2.

b. Install the server into the rack.

See Section 6.2, "Reinstalling the Server in the Rack" on page 6-3.

c. Reconnect the power cord (or cords) to the power supply (or supplies).

Verify that the AC Present LED is lit.

See Section 6.4, "Powering On the Server" on page 6-5.

d. Power on the server.

See Section 6.4, "Powering On the Server" on page 6-5.

FIGURE 4-15 Installing the Motherboard Assembly

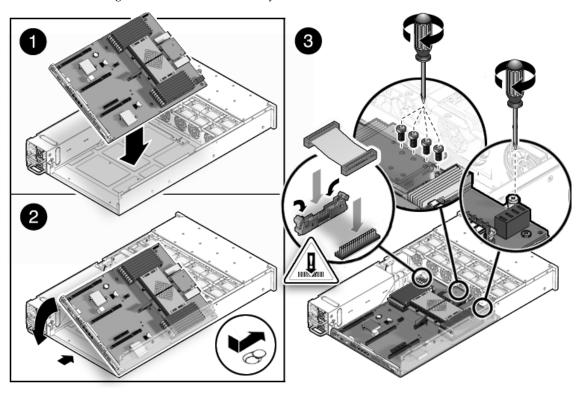

# 4.7 Servicetool FRU Update Procedures

The following topics are covered:

- Section 4.7.1, "Updating FRU Product Information Using ServiceTool" on page 4-32
- Section 4.7.2, "Restoring Product Information From the FRUID PROM" on page 4-34
- Section 4.7.3, "Changing Product Information on the Motherboard Using a File" on page 4-35

**Caution** – The SunService account is for the use of Sun service representatives only. Do not use the SunService account unless you are instructed to do so in a procedure developed by Sun Microsystems.

**Note** – If your system is running ILOM 3.x, then you must re-enable your SunService account.

**Note** – Before beginning these procedures, obtain Service/Escalation passwords from the Customer Support Center.

# 4.7.1 Updating FRU Product Information Using ServiceTool

1. Use SSH to log into the SunService account. The default password is changeme.

```
# ssh <SP IP address> -1 sunservice
# <SP IP Address>'s password: changeme
```

# 2. At the prompt, enter the servicetool command with options. The options are defined in the table below.

# servicetool --fru\_update=serviceprocessor <OtherOptions>=
<value>

| Option                    | Description                                                                                                    |
|---------------------------|----------------------------------------------------------------------------------------------------|
| board_replaced=BOARD      | Update FRU information for BOARD after it has been replaced. BOARD represents one of the following parameters:  • mainboard  • pdb |
| fru_product_part_number   | Write a new product part number to mainboard and pdb FRUs.                                                                         |
| fru_product_serial_number | Write a new product serial number to mainboard and pdb FRUs.                                                                       |
| fru_chassis_serial_number | Write a new chassis serial number to mainboard and pdb FRUs.                                                                       |
| fru_chassis_part_number   | Write a new chassis part number to mainboard and pdb FRUs.                                                                         |
| fru_asset_tag             | Write a new asset tag to mainboard and pdb FRUs.                                                                                   |

# 3. Watch the output from the command and respond to the confirmation prompts for continuing the update and rebooting the server:

Servicetool is going to collect system information for the service processor for future part swaps.

The following preconditions must be true for this to work:

\* The new service processor must be installed.

Do you want to continue (y|n)? **y** 

Service processor FRU information ready to be collected.

You MUST reboot the service processor for to complete

this process. Allow the service processor to fully boot.

DO NOT UNPLUG THE SYSTEM WHILE THE SERVICE PROCESSOR IS BOOTING! Would you like to reboot the service processor now  $(y \mid n)$ ? **Y** 

The system is going down NOW!!

Sending SIGTERM to all processes.

# 4.7.2 Restoring Product Information From the FRUID PROM

1. In Escalation mode in ILOM, view product information on the FRUID PROM that is on the Power Distribution Board (PDB) by issuing this command:

```
product part_number 594-5133-03
product serial_number 0829QAS003
product asset_tag NULL:16
chassis serial_number 0226LHF-0822B402YH
chassis part_number 540-7618-XX
```

# frutool -t pb --read\_cmm\_product\_area

2. Save the entire motherboard FRUID image, in case it later needs to be restored to its original state:

```
# frutool -r mb > /persist/mb.bin
```

3. Copy the product information from the PDB to a file:

```
# frutool -t pb --read_cmm_product_area >
/dev/shm/product.info
```

4. View the file by issuing the following command to verify the previous step was successful:

```
# cat /dev/shm/product.info
```

5. Write the product information to the motherboard by issuing this command:

```
# frutool -t mb --write_cmm_product_area <
/dev/shm/product.info</pre>
```

6. View the file to ensure that the product data has been updated in the motherboard FRUID PROM:

```
# frutool -r mb | hexdump -C | egrep '^000004'
|....pr|
00000410 6f 64 75 63 74 20 70 61 72 74 5f 6e 75 6d 62 65
                                                  |oduct part_numbe|
00000420 72 20 35 39 34 2d 35 31 33 33 2d 30 33 0a 70 72
                                                  |r 594-5133-03.pr|
00000430 6f 64 75 63 74 20 73 65 72 69 61 6c 5f 6e 75 6d
                                                  |oduct serial_num|
00000440 62 65 72 20 30 38 32 39 51 41 53 30 30 33 0a 70
                                                  |ber 0829QAS003.p|
00000450 72 6f 64 75 63 74 20 61 73 73 65 74 5f 74 61 67
                                                  roduct asset tag
00000460 20 4e 55 4c 4c 3a 31 36 0a 63 68 61 73 73 69 73
                                                  NULL:16.chassis
00000470 20 73 65 72 69 61 6c 5f 6e 75 6d 62 65 72 20 30
                                                  | serial number 0|
00000480 32 32 36 4c 48 46 2d 30 38 32 32 42 34 30 32 59
                                                  226LHF-0822B402Y
00000490 48 0a 63 68 61 73 73 69 73 20 70 61 72 74 5f 6e
                                                  |H.chassis part_n|
000004a0 75 6d 62 65 72 20 35 34 30 2d 37 36 31 38 2d 58
                                                  |umber 540-7618-X|
000004b0 58 0a 5d f3 b7 f3 b7 00 00 00 00 00 00 00 00
                                                  [X.].....
```

- 7. Remove the files you created in the previous steps:
  - # rm /persist/mb.bin /dev/shm/product.info
- 8. Reboot the SP.

A reboot enables the SP to re-read the FRUID data.

# 4.7.3 Changing Product Information on the Motherboard Using a File

1. Once in Escalation mode in ILOM, copy the current product information from the motherboard to a file by issuing this command:

```
frutool -t mb --read_cmm_product_area > /dev/shm/product.info
```

- 2. Edit the /dev/shm/product.info file to contain the correct serial numbers.
- 3. Write this file back to the motherboard by issuing this command:

```
frutool -t mb --write_cmm_product_area < /dev/shm/product.info</pre>
```

4. Read this file to ensure the changes have been made successfully:

```
frutool -t mb --read_cmm_product_area
```

- 5. Remove the file you created in the first step of this procedure:
  - # rm /dev/shm/product.info
- 6. Reboot the SP.

A reboot enables the SP to re-read the FRUID data.

# 4.8 Servicing Processors

The following topics are covered:

- Section 4.8.1, "Processor Fault Remind Button" on page 4-36
- Section 4.8.2, "Removing a Processor" on page 4-37
- Section 4.8.3, "Installing a Processor FRU" on page 4-38
- Section 4.8.4, "Installing an X-option Processor" on page 4-41

**Note – FRU**: This field-replaceable unit should be replaced only by qualified service technicians. Contact your Sun Service representative for assistance.

A processor FRU requires trained personnel to apply thermal grease. For Xoption processors, the grease is preinstalled.

See Section 1.5, "Illustrated Parts Breakdown" on page 1-10 for illustrations of the server and processors.

### 4.8.1 Processor Fault Remind Button

If you are replacing a faulty processor, press the Remind button on the motherboard to locate the processor that you want to replace. (FIGURE 4-16)

The faulty processor LED flashes when the Fault Remind button is pressed and held. All faulty processors are indicated with an amber LED, so that you can install the replacement processor in the same location.

FIGURE 4-16 Processor Remind Button

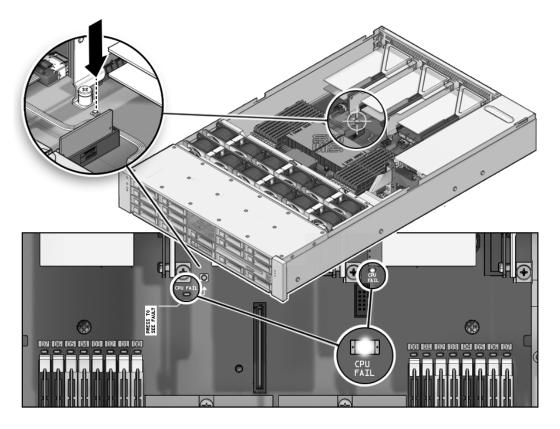

### 4.8.2 Removing a Processor

To remove a processor.

- 1. Prepare the server for service.
  - a. Power off the server.

See Section 2.5, "Powering Off the Server" on page 2-4.

b. Disconnect the power cord (or cords) from the power supply (or supplies).

See Section 2.5, "Powering Off the Server" on page 2-4.

c. Slide the server out of the rack.

See Section 2.6, "Extending the Server to the Maintenance Position" on page 2-6.

d. Attach an antistatic wrist strap.

See Section 2.8, "Performing Electrostatic Discharge and Antistatic Prevention Measures" on page 2-10.

e. Remove the top cover.

See Section 2.9, "Removing the Top Cover" on page 2-12.

2. Identify which processor to remove. (FIGURE 4-18 [1])

Processor 0 is closest to the PSU bay. processor 1 is furthest from the PSU bay.

- 3. Unscrew the two heatsink screws. (FIGURE 4-18 [2] )
- 4. Twist the heatsink slightly to break the seal with grease, and then lift off the heatsink.
- 5. Disengage the lever by rotating upward. (FIGURE 4-18 [3])
- 6. Open the pressure frame.
- 7. Remove the processor. (FIGURE 4-18 [4])

FIGURE 4-17 Removing a Processor

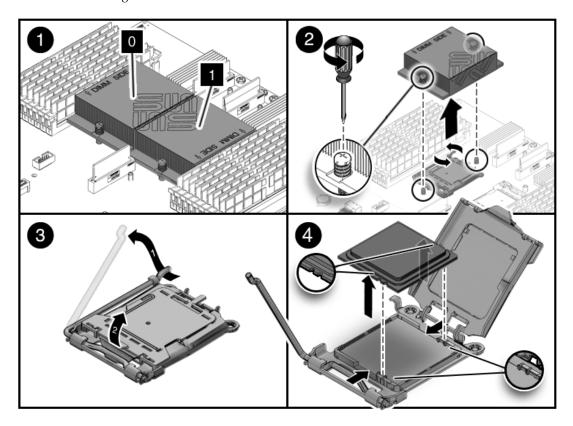

## 4.8.3 Installing a Processor FRU

To install a processor FRU.

- 1. Prepare the server for service.
  - a. Power off the server.

See Section 2.5, "Powering Off the Server" on page 2-4.

- b. Disconnect the power cord (or cords) from the power supply (or supplies). See Section 2.5, "Powering Off the Server" on page 2-4.
- c. Slide the server out of the rack.

See Section 2.6, "Extending the Server to the Maintenance Position" on page 2-6.

d. Attach an antistatic wrist strap.

See Section 2.8, "Performing Electrostatic Discharge and Antistatic Prevention Measures" on page 2-10.

e. Remove the top cover.

See Section 2.9, "Removing the Top Cover" on page 2-12.

- 2. Remove the heatsink on top of the failed processor. (FIGURE 4-19)
- 3. Remove the failed processor.
- 4. Clean off the old thermal interface material from the heatsink and processor, using the supplied alcohol wipe.
- 5. Set the heat sink aside.
- 6. Place the new processor in the socket.

Make sure the orientation is correct.

7. Engage the lever by rotating downward and pressing it into the catch.

FIGURE 4-18 Installing a Processor

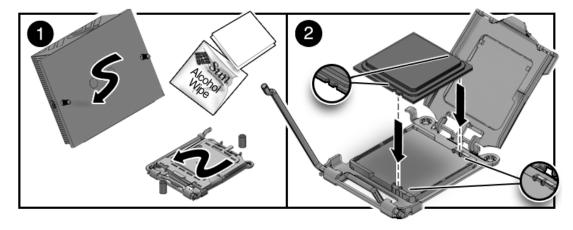

- 8. Using the supplied grease syringe, empty the syringe on to the processor in a star shaped pattern. (FIGURE 4-19)
- 9. Orient the heatsink so that the four screws line up with the mounting inserts.
- 10. Tighten the four screws alternately one 1/2 turn in an X pattern until fully seated.
- 11. Return the server to operation.

#### a. Install the top cover.

See Section 6.1, "Installing the Top Cover" on page 6-2.

#### b. Slide the server into the rack.

See Section 6.3, "Returning the Server to the Normal Rack Position" on page 6-4.

#### c. Reconnect the power cord (or cords) to the power supply (or supplies).

Verify that the AC Present LED is lit.

See Section 6.4, "Powering On the Server" on page 6-5.

#### d. Power on the server.

See Section 6.4, "Powering On the Server" on page 6-5.

FIGURE 4-19 Installing a Processor

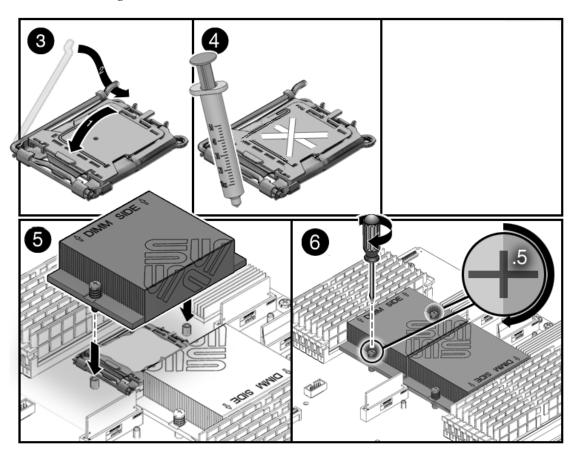

### 4.8.4 Installing an X-option Processor

To install an X-option processor.

- 1. Prepare the server for service.
  - a. Power off the server.

See Section 2.5, "Powering Off the Server" on page 2-4.

b. Disconnect the power cord (or cords) from the power supply (or supplies).

See Section 2.5, "Powering Off the Server" on page 2-4.

c. Slide the server out of the rack.

See Section 2.6, "Extending the Server to the Maintenance Position" on page 2-6.

d. Attach an antistatic wrist strap.

See Section 2.8, "Performing Electrostatic Discharge and Antistatic Prevention Measures" on page 2-10.

e. Remove the top cover.

See Section 2.9, "Removing the Top Cover" on page 2-12.

- 2. Remove the shipping cover from socket.
- 3. Clean the top of the processor with the provided alcohol wipe.
- 4. Place the processor in the socket with the correct orientation.
- 5. Engage the lever by rotating downward and pressing into the catch.
- 6. Remove the plastic protective cover from heatsink.

Be careful not to disturb or touch the pre-installed thermal interface material.

- 7. Orient the heatsink so the four screws line up with the mounting studs.
- 8. Tighten the four screws alternately one 1/2 turn in an X pattern until fully seated.
- 9. Return the server to operation.
  - a. Install the top cover.

See Section 6.1, "Installing the Top Cover" on page 6-2.

b. Slide the server into the rack.

See Section 6.3, "Returning the Server to the Normal Rack Position" on page 6-4.

c. Reconnect the power cord (or cords) to the power supply (or supplies).

Verify that the AC Present LED is lit.

See Section 6.4, "Powering On the Server" on page 6-5.

d. Power on the server.

See Section 6.4, "Powering On the Server" on page 6-5.

# 4.9 Resetting Passwords and Clearing CMOS NVRAM

The following topics are covered:

- Section 4.9.1, "Overview" on page 4-42
- Section 4.9.2, "Resetting a Service Processor Password From the BIOS Screen" on page 4-42
- Section 4.9.3, "Resetting CMOS NVRAM Using a Jumper" on page 4-43

### 4.9.1 Overview

Clearing CMOS settings resets the BIOS settings, including the BIOS password. You can reset a password from the BIOS screen or with a jumper. You can also clear the CMOS NVRAM and BIOS password by changing jumpers as listed in TABLE 4-2.

**TABLE 4-2** Sun Fire X4240 Server Jumpers

| Jumper | Function                                     | Location                                                                                           |
|--------|----------------------------------------------|----------------------------------------------------------------------------------------------------|
| J603   | Clears the SP password.                      | Access on the motherboard in the rear next to the SP, below PCIe slot 1, PCIe riser 1.             |
| J1602  | Clears the CMOS NVRAM and the BIOS password. | Access on the motherboard in the rear next to the SATA connector, below PCIe slot 0, PCIe riser 0. |

# 4.9.2 Resetting a Service Processor Password From the BIOS Screen

To reset a password for the Service Processor, access the BIOS Security screen.

- 1. Boot the server.
- 2. Press F2 at the Sun splash screen to enter Setup.
- 3. At the BIOS screen, move to the Security Screen tab.
- 4. Change the password.
- 5. Save and Exit the BIOS.

## 4.9.3 Resetting CMOS NVRAM Using a Jumper

To clear the NVRAM using a jumper:

- 1. Prepare the server for service.
  - a. Power off the server.

See Section 2.5, "Powering Off the Server" on page 2-4.

b. Disconnect the power cord (or cords) from the power supply (or supplies).

See Section 2.5, "Powering Off the Server" on page 2-4.

c. Slide the server out of the rack.

See Section 2.6, "Extending the Server to the Maintenance Position" on page 2-6.

d. Attach an antistatic wrist strap.

See Section 2.8, "Performing Electrostatic Discharge and Antistatic Prevention Measures" on page 2-10.

e. Remove the top cover.

See Section 2.9, "Removing the Top Cover" on page 2-12.

2. Locate the jumper header J1602.

Access the J1602 jumper on the rear of the motherboard next to the SATA connector , below PCIe slot 0, PCIe riser 0.

- 3. Place the jumper across the 2 pins of the header.
- 4. Remove the jumper from J1602.
- 5. Return the server to operation.
  - a. Install the top cover.

See Section 6.1, "Installing the Top Cover" on page 6-2.

b. Slide the server into the the rack.

See Section 6.3, "Returning the Server to the Normal Rack Position" on page 6-4.

c. Reconnect the power cord (or cords) to the power supply (or supplies).

Verify that the AC Present LED is lit.

See Section 6.4, "Powering On the Server" on page 6-5.

d. Power on the server.

See Section 6.4, "Powering On the Server" on page 6-5.

NVRAM is cleared.

# 4.10 Recovering From Corrupt Service Processor Software

If the SP (service processor) software becomes corrupted, you can reinstall the default SP software image from the Tools and Drivers CD.

You need:

- The Tools and Drivers CD.
- A bootable USB flash device.
- A jumper cap. The server has a jumper cap installed on the motherboard, next to the AST 2000 chip.

# 4.10.1 Reinstalling The Default SP Software Image From The Tools And Drivers CD

This emergency flash recovery procedure returns the SP to a default configuration.

The ILOM SPBIOS *<file-name>*.pkg file format (for example ilom.X4150-2.0.2.6.pkg) cannot be used for emergency recovery. Use the *<file-name>*.bin recovery image instead.

- 1. Copy the following SP files from the Tools and Drivers CD, located in the recovery directory, to a USB bootable flash device.
  - SOCFLASH.EXE
  - DOS4GW

- BMC Binary (the SP Binary file)
- 2. Insert the bootable flash drive into the USB port.
  - a. Press F8 to get a list of the boot devices.
  - b. Choose the USB flash boot device.

or

- a. Press F2 to enter the BIOS setup screen.
- b. Choose the USB flash device as the first boot device.
- c. Save and exit.

FIGURE 4-20 Internal USB Port

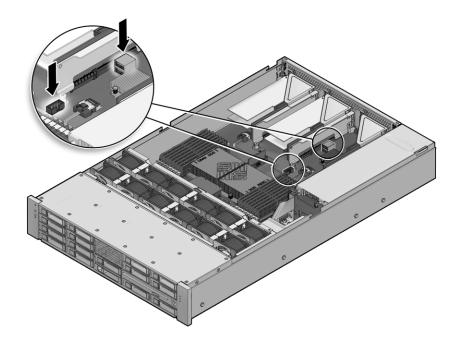

3. Once the flash device is booted, run the following command:

```
socflash -p 1 -f <sp-binary-file>
```

For Example:

If you want to back up the current flash content, run following command:

For example:

```
socflash -p 1 -f g12n.bin -b ilombak.bin
```

**Note** – If you choose to back up the SP binary (**-b** <*backup-filename*>), you must ensure there is sufficient free space on the USB flash device to hold the backup file.

**Note** – Use the command **socflash** -h to get a complete option listing.

4. After a successful flash, perform an AC power cycle or reset the SP using the following command:

```
socflash -r
```

**Note** – Using –**r** (resetting the SP hardware) can cause the VGA display to become disrupted.

**Note** – The BIOS is not upgraded by this emergency recovery procedure. Perform a 2nd ILOM-based flash upgrade, to update the BIOS version.

**Note** – This emergency flash recovery procedure returns the SP to default configuration.

- 5. Press F2 to enter system BIOS and verify that the flash device is in the boot order.
- 6. After a successful flash, remove the flash drive from the USB port.
- 7. AC power cycle the server.

Wait at least 2 minutes to let SP come up first.

- 8. Power on the server and enter BIOS.
- 9. Confirm following items are correct in BIOS:

- a. BMC Firmware Revision is correct on the Main page.
- b. Status of BMC is working in Advanced -> IPMI 2.0 Configuration page.
- 10. Exit BIOS and start the operating system.

## 4.11 Using the Reset and NMI Switches

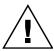

**Caution** – Do not use the Reset and NMI Dump switches unless you are instructed to do so by a Field Service engineer.

### 4.11.1 Reset Switch

The Reset switch on the motherboard sends a reset order to the processors, resetting the main system, but not the service processor. The button for this switch is one of the 3 hidden (recessed) buttons on the back of the motherboard located between the NET MGT and NETO connectors and closest to NETO. It can be pushed by sticking a paper clip or similar object through the hole provided on the rear of the chassis.

## 4.11.2 NMI Dump Switch

The NMI button is the center button of the row of 3 hidden (recessed) buttons on the back of the motherboard located between the NET MGT and NET0 connectors. The button for this switch can be pushed by sticking a paper clip or similar object through the hole provided on the rear of the chassis.

The Non-Maskable Interrupt (NMI) Dump switch sends an NMI order to the processors, which is used by Field Service for debugging activities at the request of operating system engineers. NMI can also be asserted by ILOM. Refer to the *Sun Integrated Lights Out Manager User's Guide*.

# Servicing Infrastructure Boards and Components

This chapter describes how to replace cold-swappable, field-replaceable units (FRUs) in the Sun Fire X4240.

The following topics are covered:

- Section 5.1, "Servicing the Fan Power Boards" on page 5-2 (FRU)
- Section 5.2, "Servicing the Drives Cage" on page 5-5 (FRU)
- Section 5.3, "Servicing the Hard Drive Backplane" on page 5-10 (FRU)
- Section 5.4, "Servicing the Front Control Panel Light Pipe Assembly" on page 5-12 (FRU)
- Section 5.5, "Servicing the Power Distribution Board (PDB)" on page 5-14 (FRU)
- Section 5.6, "Servicing the Power Supply Backplane" on page 5-17 (FRU)
- Section 5.7, "Servicing the Paddle Card" on page 5-19 (FRU)
- Section 5.8, "Servicing Cables" on page 5-21 (FRU)

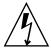

**Caution** – Never attempt to run the server with the covers removed. Hazardous voltage is present.

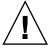

**Caution** – Equipment damage is possible. The covers must be in place for proper air flow.

## 5.1 Servicing the Fan Power Boards

You must remove both fan power boards to access the paddle card or to access the drives data cables in the Sun Fire X4240.

**Note – FRU**: This field-replaceable unit should be replaced only by qualified service technicians. Contact your Sun Service representative for assistance.

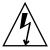

**Caution** – Ensure that all power is removed from the server before removing or installing fan power boards. You must disconnect the power cables before performing this procedure.

### 5.1.1 Removing a Fan Power Board

- 1. Prepare the server for service.
  - a. Power off the server.

See Section 2.5, "Powering Off the Server" on page 2-4.

b. Disconnect the power cord (or cords) from the power supply (or supplies).

See Section 2.5, "Powering Off the Server" on page 2-4.

c. Slide the server out of the rack.

See Section 2.6, "Extending the Server to the Maintenance Position" on page 2-6.

**Note** – If you are removing the fan power boards to access the Vertical PDB card or drive cage, you must remove the server from the rack. See Section 2.7, "Removing a Server From the Rack" on page 2-8.

d. Attach an antistatic wrist strap.

See Section 2.8, "Performing Electrostatic Discharge and Antistatic Prevention Measures" on page 2-10.

e. Remove the top cover.

See Section 2.9, "Removing the Top Cover" on page 2-12.

2. Remove the fan modules.

**Note** – If you are replacing a defective fan power board, remove only the fan modules that are necessary to remove the defective fan power board.

See Section 3.3.4, "Removing a Fan Module" on page 3-12.

- 3. Remove the Phillips screw that secures the fan power board to the chassis (FIGURE 5-1).
- 4. Slide the fan power board to the left to disengage it from the paddle card.
- 5. Remove the fan power board from the system and place it on an antistatic mat.

FIGURE 5-1 Removing the Fan Power Board

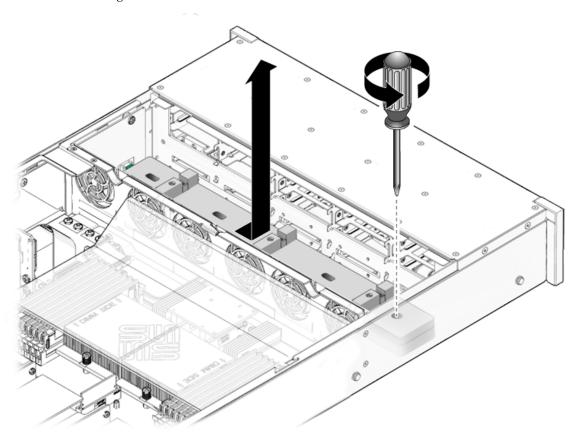

## 5.1.2 Installing a Fan Power Board

- 1. Lower the board into its mushroom standoffs in the chassis floor and slide the board to the right into the Paddle card. (FIGURE 5-2)
- 2. Secure the board to the chassis with a Phillips screw.
- 3. Reinstall the fan modules.

See Section 3.3.5, "Installing a Fan Module" on page 3-13.

FIGURE 5-2 Installing a Fan Power Board

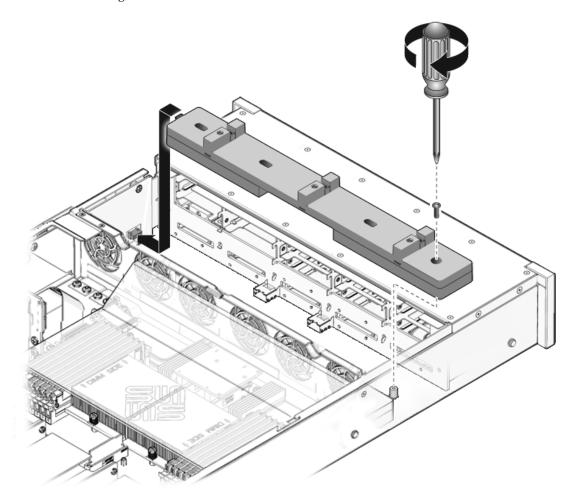

4. Return the server to operation.

a. Install the top cover.

See Section 6.1, "Installing the Top Cover" on page 6-2.

b. Slide the server into the rack.

See Section 6.3, "Returning the Server to the Normal Rack Position" on page 6-4.

c. Reconnect the power cord (or cords) to the power supply (or supplies).

Verify that the AC Present LED is lit.

See Section 6.4, "Powering On the Server" on page 6-5.

d. Power on the server.

See Section 6.4, "Powering On the Server" on page 6-5.

## 5.2 Servicing the Drives Cage

You must remove the drives cage to access the following components:

- Drives backplane
- Front control panel light pipe assemblies

**Note – FRU**: This field-replaceable unit should be replaced only by qualified service technicians. Contact your Sun Service representative for assistance.

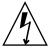

**Caution** – Ensure that all power is removed from the server before removing or installing the drives cage. You must disconnect the power cables before performing this procedure.

## 5.2.1 Removing the Drives Cage

- 1. Prepare the server for service.
  - a. Power off the server.

See Section 2.5, "Powering Off the Server" on page 2-4.

b. Disconnect the power cord (or cords) from the power supply (or supplies).

See Section 2.5, "Powering Off the Server" on page 2-4.

c. Remove the server from the rack.

See Section 2.7, "Removing a Server From the Rack" on page 2-8.

d. Attach an antistatic wrist strap.

See Section 2.8, "Performing Electrostatic Discharge and Antistatic Prevention Measures" on page 2-10.

e. Remove the top cover.

See Section 2.9, "Removing the Top Cover" on page 2-12.

2. If you are servicing the drives backplane, remove all drives.

See Section 3.2.4, "Removing a Hard Drive or SSD" on page 3-5.

**Note** – Make a note of the drive locations before removing them from the system. You will need to install the drives in the correct locations when reassembling the system.

3. If you are servicing the drives backplane, remove the DVD/USB module.

See Section 3.5.1, "Removing the DVD/USB Module" on page 3-20.

4. Remove the fan modules.

See Section 3.3.4, "Removing a Fan Module" on page 3-12.

5. Remove the fan power boards.

See Section 5.1.1, "Removing a Fan Power Board" on page 5-2.

6. Remove the No. 2 Phillips screws securing the drives cage to the chassis. (FIGURE 5-3 [1] and [2])

Two screws secure the disk cage to each side of the chassis.

- 7. Slide the drives cage forward to disengage the backplane from the paddle cards. (FIGURE 5-3 [3])
- 8. Lift the drives cage up and disconnect the drives data cables. (FIGURE 5-3 [4])
  Press the connector release button to release the cable.
- 9. Set the drive cage on an antistatic mat.

FIGURE 5-3 Removing the Hard Drive Cage

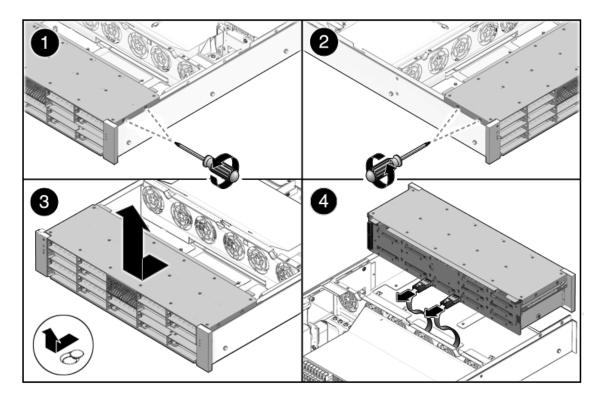

## 5.2.2 Installing the Hard Drive Cage

- 1. Connect the hard drives data cables.
  - Press the connector into its socket until it snaps into place.
- 2. Position the hard drive cage in the chassis, over its standoffs. (FIGURE 5-4 [1])
- 3. Slide the hard drive cage back until the hard drive backplane engages with the paddle card connector. (FIGURE 5-4 [2])
- 4. Replace the No. 2 Phillips screws securing the hard drive cage to the chassis. (FIGURE 5-4 [3])
  - Two screws secure the disk cage to each side of the chassis.
- 5. Install the fan power boards.
  - See Section 5.1.2, "Installing a Fan Power Board" on page 5-4.

#### 6. Install the fan modules.

See Section 3.3.5, "Installing a Fan Module" on page 3-13.

FIGURE 5-4 Installing the Hard Drive Cage

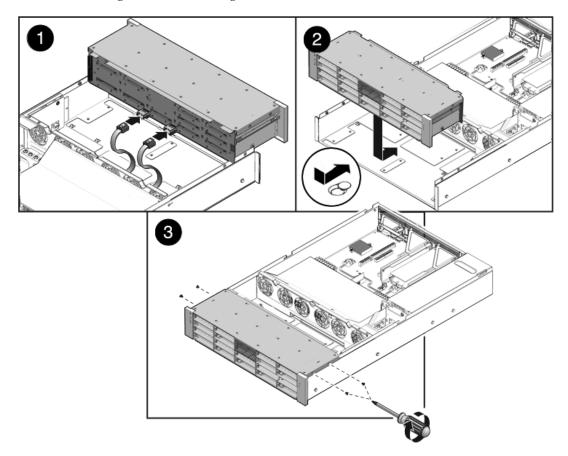

#### 7. Install the top cover.

See Section 6.1, "Installing the Top Cover" on page 6-2.

#### 8. Install the server into the rack.

See Section 6.2, "Reinstalling the Server in the Rack" on page 6-3.

#### 9. Install the hard drives.

#### **Note** – Ensure you are installing the hard drives in the correct drive bays.

See Section 3.2.5, "Installing a Hard Drive or SSD" on page 3-7.

#### 10. Install the DVD/USB module.

See Section 3.5.2, "Installing the DVD/USB Module" on page 3-21.

#### 11. Return the server to operation.

a. Reconnect the power cord (or cords) to the power supply (or supplies).

Verify that the AC Present LED is lit.

See Section 6.4, "Powering On the Server" on page 6-5.

b. Press the power button to power on the server.

See Section 6.4, "Powering On the Server" on page 6-5.

# 5.3 Servicing the Hard Drive Backplane

You must remove the hard drive backplane to service the front control panel light pipe assemblies.

**Note – FRU**: This field-replaceable unit should be replaced only by qualified service technicians. Contact your Sun Service representative for assistance.

## 5.3.1 Removing the Hard Drive Backplane

1. Remove the DVD/USB drive.

See Section 3.5.1, "Removing the DVD/USB Module" on page 3-20.

- 2. Remove the four No. 2 Phillips screws securing the backplane to the hard drive cage. (FIGURE 5-5)
- 3. Remove the hard drive cage.

See Section 5.2.1, "Removing the Drives Cage" on page 5-5.

- 4. Slide the backplane down and off the hard drive cage retention hooks.
- 5. Place the hard drive backplane on an antistatic mat.

FIGURE 5-5 Removing the Hard Drive Backplane

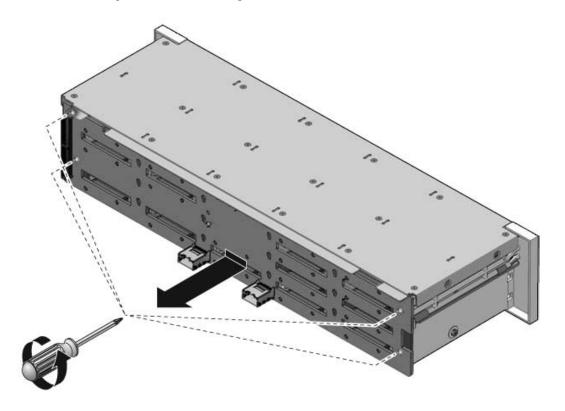

## 5.3.2 Installing the Hard Drive Backplane

- 1. Slide the backplane under the retention hooks on the hard drive cage. (FIGURE 5-6)
- 2. Install the four No. 2 Phillips screws that secure the backplane to the hard drive cage.

The sequence is top left, top right, bottom left, bottom right.

- **3. Install the hard drive cage.** See Section 5.2.2, "Installing the Hard Drive Cage" on page 5-7.
- **4.** Install the DVD/USB drive. See Section 3.5.2, "Installing the DVD/USB Module" on page 3-21.

FIGURE 5-6 Installing the Hard Drive Backplane

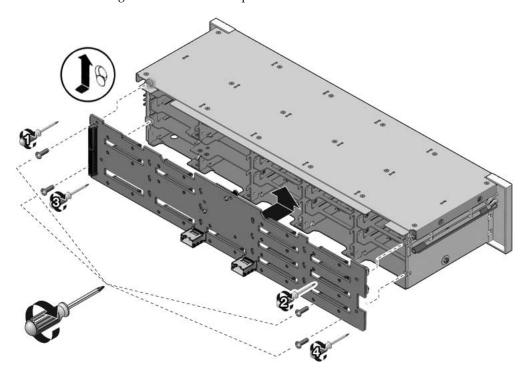

# 5.4 Servicing the Front Control Panel Light Pipe Assembly

**Note – FRU**: This field-replaceable unit should be replaced only by qualified service technicians. Contact your Sun Service representative for assistance.

# 5.4.1 Removing the Front Control Panel Light Pipe Assembly

1. Remove the hard drive cage.

See Section 5.2.1, "Removing the Drives Cage" on page 5-5.

- 2. Remove the hard drive backplane.
  - See Section 5.3.1, "Removing the Hard Drive Backplane" on page 5-10.
- 3. Remove the three No. 2 Phillips screws securing the front control panel light pipe assembly to the hard drive cage. (FIGURE 5-7)
- 4. Slide the light pipe assembly out of the hard drive cage.

FIGURE 5-7 Removing a Light Pipe Assembly

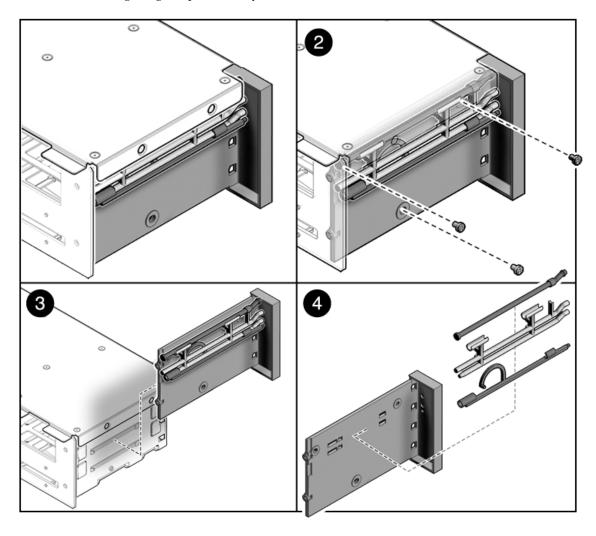

# 5.4.2 Installing the Front Control Panel Light Pipe Assembly

- 1. Align the light pipe assembly with the mounting holes on the hard drive cage.
- 2. Secure the light pipe assembly with three No. 2 Phillips screws.
- **3. Install the hard drive backplane.** See Section 5.3.2, "Installing the Hard Drive Backplane" on page 5-11.
- 4. Install the hard drive cage.

See Section 5.2.2, "Installing the Hard Drive Cage" on page 5-7.

# 5.5 Servicing the Power Distribution Board (PDB)

It is easier to service the power distribution board (PDB) with the bus bar assembly attached. If you are replacing a faulty PDB, you must remove the bus bar assembly from the old board and attach it to the new PDB.

You must remove the power distribution board to access the paddle card.

**Note – FRU**: This field-replaceable unit should be replaced only by qualified service technicians. Contact your Sun Service representative for assistance.

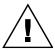

**Caution** – The system supplies power to the power distribution board even when the server is powered off. To avoid personal injury or damage to the server, you must disconnect power cords before servicing the power distribution board.

### 5.5.1 Removing the Power Distribution Board

1. Remove the motherboard assembly.

See Section 4.6.1, "Removing the Motherboard Assembly" on page 4-27.

- 2. Remove all power supplies. (FIGURE 5-8)
  - a. Grasp the power supply handle and press the release latch.

b. Slide the power supply out of the system.

See Section 3.4.3, "Removing a Power Supply" on page 3-16.

- Disconnect the top cover interlock cable from the power distribution board. (FIGURE 5-8)
- 4. Disconnect the PDB ribbon cable from the Power Supply Unit backplane.
- 5. Remove the four screws securing the L shaped bus bars from the PSU backplane to the PDB.
- 6. Remove the No. 2 Phillips screw securing the PDB to the chassis.
- 7. Grasp the bus bar and pull the PDB/bus bar assembly to the left, away from the paddle card.
- 8. Lift the PDB/bus bar assembly up and out of the system.
- 9. Place the PDB/bus bar assembly on an antistatic mat.

FIGURE 5-8 Removing the Power Distribution Board

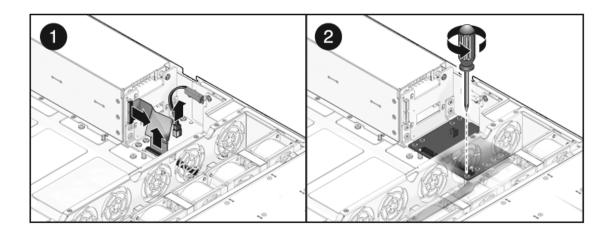

### 5.5.2 Installing the Power Distribution Board

- **1.** Lower the PDB/bus bar assembly into the chassis. (FIGURE 5-9 [1])

  The PDB fits over a series of mushroom standoffs in the floor of the chassis.
- 2. Slide the PDB/bus bar assembly to the right, until it plugs into paddle card.
- 3. Install the five No. 2 Phillips screws to secure the PDB to the chassis. [2]

- 4. Connect the top cover interlock cable to the power distribution board. [3]
- 5. Connect the PDB ribbon cable to the PSU backplane. [4]
- 6. Install the power supplies.

Slide each power supply into its bay until it locks into place.

See Section 3.4.4, "Installing a Power Supply" on page 3-18.

7. Install the motherboard assembly.

See Section 4.6.2, "Installing the Motherboard Assembly" on page 4-29.

FIGURE 5-9 Installing the Power Distribution Board

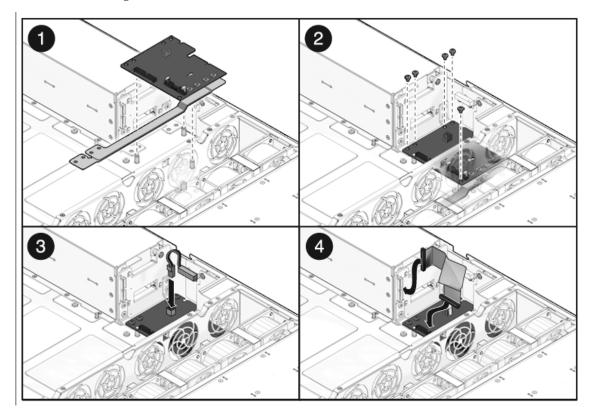

# 5.6 Servicing the Power Supply Backplane

In the Sun Fire X4240, the power supply backplane carries 12V power to the power distribution board.

**Note – FRU**: This field-replaceable unit should be replaced only by qualified service technicians. Contact your Sun Service representative for assistance.

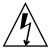

**Caution** – The system supplies power to the power supply backplane even when the server is powered off. To avoid personal injury or damage to the server, you must disconnect power cords before servicing the power supply backplane.

## 5.6.1 Removing the Power Supply Backplane

1. Remove the motherboard assembly.

See Section 4.6.1, "Removing the Motherboard Assembly" on page 4-27.

2. Remove all power supplies.

Grasp the power supply handle and press the release latch.

See Section 3.4.3, "Removing a Power Supply" on page 3-16.

3. Remove the power distribution board.

See Section 5.5.1, "Removing the Power Distribution Board" on page 5-14.

- 4. Unscrew the 4 screws that secure the L shaped bus bars to the PSU backplane and the PDB.
- 5. Remove the No. 2 Phillips screw securing the power supply backplane to the power supply bay. (FIGURE 5-10)
- 6. Lift the power supply backplane up and off its mushroom standoffs, and out of the system.
- 7. Place the power supply backplane on an antistatic mat.

FIGURE 5-10 Removing the Power Supply Backplane

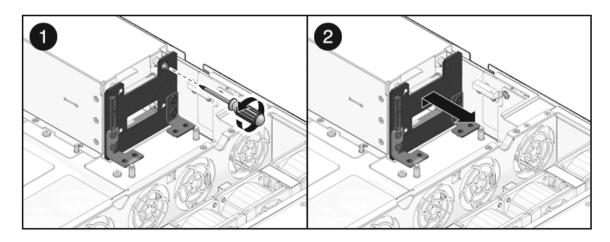

## 5.6.2 Installing the Power Supply Backplane

1. Mount the power supply backplane to the front of the power supply bay. (FIGURE 5-11)

Place the backplane over its mushroom standoffs and press down toward the floor of the chassis.

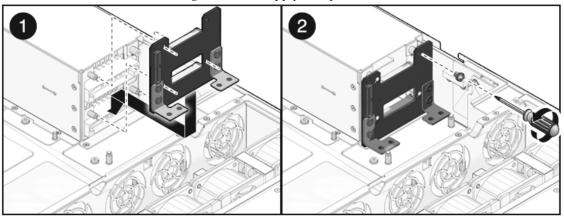

FIGURE 5-11 Installing the Power Supply Backplane

2. Secure the power supply backplane with one No. 2 Phillips screw.

3. Install the power distribution board.

See Section 5.5.2, "Installing the Power Distribution Board" on page 5-15.

4. Install all power supplies.

Slide each power supply into its bay until it locks into place.

See Section 3.4.4, "Installing a Power Supply" on page 3-18.

5. Install the motherboard assembly.

See Section 4.6.2, "Installing the Motherboard Assembly" on page 4-29.

## 5.7 Servicing the Paddle Card

The paddle card assembly includes the top cover interlock switch.

**Note** – FRU: This field-replaceable unit should be replaced only by qualified service technicians. Contact your Sun Service representative for assistance.

### 5.7.1 Removing the Paddle Card

1. Remove the motherboard assembly.

See Section 4.6.1, "Removing the Motherboard Assembly" on page 4-27.

2. Remove the power distribution board.

See Section 5.5.1, "Removing the Power Distribution Board" on page 5-14.

3. Remove the fan power boards.

See Section 5.1.1, "Removing a Fan Power Board" on page 5-2.

- 4. Remove the two No. 2 Phillips screws securing the paddle card to the chassis. (FIGURE 5-12)
- 5. Slide the paddle card back, away from its connector on the hard drive backplane.
- 6. Lift the paddle card up and out of the chassis.
- 7. Place the paddle card on an antistatic mat.

FIGURE 5-12 Removing the Paddle Card

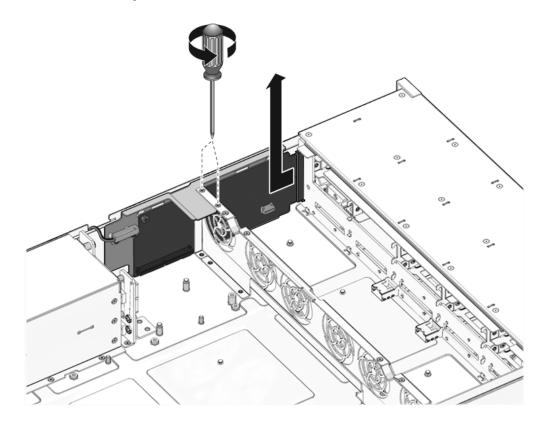

## 5.7.2 Installing the Paddle Card

- 1. Lower the paddle card into the chassis.
  - The paddle card fits over a series of mushroom standoffs in the chassis side wall.
- 2. Slide the paddle card forward to plug it into the hard drive backplane. (FIGURE 5-13)
- 3. Secure the paddle card with two No. 2 Phillips screws.
- **4. Install the fan power boards.**See Section 5.1.2, "Installing a Fan Power Board" on page 5-4.
- **5. Install the power distribution board.** See Section 5.5.2, "Installing the Power Distribution Board" on page 5-15.

#### 6. Install the motherboard assembly.

See Section 4.6.2, "Installing the Motherboard Assembly" on page 4-29.

FIGURE 5-13 Installing the Paddle Card

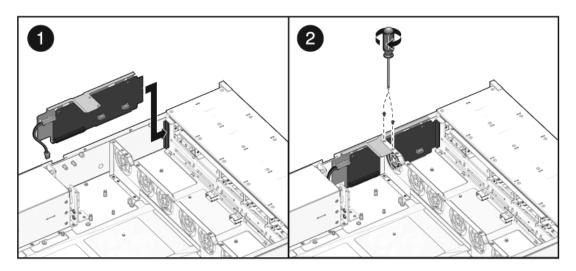

# 5.8 Servicing Cables

The following topics are covered:

- Section 5.8.1, "Removing HDD Cables in a SAS Configuration" on page 5-22
- Section 5.8.2, "Installing HDD Cables For a PCI-E Controller" on page 5-23
- Section 5.8.3, "Removing a PDB Cable" on page 5-27
- Section 5.8.4, "Installing a PDB Cable" on page 5-28

See Section 1.2.2, "System Cables" on page 1-5 for illustrations of cables.

**Note** – FRU: This field-replaceable unit should be replaced only by qualified service technicians. Contact your Sun Service representative for assistance.

## 5.8.1 Removing HDD Cables in a SAS Configuration

To remove drive cables in a SAS configuration.

- 1. Prepare the server for service.
  - a. Power off the server.

See Section 2.5, "Powering Off the Server" on page 2-4.

b. Disconnect the power cord (or cords) from the power supply (or supplies).

See Section 2.5, "Powering Off the Server" on page 2-4.

c. Slide the server out of the rack.

See Section 2.6, "Extending the Server to the Maintenance Position" on page 2-6.

d. Attach an antistatic wrist strap.

See Section 2.8, "Performing Electrostatic Discharge and Antistatic Prevention Measures" on page 2-10.

e. Remove the top cover.

See Section 2.9, "Removing the Top Cover" on page 2-12.

2. Remove the air duct.

See Section 4.2.1, "Removing the Air Duct" on page 4-11.

3. Remove the fan modules.

See Section 3.3.4, "Removing a Fan Module" on page 3-12.

4. Remove the fan power boards.

See Section 5.1.1, "Removing a Fan Power Board" on page 5-2.

- 5. Untwist the cable tiedowns to release the cables. (FIGURE 5-14)
- 6. Remove each cable at the drives backplane by pressing the latch and then pulling out the connector.
- 7. Disconnect each cable at the SAS HBA card by pressing the latch and then pulling out the connector.
- 8. Pull the cables through the midwall.

Avoid damaging the air blocker.

9. Lift the cables out of the chassis.

FIGURE 5-14 Removing Drive Cables in a SAS Configuration

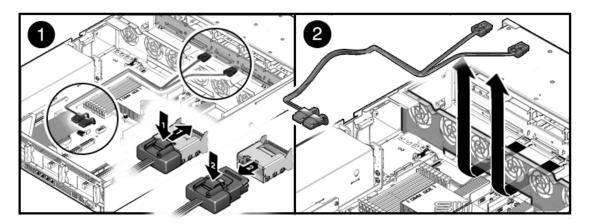

## 5.8.2 Installing HDD Cables For a PCI-E Controller

- 1. Prepare the server for service.
  - a. Power off the server.

See Section 2.5, "Powering Off the Server" on page 2-4.

b. Disconnect the power cord (or cords) from the power supply (or supplies). See Section 2.5, "Powering Off the Server" on page 2-4.

c. Slide the server out of the rack.

See Section 2.6, "Extending the Server to the Maintenance Position" on page 2-6.

d. Attach an antistatic wrist strap.

See Section 2.8, "Performing Electrostatic Discharge and Antistatic Prevention Measures" on page 2-10.

e. Remove the top cover.

See Section 2.9, "Removing the Top Cover" on page 2-12.

2. Remove the air duct.

See Section 4.2.1, "Removing the Air Duct" on page 4-11.

3. Remove the fan modules.

See Section 3.3.4, "Removing a Fan Module" on page 3-12.

4. Remove the fan power boards.

See Section 5.1.1, "Removing a Fan Power Board" on page 5-2.

- 5. Thread the power board end of the cables underneath the midwall, towards the drives backplane. (FIGURE 5-15)
  - **a.** Connect the connector labeled PB 0, 1, 2, and 3 to the connector furthest from the power supply.
  - **b.** Connect the connector labeled PB 4, 5, 6, and 7 to the connector nearest to the power supply.
- 6. Reinstall the fan boards, making sure the cable is not pinched.

The cable routes through the slot underneath of the fan boards.

See Section 5.1.2, "Installing a Fan Power Board" on page 5-4.

- 7. Route the cable towards the power supply bay, and over the notch in the vertical power supply unit backplane.
- 8. Install the SAS HBA card in PCIe slot 0.

The lower card on the riser is closest to the power supply wall.

- 9. Install the connector labeled MB 0, 1, 2, and 3 into port 0 of the SAS HBA card, that is closest to the gold fingers.
- 10. Install the connector labeled MB 4, 5, 6, and 7 into port 0 of the SAS HBA card, that is furthest from the gold fingers.
- 11. Replace the air duct.

See Section 4.2.2, "Installing the Air Duct" on page 4-13.

12. Install the fan modules.

See Section 3.3.5, "Installing a Fan Module" on page 3-13.

- 13. Return the server to operation.
  - a. Install the top cover.

See Section 6.1, "Installing the Top Cover" on page 6-2.

b. Slide the server into the rack.

See Section 6.3, "Returning the Server to the Normal Rack Position" on page 6-4.

c. Reconnect the power cord (or cords) to the power supply (or supplies).

Verify that the AC Present LED is lit.

See Section 6.4, "Powering On the Server" on page 6-5.

#### d. Power on the server.

See Section 6.4, "Powering On the Server" on page 6-5.

FIGURE 5-15 Installing Drive Cables in a SAS Configuration

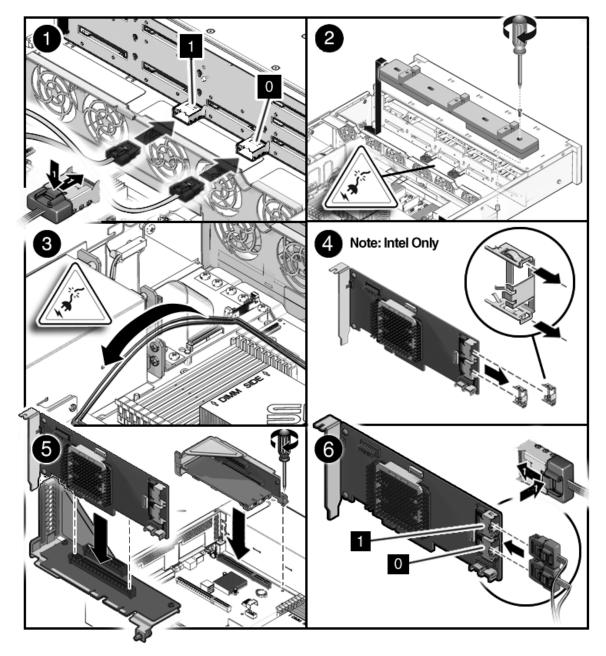

## 5.8.3 Removing a PDB Cable

To remove a Power Distribution Board cable.

- 1. Prepare the server for service.
  - a. Power off the server.

See Section 2.5, "Powering Off the Server" on page 2-4.

b. Disconnect the power cord (or cords) from the power supply (or supplies).

See Section 2.5, "Powering Off the Server" on page 2-4.

c. Slide the server out of the rack.

See Section 2.6, "Extending the Server to the Maintenance Position" on page 2-6.

d. Attach an antistatic wrist strap.

See Section 2.8, "Performing Electrostatic Discharge and Antistatic Prevention Measures" on page 2-10.

e. Remove the top cover.

See Section 2.9, "Removing the Top Cover" on page 2-12.

2. Remove the air duct.

See Section 4.2.1, "Removing the Air Duct" on page 4-11.

- 3. Remove the PDB end of the cable. (FIGURE 5-16)
  - a. Release the locking latches on either side and then pull the cable straight up.
  - b. Grasp each end of the connector on the motherboard, and then pull straight up to disconnect from the connector.

FIGURE 5-16 Removing a PDB Cable

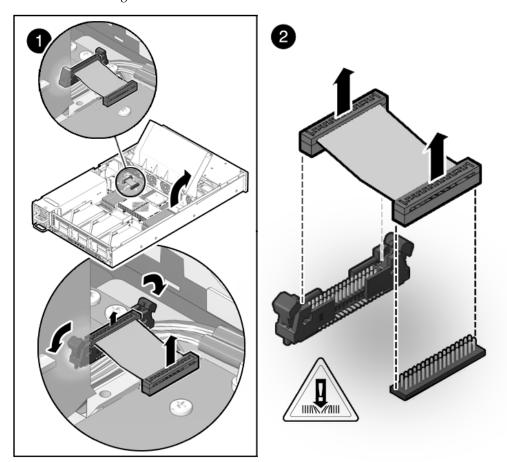

## 5.8.4 Installing a PDB Cable

To install a Power Distribution Board cable.

- 1. Remove the PDB cable.
- 2. Inspect the motherboard pin field to ensure all pins are straight. (FIGURE 5-17)
- **3. Open the locking latches on the PDB connector.** Ensure the key of the cable lines up with the slot on the connector.
- **4.** Push the cable connector into the PDB connection until it is seated. The latches should be above the connector housing.

#### 5. Carefully align the motherboard connector to the motherboard pin field.

Gently press the connector down until it is seated. If you feel significant resistance, stop and check the pin alignment.

#### 6. Replace the air duct.

See Section 4.2.2, "Installing the Air Duct" on page 4-13.

#### 7. Return the server to operation.

#### a. Install the top cover.

See Section 6.1, "Installing the Top Cover" on page 6-2.

#### b. Slide the server into the rack.

See Section 6.3, "Returning the Server to the Normal Rack Position" on page 6-4.

#### c. Reconnect the power cord (or cords) to the power supply (or supplies).

Verify that the AC Present LED is lit.

See Section 6.4, "Powering On the Server" on page 6-5.

#### d. Power on the server.

See Section 6.4, "Powering On the Server" on page 6-5.

FIGURE 5-17 Installing a PDB Cable

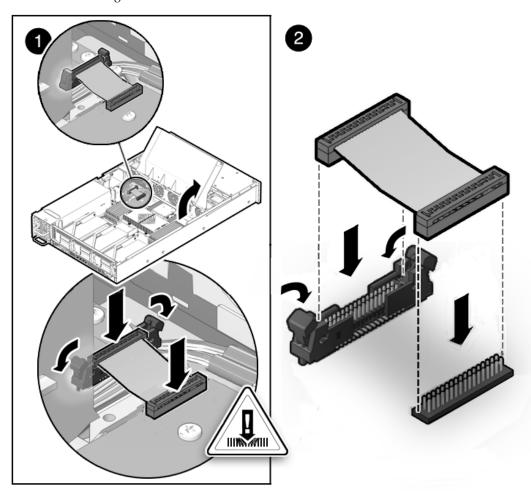

## Returning the Server to Operation

This chapter describes how to return the Sun Fire X4240 to operation after you have performed service procedures.

The following topics are covered in this chapter:

- Section 6.1, "Installing the Top Cover" on page 6-2
- Section 6.2, "Reinstalling the Server in the Rack" on page 6-3
- Section 6.3, "Returning the Server to the Normal Rack Position" on page 6-4
- Section 6.4, "Powering On the Server" on page 6-5

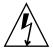

**Caution** – Never attempt to run the server with the covers removed. Hazardous voltage is present.

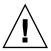

**Caution** – Equipment damage is possible. Covers must be in place for proper air flow.

# 6.1 Installing the Top Cover

If you removed the top cover, perform the following steps to replace it:

1. Place the top cover on the chassis.

Set the cover down so that it hangs over the rear of the server by about an inch (25.4 mm).

- 2. Slide the top cover forward until it seats (FIGURE 6-1).
- 3. Close the fan cover and engage the fan cover latches.

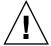

**Caution** – If the top cover is not installed correctly, and the cover is not completely closed, the server will not power on.

FIGURE 6-1 Installing the Top Cover

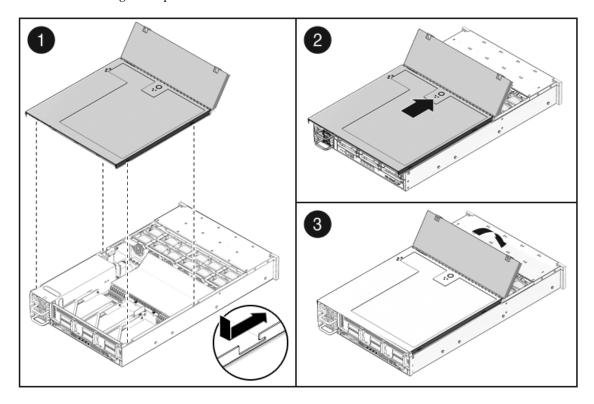

# 6.2 Reinstalling the Server in the Rack

If you removed the server chassis from the rack, perform these steps to replace it.

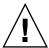

**Caution** – The servers are heavy. Two people might be required to carry the chassis and install it in the rack.

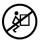

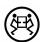

- 1. On the rack, ensure that the slide rails are extended.
- 2. Place the ends of the chassis mounting brackets into the slide rails (FIGURE 6-2).
- **3.** Slide the server into the rack until the brackets lock into place. The server is now in the extended maintenance position.

FIGURE 6-2 Returning the Server to the Rack

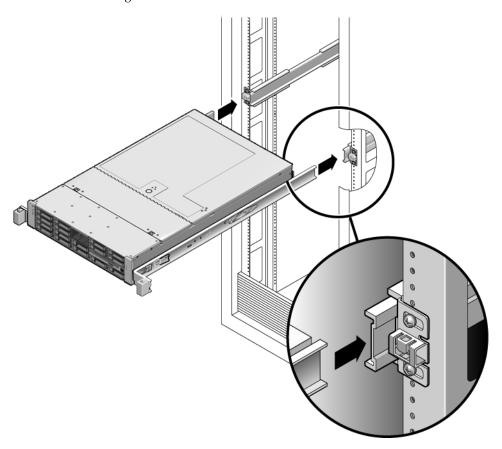

# 6.3 Returning the Server to the Normal Rack Position

If you extended the server to the maintenance position, use this procedure to return the server to the normal rack position.

- 1. Release the slide rails from the fully extended position by pushing the release tabs on the side of each rail (FIGURE 6-3).
- **2.** While pushing on the release tabs, slowly push the server into the rack. Ensure that the cables do not get in the way.

#### 3. Reconnect the cables to the back of the server.

If the CMA is in the way, disconnect the left CMA release and swing the CMA open.

#### 4. Reconnect the CMA.

Swing the CMA closed and latch it to the left rack rail.

FIGURE 6-3 Release Tabs on Rails

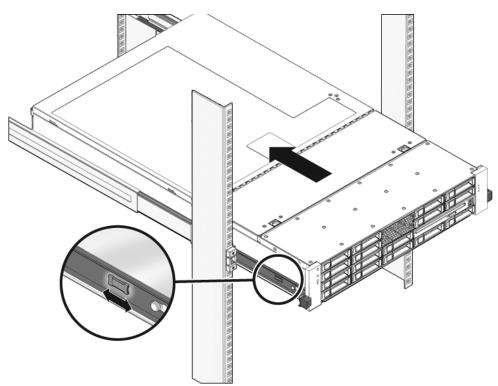

# 6.4 Powering On the Server

Before powering on your server for the first time, follow the installation and cabling instructions provided in the *Sun Fire X4240 Server Installation Guide*, which is shipped with the system and is also available online.

To connect power cords and apply power to the server:

1. Connect the power cord (or cords) to the power supply (or supplies) on the rear panel as shown in FIGURE 6-4.

FIGURE 6-4 Rear Panel Power Supplies

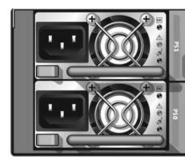

2. Verify that standby power is on.

In standby power mode, the Power/OK LED on the front panel flashes. The front panel Power/OK LED will begin flashing about two minutes after the power cords are plugged in.

3. Use a pen, or other pointed object, to press and release the recessed Power button on the server front panel.

When the main power is applied to the server, the Power/OK LED next to the Power button lights and remains lit, as shown in FIGURE 6-5.

FIGURE 6-5 Front Panel Power/OK LED

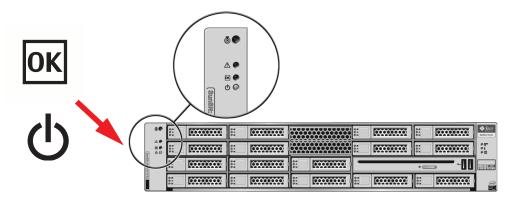

### APPENDIX A

### **Connector Pinouts**

This appendix provides reference information about the system rear panel ports and pin assignments.

Topics covered in this appendix include:

- Section A.1, "Serial Management Port Connector" on page A-2
- Section A.2, "Network Management Port Connector" on page A-2
- Section A.3, "Video Connector" on page A-4
- Section A.4, "USB Connectors" on page A-4
- Section A.5, "Gigabit Ethernet Connectors" on page A-5

FIGURE A-1 Sun Fire X4240 Rear Panel

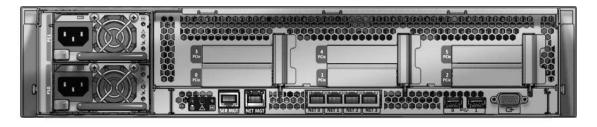

# A.1 Serial Management Port Connector

The serial management connector (labeled SERIAL MGT) is an RJ-45 connector located on the rear panel. This port is the default connection to the system console.

FIGURE A-2 Serial Management Connector Diagram

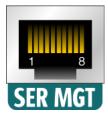

TABLE A-1 Serial Management Connector Signals

| Pin | Signal Description  | Pin | Signal Description |
|-----|---------------------|-----|--------------------|
| 1   | Request to Send     | 5   | Ground             |
| 2   | Data Terminal Ready | 6   | Receive Data       |
| 3   | Transmit Data       | 7   | Data Set Ready     |
| 4   | Ground              | 8   | Clear to Send      |

# A.2 Network Management Port Connector

The network management connector (labeled NET MGT) is an RJ-45 connector located on the motherboard and can be accessed from the rear panel. This port needs to be configured prior to use.

FIGURE A-3 Network Management Connector Diagram

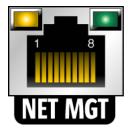

 TABLE A-2
 Network Management Connector Signals

| Pin | Signal Description      | Pin | Signal Description      |
|-----|-------------------------|-----|-------------------------|
| 1   | Transmit Data +         | 5   | Common Mode Termination |
| 2   | Transmit Data –         | 6   | Receive Data –          |
| 3   | Receive Data +          | 7   | Common Mode Termination |
| 4   | Common Mode Termination | 8   | Common Mode Termination |

## A.3 Video Connector

The video connector (VGA) is an HD15 connector that can be accessed from the rear panel.

FIGURE A-4 Video Connector Diagram

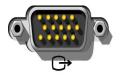

**TABLE A-3** Video Connector Signals

| Pin | Signal Description | Pin | Signal Description  |
|-----|--------------------|-----|---------------------|
| 1   | Red Video          | 9   | VGA VDD (+5V Fused) |
| 2   | Green Video        | 10  | Ground              |
| 3   | Blue Video         | 11  | NC                  |
| 4   | NC                 | 12  | VGA ID Data         |
| 5   | Ground             | 13  | Horizontal Sync     |
| 6   | Ground             | 14  | Vertical Sync       |
| 7   | Ground             | 15  | VGA ID Clock        |
| 8   | Ground             |     |                     |

# A.4 USB Connectors

Two Universal Serial Bus (USB) ports are located on the motherboard in a double-stacked layout and can be accessed from the rear panel.

FIGURE A-5 USB Connector Diagram

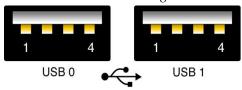

**TABLE A-4** USB Connector Signals

| Pin | Signal Description | Pin | Signal Description |
|-----|--------------------|-----|--------------------|
| A1  | +5 V (fused)       | B1  | +5 V (fused)       |
| A2  | USB0/1-            | B2  | USB2/3-            |
| A3  | USB0/1+            | В3  | USB2/3+            |
| A4  | Ground             | B4  | Ground             |

# A.5 Gigabit Ethernet Connectors

Four RJ-45 Gigabit Ethernet connectors (NET0, NET1, NET2, NET3) are located on the system motherboard and can be accessed from the rear panel. The Ethernet interfaces operate at 10 Mbit/sec, 100 Mbit/sec, and 1000 Mbit/sec.

FIGURE A-6 Gigabit Ethernet Connector Diagram

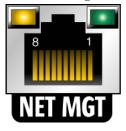

 TABLE A-5
 Gigabit Ethernet Connector Signals

| Pin | Signal Description        | Pin | Signal Description        |
|-----|---------------------------|-----|---------------------------|
| 1   | Transmit/Receive Data 0 + | 5   | Transmit/Receive Data 2 – |

 TABLE A-5
 Gigabit Ethernet Connector Signals

| Pin | Signal Description        | Pin | Signal Description        |
|-----|---------------------------|-----|---------------------------|
| 2   | Transmit/Receive Data 0 – | 6   | Transmit/Receive Data 1 – |
| 3   | Transmit/Receive Data 1 + | 7   | Transmit/Receive Data 3 + |
| 4   | Transmit/Receive Data 2 + | 8   | Transmit/Receive Data 3 – |

### BIOS Power-On Self-Test (POST) Codes

The system BIOS provides a basic power-on self-test (POST), during which the BIOS checks the basic devices required for the server to operate. The progress of the self-test is indicated by a series of POST codes. This chapter explains the BIOS POST testing, provides an alternate method for viewing the codes, describes how to change POST options, and lists the POST codes.

This chapter contains the following sections:

- Section B.1, "Introduction" on page B-1
- Section B.2, "How BIOS POST Memory Testing Works" on page B-2
- Section B.3, "Redirecting Console Output" on page B-2
- Section B.4, "Changing POST Options" on page B-3
- Section B.5, "POST Codes" on page B-4

### B.1 Introduction

The POST is a systematic check of basic system devices. As the testing progresses, the BIOS displays codes that you can use to interpret the status of your server. The codes appear at the bottom right corner of the system's VGA screen, after the self-test has progressed far enough to initialize the video monitor. Because the codes might scroll off of the screen too quickly to be read, an alternate method of displaying POST codes is to redirect the output of the console to a serial port (see Section B.3, "Redirecting Console Output" on page B-2).

## B.2 How BIOS POST Memory Testing Works

The BIOS POST memory testing is performed as follows:

- 1. The first megabyte of DRAM is tested by the BIOS before the BIOS code is shadowed (that is, copied from ROM to DRAM).
- 2. Once executing out of DRAM, the BIOS performs a simple memory test (a write/read of every location with the pattern 55aa55aa).

**Note** – This memory test is performed only if Quick Boot is *not* enabled from the Boot Settings Configuration screen. Enabling Quick Boot causes the BIOS to skip the memory test. See Section B.4, "Changing POST Options" on page B-3 for more information.

- 3. The BIOS polls the memory controllers for both correctable and non-correctable memory errors and logs those errors into the SP.
- 4. The message, BMC Responding appears at the end of POST.

## B.3 Redirecting Console Output

To access the SP and redirect the console output so that the BIOS POST codes can be read remotely.

- 1. Attach a multi-port dongle cable to the server module UCP connector.
- 2. Attach a monitor to the multi-port dongle cable's video port and a keyboard to a USB connector.
- 3. Power cycle or power on the server.
- 4. Initialize the BIOS Setup Utility by pressing the F2 key while the system is performing the power-on self-test (POST).

The BIOS Main Menu screen appears.

5. Select Server.

The Server screen appears.

6. Select AST2000 LAN Configuration.

The LAN Configuration screen appears.

7. Select the IP Address menu item.

The SP's IP address appears

- 8. Start a web browser and type the SP's IP address in the browser's address bar.
- 9. Type a user name and password as follows:

User name: **root** Password: **changeme** 

- 10. The ILOM SP web GUI screen appears.
- 11. Click the Remote Control tab.
- 12. Click the Redirection tab.
- 13. Click on the Start Redirection button.

The javaRConsole window appears and prompts you for your user name and password again.

14. When you are prompted, type a user name and password with administrator privileges.

The current POST screen appears.

## B.4 Changing POST Options

These instructions are optional, but you can use them to change the operations that the server performs during POST testing.

To Change POST Options

1. Initialize the BIOS Setup Utility by pressing the F2 key while the system is performing the power-on self-test (POST).

The BIOS Main Menu screen appears.

2. Select the Boot menu.

The Boot Settings screen appears.

3. Select Boot Settings Configuration.

The Boot Settings Configuration screen appears.

- 4. On the Boot Settings Configuration screen, there are several options that you can enable or disable:
  - **Hit 'F2' Message Display:** Displays "Press F2 to run Setup" in POST. This option is enabled by default.

- **Quick Boot:** This option is enabled by default. The BIOS skips certain tests while booting, such as the extensive memory test. This decreases the time it takes for the system to boot.
- Quiet Boot: This option is disabled by default. If you enable this option, the Sun Microsystems logo appears instead of POST codes.
- Add On ROM Display Mode: This option is set to Force BIOS by default. This option takes effect only if you have also enabled the Quiet Boot option, but it controls whether output from the Option ROM is displayed. The two settings for this option are as follows:
  - Force BIOS: Remove the Sun logo and display Option ROM output.
  - Keep Current: Do not remove the Sun logo. The Option ROM output is not displayed.
- **Boot Num-Lock:** This option is On by default (keyboard Num-Lock is turned on during boot). If you set this option off, the keyboard Num-Lock is not turned on during boot.
- Wait for F1 if Error: This option is enabled by default. The system pauses if an error is found during POST and only resumes when you press the F1 key.
- **Interrupt 19 Capture:** This option is reserved for future use. Do not change.

### B.5 POST Codes

For more information on POST codes, POST checkpoints, and POST error codes, see  $Sun\ Fire^{TM}\ X4140$ , X4240, and  $X4440Servers\ Diagnostics\ Guide$ .

### **BIOS Screens**

## C.1 Configuring BIOS Settings

This section describes how to view and modify the BIOS Setup Utility screens in the Sun Fire X4240. The BIOS Setup utility reports system information and can be used to configure the server BIOS settings.

The Basic Input/Output System (BIOS) has a Setup utility stored in the BIOS flash memory. The screens include context-sensitive Help on the right side of the screen. The BIOS settings are stored in the system's battery-backed CMOS RAM. If the configuration stored in the CMOS RAM is invalid, the BIOS settings default to the original state specified at the factory.

### C.1.1 Using BIOS Menu Items

You can access BIOS configuration screens from the following interfaces:

- Use a USB keyboard and VGA monitor, connected directly to the server.
- Use a terminal (or terminal emulator connected to a computer) through the serial port on the rear panel of the server.

To access BIOS configuration screens and change the system's parameters:

1. Enter the BIOS Setup utility by pressing the F2 key while the system is performing the power-on self-test (POST).

When BIOS is started, the main BIOS Setup menu screen is displayed.

**Note** – Refer to the *Sun Fire X4140, X4240, and X4440 Servers Diagnostics Guide* for more information about POST messages and System Event Log (SEL) messages.

#### 2. Highlight the field to be modified using the arrow and Tab keys.

Use the left and right arrow keys to move sequentially back and forth through the menu screens. Fields that can be reconfigured are displayed in color. All other fields are nonconfigurable.

- Use the up and down arrows, on the keyboard, to scroll through a menu.
- Use the Tab key to move back and forth across columns.

#### 3. Press Enter to select the field.

A dialog box shows the available options.

- 4. Modify the setup field and close the screen.
- 5. If you need to modify other setup parameters, use the arrow and Tab keys to navigate to the desired screen and menu item, and then repeat Step 1 through Step 4. Otherwise, go to Step 6.
- 6. Press and release the right arrow key until the Exit menu screen appears.
- 7. Follow the instructions on the Exit menu screen to save your changes and exit the Setup utility.

### C.1.2 BIOS Setup Screens Overview

TABLE C-1 contains summary descriptions of the top-level BIOS setup screens.

TABLE C-1 BIOS Setup Screens Summary

| Screen   | Description                                                                              | See                                                           |
|----------|------------------------------------------------------------------------------------------|---------------------------------------------------------------|
| Main     | General product information, including BIOS type, processor, memory, and time/date.      | Section C.2.1, "BIOS Main<br>Menu Screens" on page C-5        |
| Advanced | Configuration information for the CPU, memory, IDE, USB, PCI, MPS and other information. | Section C.2.2, "BIOS<br>Advanced Menu Screens" on<br>page C-6 |
| PCI/PnP  | Configuration information for PCI/PnP and other information.                             | Section C.2.3, "BIOS PCI/PnP<br>Menu Screens" on page C-19    |
| Boot     | Configure the boot device priority (hard drives and the DVD-ROM drive).                  | Section C.2.4, "BIOS Boot<br>Menu Screens" on page C-20       |

 TABLE C-1
 BIOS Setup Screens Summary

| Screen   | Description                                                                                             | See                                                         |
|----------|----------------------------------------------------------------------------------------------------|-------------------------------------------------------------|
| Chipset  | Chipset devices can be configured by the BIOS (if applicable).                                          | Section C.2.6, "BIOS Chipset<br>Menu Screens" on page C-24  |
| Security | Set or change the user and supervisor passwords.                                                        | Section C.2.5, "BIOS Security<br>Menu Screens" on page C-23 |
| Exit     | Save changes and exit, discard changes and exit, discard changes, or load optimal or failsafe defaults. | Section C.2.7, "BIOS Exit<br>Menu Screens" on page C-29     |

FIGURE C-1 summarizes the BIOS menu tree. See Section C.2, "BIOS Setup Menu Screens" on page C-5 for examples of each of these screens.

FIGURE C-1 BIOS Utility Menu Tree

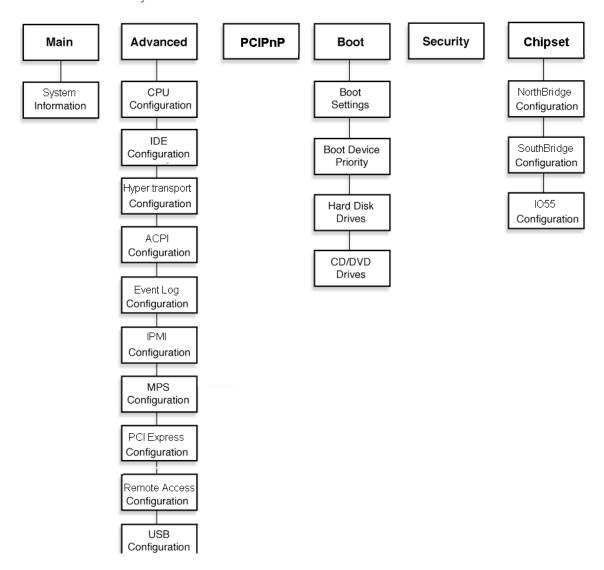

# C.2 BIOS Setup Menu Screens

The following figures show sample Sun Fire X4240 BIOS Setup Utility screens.

**Note** – The screens shown are examples. The version numbers and the screen items and selections shown are subject to change over the life of the product.

All settings are set to the optimal default at startup.

#### C.2.1 BIOS Main Menu Screens

The BIOS Main screens provide general product information, including BIOS type, Processor type, memory, and time/date.

The Sun Fire X4240 has the following BIOS Main screens:

FIGURE C-2 BIOS Setup Utility: Main - System Overview

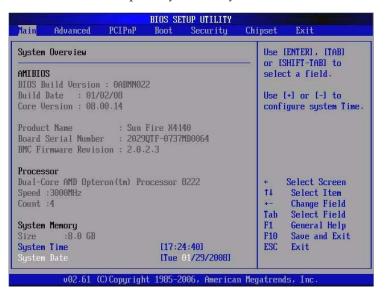

### C.2.2 BIOS Advanced Menu Screens

The BIOS Advanced screens provide detailed configuration information for the CPU, memory, IDE, USB, PCI, MPS and other system information.

**Note** – The term BMC that might be displayed on some screens refers to the SP (service processor).

**Note** – Refer to the *Sun Fire X4140, X4240, and X4440 Servers Diagnostics Guide* for more information about POST messages and System Event Log (SEL) messages.

The Sun Fire X4240 has the following BIOS Advanced screens:

FIGURE C-3 BIOS Setup Utility: Advanced

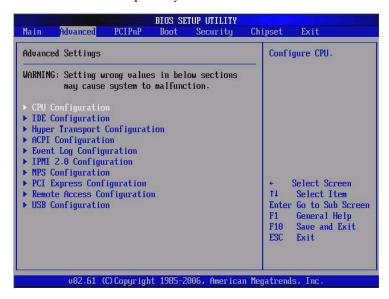

FIGURE C-4 BIOS Setup Utility: Advanced- CPU Configuration

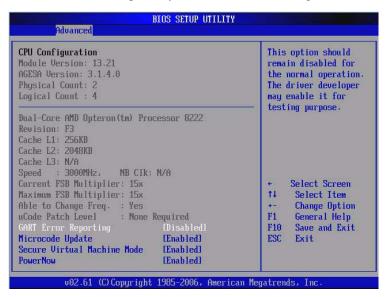

FIGURE C-5 BIOS Setup Utility: Advanced- IDE Configuration

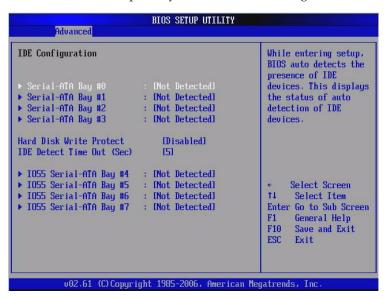

FIGURE C-6 BIOS Setup Utility: Advanced- Hyper Transport Configuration

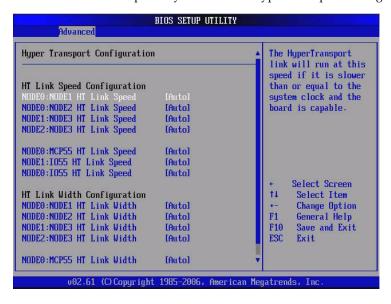

FIGURE C-7 BIOS Setup Utility: Advanced- APCI Settings

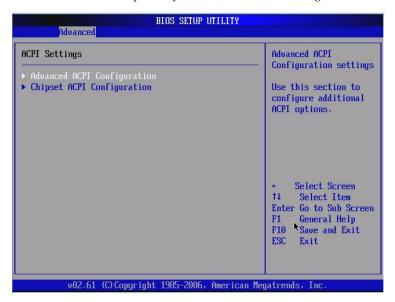

FIGURE C-8 BIOS Setup Utility: Advanced- APCI Configuration - Advanced APCI Configuration

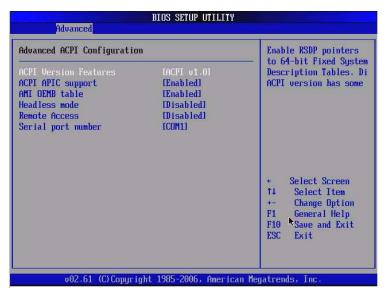

FIGURE C-9 BIOS Setup Utility: Advanced- APCI Configuration - Chipset APCI Configuration

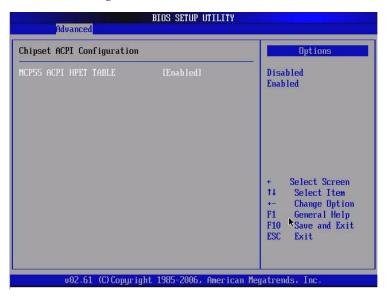

FIGURE C-10 BIOS Setup Utility: Advanced- Event Logging Details - View

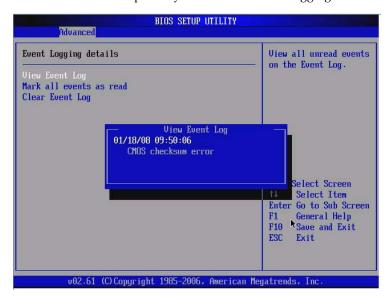

FIGURE C-11 BIOS Setup Utility: Advanced- Event Logging Details - Mark

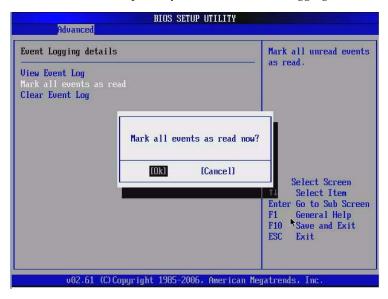

FIGURE C-12 BIOS Setup Utility: Advanced- Event Logging Details - Clear

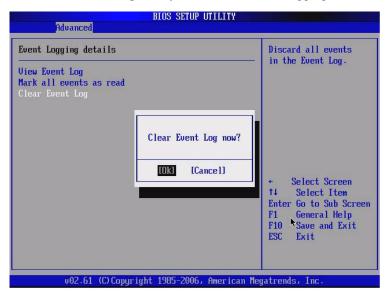

FIGURE C-13 BIOS Setup Utility: Advanced- IPMI 2.0 Configuration

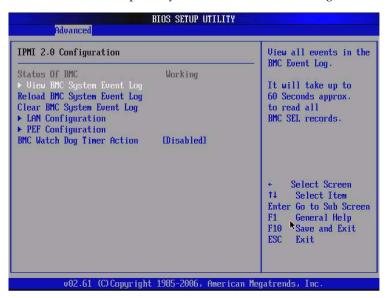

FIGURE C-14 BIOS Setup Utility: Advanced- IPMI 2.0 Configuration - System Event Logs (SEL)

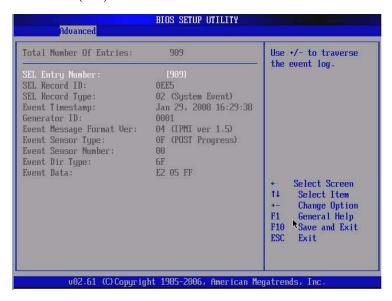

FIGURE C-15 BIOS Setup Utility: Advanced- IPMI 2.0 Configuration - Reload SEL

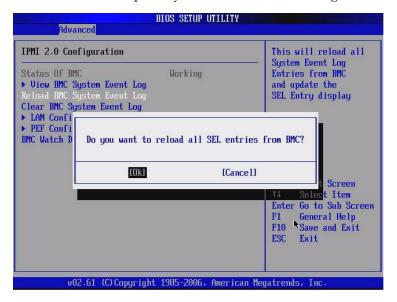

FIGURE C-16 BIOS Setup Utility: Advanced- IPMI 2.0 Configuration - Clear BMC SEL

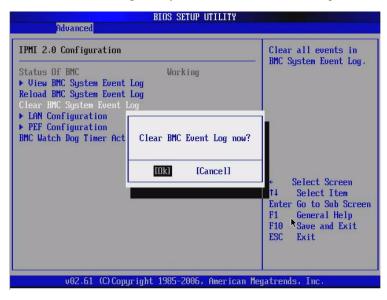

FIGURE C-17 BIOS Setup Utility: Advanced- IPMI 2.0 Configuration - LAN Configuration

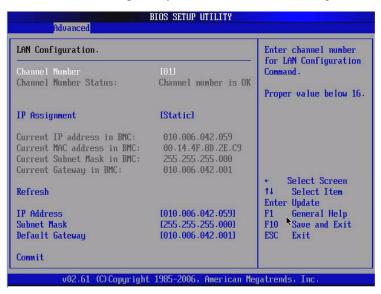

FIGURE C-18 BIOS Setup Utility: Advanced- IPMI 2.0 Configuration - Set PEF Configuration

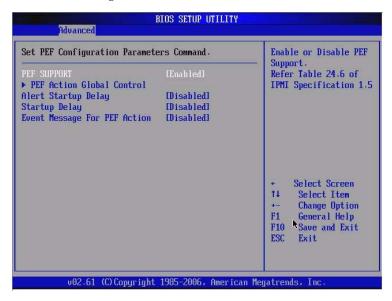

FIGURE C-19 BIOS Setup Utility: Advanced- IPMI 2.0 Configuration - Set PEF Configuration Parameters

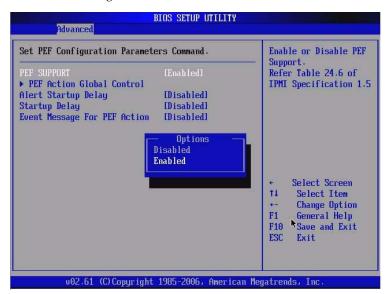

FIGURE C-20 BIOS Setup Utility: Advanced- IPMI 2.0 Configuration - PEF Action Global Control

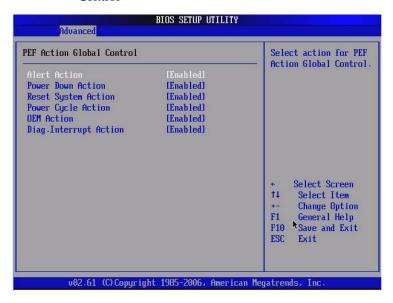

FIGURE C-21 BIOS Setup Utility: Advanced- IPMI 2.0 Configuration - PEF Event Message

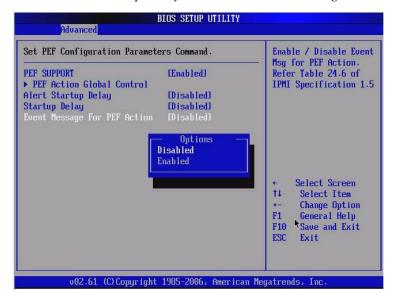

FIGURE C-22 BIOS Setup Utility: Advanced- IPMI 2.0 Configuration - BMC Watch Dog Timer Action

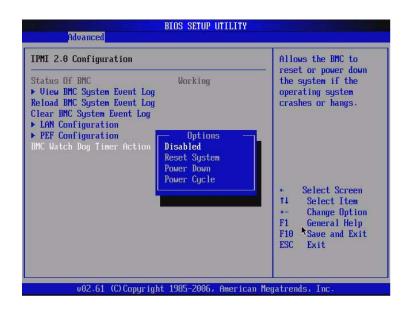

FIGURE C-23 BIOS Setup Utility: Advanced- MPS Revision

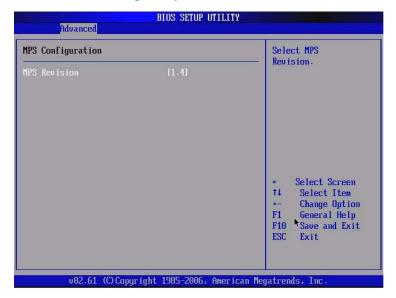

FIGURE C-24 BIOS Setup Utility: Advanced- PCI Express Configuration

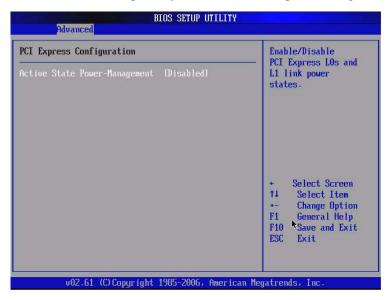

FIGURE C-25 BIOS Setup Utility: Advanced- Remote Access Configuration

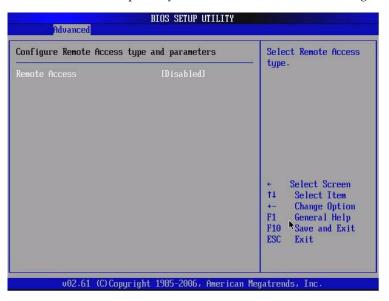

FIGURE C-26 BIOS Setup Utility: Advanced- USB Configuration

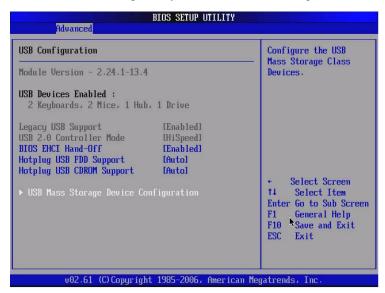

FIGURE C-27 BIOS Setup Utility: Advanced- USB Mass Storage Device Configuration

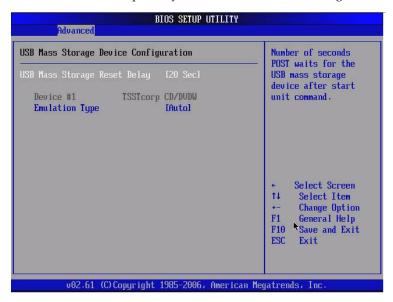

FIGURE C-28 BIOS Setup Utility: Advanced- Error Handling

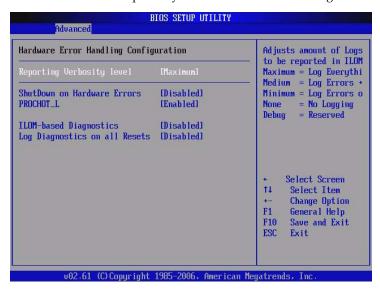

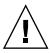

**Caution** – Hardware Error Handling features hardware-specific diagnostics and adjustments which can be used for detecting inconsistent and faulty hardware. Activating these features on a healthy system can result in an unstable execution, and are strictly for trained service personnel's use.

### C.2.3 BIOS PCI/PnP Menu Screens

The BIOS PCI/PnP screens allow you to set the PCI/PnP Configuration. The Sun Fire X4240 has the following BIOS Boot screens:

FIGURE C-29 BIOS Setup Utility: PCI/PnP Configuration

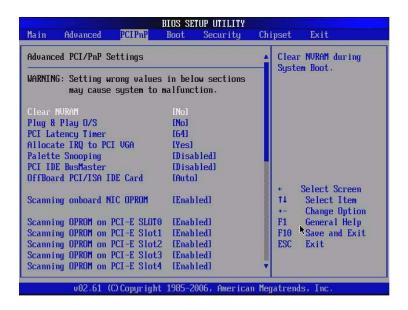

### C.2.4 BIOS Boot Menu Screens

The BIOS Boot screens allow you to configure the boot device priority (hard drives and the DVD-ROM drive). The Sun Fire X4240 has the following BIOS Boot screens:

FIGURE C-30 BIOS Setup Utility: Boot

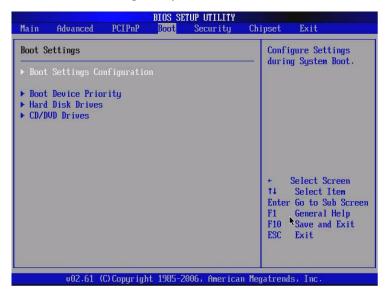

FIGURE C-31 BIOS Setup Utility: Boot Settings Configuration

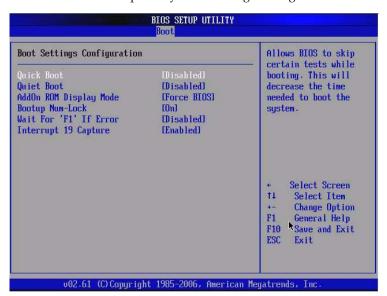

FIGURE C-32 BIOS Setup Utility: Boot Device Priority

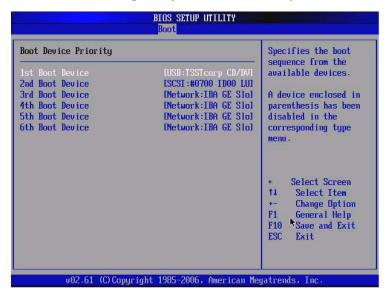

FIGURE C-33 BIOS Setup Utility: Boot Hard Drives

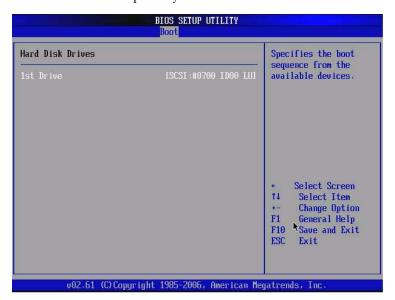

FIGURE C-34 BIOS Setup Utility: Boot CD/DVD Drives

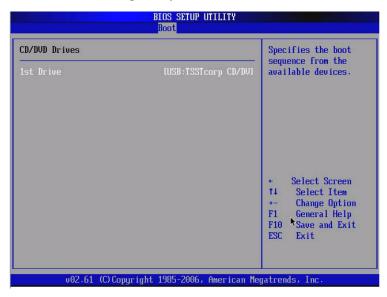

### C.2.5 BIOS Security Menu Screens

The BIOS Security screens allow you to set or change the user and supervisor passwords.

The Sun Fire X4240 has the following BIOS Security screens:

FIGURE C-35 BIOS Setup Utility: Security - Change Supervisor Password

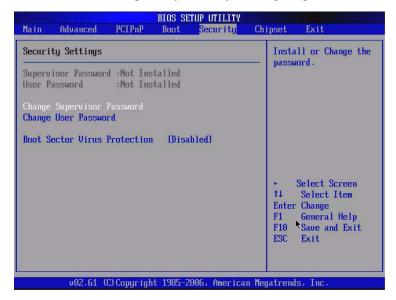

### C.2.6 BIOS Chipset Menu Screens

The BIOS Server screens allow you to configure Server advanced chipset settings (if applicable).

The Sun Fire X4240 has the following BIOS Chipset screens:

FIGURE C-36 BIOS Setup Utility: Chipset

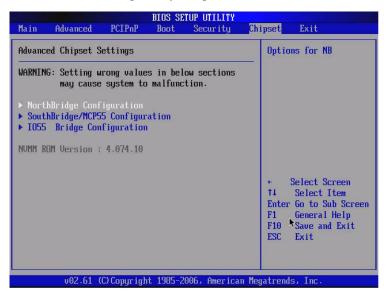

FIGURE C-37 BIOS Setup Utility: Chipset - Northbridge Configuration

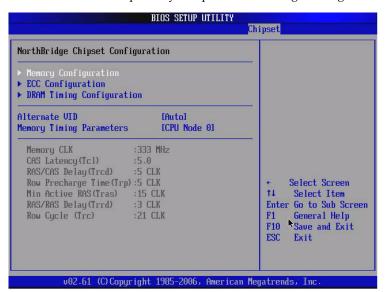

FIGURE C-38 BIOS Setup Utility: Chipset - Northbridge Memory Configuration

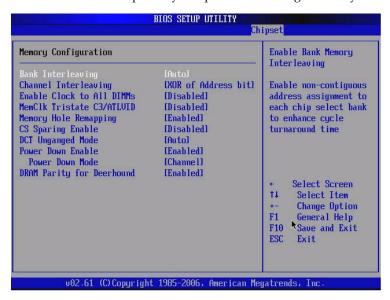

FIGURE C-39 BIOS Setup Utility: Chipset - Northbridge ECC Configuration

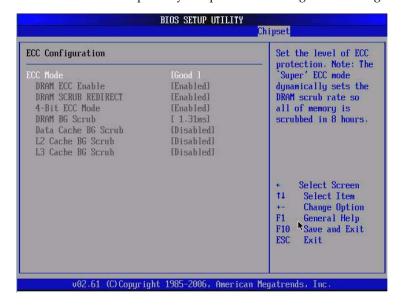

FIGURE C-40 BIOS Setup Utility: Chipset - Northbridge DRAM Timing Configuration

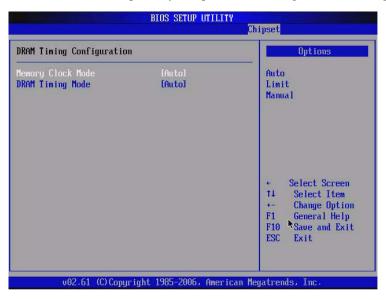

FIGURE C-41 BIOS Setup Utility: Chipset - Northbridge VID Configuration

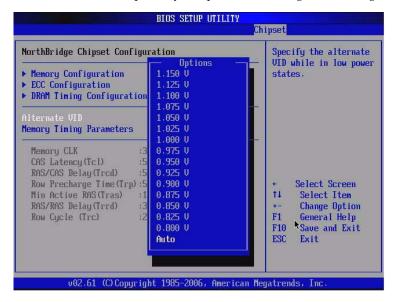

FIGURE C-42 BIOS Setup Utility: Chipset - Southbridge Configuration

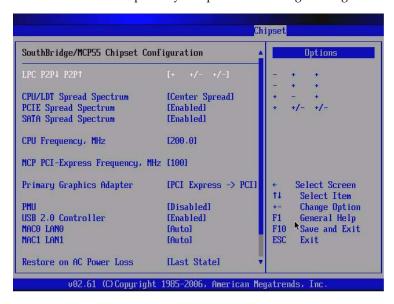

FIGURE C-43 BIOS Setup Utility: Chipset - I055 Bridge Configuration

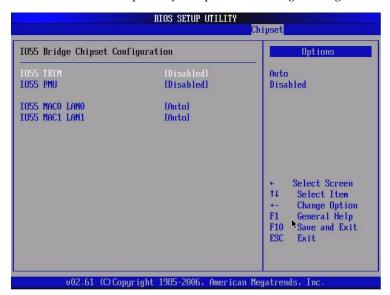

#### C.2.7 BIOS Exit Menu Screens

The BIOS Exit screens allow you to save changes and exit, discard changes and exit, discard changes, or load optimal or failsafe defaults.

The Sun Fire X4240 has the following BIOS Exit screens:

FIGURE C-44 BIOS Setup Utility: Exit

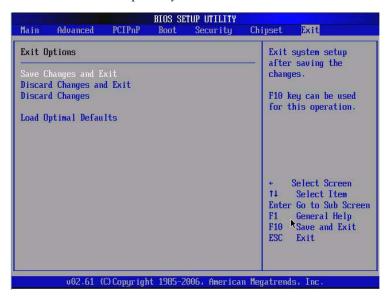

FIGURE C-45 BIOS Setup Utility: Exit - Save Configuration Changes

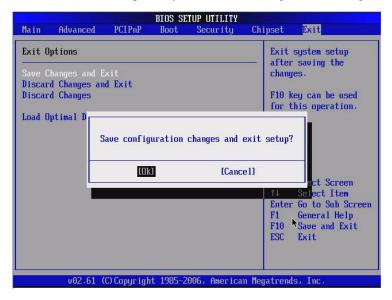

FIGURE C-46 BIOS Setup Utility: Help

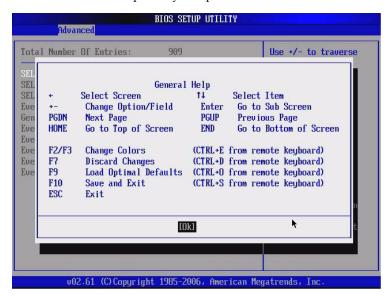

# Index

| A                                                           | console output, redirecting, B-2         |
|-------------------------------------------------------------|------------------------------------------|
| Additional DDR2 DIMMs, 4-10                                 | Cooling, 1-2                             |
| Air Duct, 4-11                                              | Corrupt Service Processor Software, 4-44 |
| antistatic mat, 2-11                                        | corrupt SP, recovering from, 4-44        |
| antistatic wrist strap, 2-10, 2-11                          | CPUs, 4-35                               |
| •                                                           | CRU, 3-1                                 |
| В                                                           |                                          |
| Battery, 4-24                                               | D                                        |
| Battery Location, 4-25                                      | DDR-2 DIMM fillers, 4-6                  |
| BIOS                                                        | DDR2 DIMM Placement, 4-5                 |
| changing menu settings, C-1                                 | Dimensions, 1-7                          |
| configuring, C-1                                            | DIMM                                     |
| overview, C-1                                               | guidelines, 4-4                          |
| POST codes, B-4                                             | layout, 4-5                              |
| POST options, B-3                                           | DIMMs, 4-2                               |
| POST overview, B-1 redirecting console output for POST, B-2 | drive fillers, 3-9                       |
| sample setup menu screens, C-5                              | Drive Guidelines, 3-2                    |
| setup screens summary, C-2                                  | Drive Locations, 3-3                     |
| boards, 1-4                                                 | DVD/USB module                           |
| bourds, 1 1                                                 | installing, 3-21                         |
| C                                                           | removing, 3-20                           |
| cable management arm, 3-16                                  | _                                        |
| Cables, 1-5, 5-21                                           | E                                        |
| chassis mounting brackets, 6-3                              | ejector tabs, 4-7                        |
| chassis serial number, 2-3                                  | electrostatic discharge, 2-10            |
| CMOS NVRAM, 4-42                                            | ESD, 2-10                                |
| command                                                     | Ethernet ports, 1-2                      |
| setlocator, 2-6                                             | _                                        |
| showenvironment, 3-19                                       | F                                        |
| configuring BIOS, C-1                                       | fan failure, 3-11                        |
| 0 0 ,                                                       | Fan Fault LED, 3-11                      |

| Fan Module LEDs, 3-10 Fan power boards, 1-4 fan tray connector board, 5-3, 5-4 fans, overview, 3-10 Faulty DIMMs, 4-2 Features, 1-2 Front I/O board, 1-4 front panel, 2-4, 6-6 front panel features, 1-8  G graceful shutdown, 2-5 | Hard Drive Cage, 5-7 HDD Cables in a SAS Configuration, 5-23 motherboard assembly, 4-29 Paddle Card, 5-20 PCIe Riser, 4-17 PCI-Ecards, 4-22 PDB Cable, 5-28 Power Distribution Board, 5-15 power supply, 3-18 Installing the Top Cover, 6-2 installing to a rack, C-1 internal cables, 1-5 Internal Hard drives, 1-2 Internal USB Port, 4-45 |
|----------------------------------------------------------------------------------------------------|----------------------------------------------------------------------------------------------------|
| Н                                                                                                    | internal CSD Fort, 4 40                                                                                                    |
| hard drive<br>addressing, 3-8<br>hot-plugging, 3-7                                                                                                    | <b>J</b><br>Jumpers, 4-42                                                                                                    |
| installing, 3-7                                                                                                    | L                                                                                                    |
| release button, 3-7<br>hard drive backplane                                                                                                    | latch, 3-7<br>slide rail, 2-6                                                                                                    |
| installing, 5-11 removing, 5-10                                                                                                    | LED                                                                                                    |
| hard drive cage, 5-5                                                                                                    | blue service action required, 3-6                                                                                                    |
| hard drives                                                                                                    | Fan Fault,3-11<br>Locator,3-14                                                                                                    |
| location, 3-7                                                                                                    | Power Supply Failure, 3-15                                                                                                    |
| hot-pluggable devices, 3-1                                                                                                    | Service Required, 3-14, 3-15                                                                                                    |
| hot-plugging                                                                                                    | System Power Supply Failure, 3-15                                                                                                    |
| hard drive, 3-7                                                                                                    | Top Fan, 3-14                                                                                                    |
| hot-swappable devices, 3-2                                                                                                    | location of hard drives, 3-7                                                                                                    |
| İ                                                                                                    | Locator LED / Locator button 2.14                                                                                                    |
| I/O Components, 1-10                                                                                                    | Locator LED/Locator button, 3-14                                                                                                    |
| Identifying PCIe Cards, 4-19                                                                                                    | M                                                                                                    |
| Illustrated Parts Breakdown, 1-10                                                                                                    | maintenance position, 2-6, 2-8                                                                                                    |
| important safety information, 2-2                                                                                                    | Memory, 1-2                                                                                                    |
| installing                                                                                                    | Motherboard, 1-4                                                                                                    |
| Air Duct, 4-13                                                                                                    | motherboard, 4-1                                                                                                    |
| Battery, 4-26                                                                                                    |                                                                                                    |
| CPU FRU, 4-38<br>DDR2 DIMMs, 4-8                                                                                                    | N                                                                                                    |
| DVD/USB module, 3-21                                                                                                    | NMI, 4-48                                                                                                    |
| fan power boards, 5-4                                                                                                    | NMI Dump Switch, 4-48                                                                                                    |
| fan tray, 3-13                                                                                                    | 0                                                                                                    |
| Front Control Panel Light Pipe Assembly, 5-14                                                                                                    |                                                                                                    |
| hard drive, 3-7                                                                                                    | Operating system, 1-3                                                                                                    |
| hard drive backplane, 5-11                                                                                                    | Opteron, 1-1                                                                                                    |

| P                                              | DDR2 DIMMs, 4-7                                                 |
|------------------------------------------------|-----------------------------------------------------------------|
| Paddle Card, 5-19                              | DVD/USB module, 3-20                                            |
| Paddle card, 1-4                               | fan power boards, 5-2                                           |
| Passwords, 4-42                                | fan tray, 3-12                                                  |
| PCI interfaces, 1-2                            | Front Control Panel Light Pipe Assembly, 5-12                   |
| PCIe Card, 4-18                                | Hard Drive, 3-5                                                 |
| PCIe Card Guidelines, 4-19                     | hard Drive Cage, 5.5                                            |
| PCIe Risers, 4-15                              | Hard Drive Cage, 5-5<br>HDD Cables in a SAS Configuration, 5-22 |
| PCIe risers, 1-4                               | motherboard assembly, 4-27                                      |
| POST                                           | PCI-E cards, 4-20                                               |
| changing options, B-3                          | PCIe Riser, 4-15                                                |
| codes table, B-4                               | power distribution board, 5-14                                  |
| overview, B-1                                  | Power Supply, 3-16                                              |
| redirecting console output, B-2                | Power Supply Backplane, 5-17                                    |
| Power, 1-2                                     | server from rack, 2-8                                           |
| Power distribution board, 1-4                  | Top Cover, 2-12                                                 |
| Power Distribution/Fan Module Components, 1-11 | Removing a Hard Drive, 3-5                                      |
| power supply, 3-15                             | required tools, 2-2                                             |
| Power Supply Faliure LED, 3-15                 | Reset Switch, 4-48                                              |
| power supply fault, 3-15                       | Resetting CMOS NVRAM, 4-43                                      |
| Power Supply LEDs, 3-15                        | return the server to the normal rack position, 6-4              |
| powering off server                            |                                                                 |
| from service processor prompt, 2-5             | <b>S</b>                                                        |
| service processor command, 2-5                 | Safety Information, 2-1                                         |
| Powering Off the Server, 2-4                   | safety symbols, -xiii                                           |
| Powering On, 6-5                               | sample BIOS setup screens, C-5                                  |
| power-on self-test, See POST                   | SAS cables, 1-5, 1-6                                            |
| Processor, 1-2                                 | SATA cables, 1-5                                                |
| 110003501, 12                                  | serial number, 2-3                                              |
| R                                              | Service Manual Chapters, -xi                                    |
| rack installation, C-1                         | Service ports, 1-2                                              |
| rear panel, 1-9                                | Service Processor Password, 4-42                                |
| redirecting console output, B-2                | Service Required LED, 3-11, 3-14, 3-15                          |
| Reference For Hard Drive LEDs, 3-5             | Servicing Cables, 5-21                                          |
| reinstalling server in rack, 6-3               | Servicing CPUs, 4-35                                            |
| Related Documentation, -xii                    | Shutdown, 2-4                                                   |
| Remind Button, 4-4                             | software, 1-3                                                   |
|                                                | SP                                                              |
| Remote management, 1-3<br>Removable media, 1-2 | recovering from a corrupt, 4-44                                 |
|                                                | Sun Fire X4240 Server Product Notes, -xiii                      |
| remove main power, 2-4                         | Sun Online, -xiii                                               |
| removing Air Duct, 4-11                        | System Power Supply Failure LED, 3-15                           |
| battery, 4-25                                  | , 11 ,                                                          |
| CPU, 4-37                                      |                                                                 |

#### Т

Top Fan LED, 3-11, 3-14

#### U

USB ports, 1-2

#### X

XOption CPU, 4-41